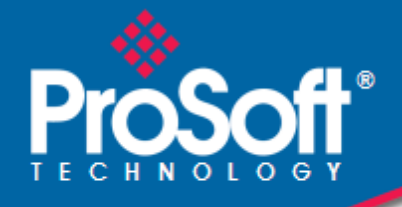

# **Where Automation Connects.**

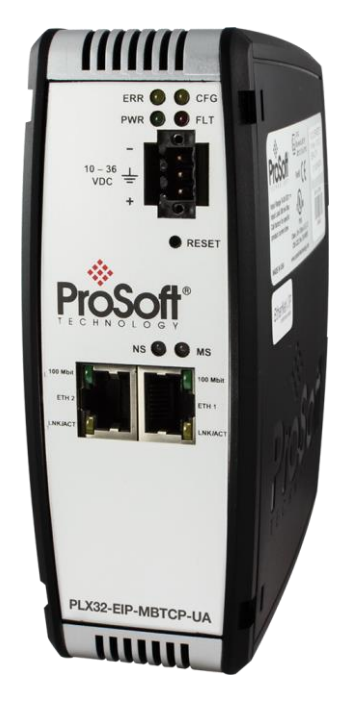

# **PLX32-EIP-MBTCP-UA**

**Multi-Protocol Gateway**

October 27, 2023

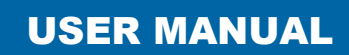

## **Your Feedback Please**

We always want you to feel that you made the right decision to use our products. If you have suggestions, comments, compliments or complaints about our products, documentation, or support, please write or call us.

## **How to Contact Us**

#### **ProSoft Technology, Inc.**

+1 (661) 716-5100 +1 (661) 716-5101 (Fax) www.prosoft-technology.com support@prosoft-technology.com

PLX32-EIP-MBTCP-UA User Manual For Public Use.

October 27, 2023

ProSoft Technology®, is a registered copyright of ProSoft Technology, Inc. All other brand or product names are or may be trademarks of, and are used to identify products and services of, their respective owners.

## **Content Disclaimer**

This documentation is not intended as a substitute for and is not to be used for determining suitability or reliability of these products for specific user applications. It is the duty of any such user or integrator to perform the appropriate and complete risk analysis, evaluation and testing of the products with respect to the relevant specific application or use thereof. Neither ProSoft Technology nor any of its affiliates or subsidiaries shall be responsible or liable for misuse of the information contained herein. Information in this document including illustrations, specifications and dimensions may contain technical inaccuracies or typographical errors. ProSoft Technology makes no warranty or representation as to its accuracy and assumes no liability for and reserves the right to correct such inaccuracies or errors at any time without notice. If you have any suggestions for improvements or amendments or have found errors in this publication, please notify us.

No part of this document may be reproduced in any form or by any means, electronic or mechanical, including photocopying, without express written permission of ProSoft Technology. All pertinent state, regional, and local safety regulations must be observed when installing and using this product. For reasons of safety and to help ensure compliance with documented system data, only the manufacturer should perform repairs to components. When devices are used for applications with technical safety requirements, the relevant instructions must be followed. Failure to use ProSoft Technology software or approved software with our hardware products may result in injury, harm, or improper operating results. Failure to observe this information can result in injury or equipment damage.

Copyright © 2023 ProSoft Technology, Inc. All Rights Reserved.

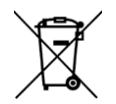

#### **For professional users in the European Union**

If you wish to discard electrical and electronic equipment (EEE), please contact your dealer or supplier for further information.

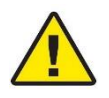

**Prop 65 Warning** – Cancer and Reproductive Harm – www.P65Warnings.ca.gov

## **Open Source Information**

## **Open Source Software used in the product**

The product contains, among other things, Open Source Software files, as defined below, developed by third parties and licensed under an Open Source Software license. These Open Source Software files are protected by copyright. Your right to use the Open Source Software is governed by the relevant applicable Open Source Software license conditions. Your compliance with those license conditions will entitle you to use the Open Source Software as foreseen in the relevant license. In the event of conflicts between other ProSoft Technology, Inc. license conditions applicable to the product and the Open Source Software license conditions, the Open Source Software conditions shall prevail. The Open Source Software is provided royalty-free (i.e. no fees are charged for exercising the licensed rights). Open Source Software contained in this product and the respective Open Source Software licenses are stated in the module webpage, in the link Open Source. If Open Source Software contained in this product is licensed under GNU General Public License (GPL), GNU Lesser General Public License (LGPL), Mozilla Public License (MPL) or any other Open Source Software license, which requires that source code is to be made available and such source code is not already delivered together with the product, you can order the corresponding source code of the Open Source Software from ProSoft Technology, Inc. - against payment of the shipping and handling charges - for a period of at least 3 years since purchase of the product. Please send your specific request, within 3 years of the purchase date of this product, together with the name and serial number of the product found on the product label to:

ProSoft Technology, Inc. Director of Engineering 9201 Camino Media, Suite 200 Bakersfield, CA 93311 USA

## **Warranty regarding further use of the Open Source Software**

ProSoft Technology, Inc. provides no warranty for the Open Source Software contained in this product, if such Open Source Software is used in any manner other than intended by ProSoft Technology, Inc. The licenses listed below define the warranty, if any, from the authors or licensors of the Open Source Software. ProSoft Technology, Inc. specifically disclaims any warranty for defects caused by altering any Open Source Software or the product's configuration. Any warranty claims against ProSoft Technology, Inc. in the event that the Open Source Software contained in this product infringes the intellectual property rights of a third party are excluded. The following disclaimer applies to the GPL and LGPL components in relation to the rights holders: "This program is distributed in the hope that it will be useful, but WITHOUT ANY WARRANTY; without even the implied warranty of MERCHANTABILITY or FITNESS FOR A PARTICULAR PURPOSE. See the GNU General Public License and the GNU Lesser General Public License for more details."

For the remaining open source components, the liability exclusions of the rights holders in the respective license texts apply. Technical support, if any, will only be provided for unmodified software.

This information is also available in the **Help** > **About** menu of the ProSoft Configuration Builder (PCB) software.

## **Important Installation Instructions**

Power, Input, and Output (I/O) wiring must be in accordance with Class I, Division 2 wiring methods, Article 501- 4 (b) of the National Electrical Code, NFPA 70 for installation in the U.S., or as specified in Section 18-1J2 of the Canadian Electrical Code for installations in Canada, and in accordance with the authority having jurisdiction. The following warnings must be heeded:

**WARNING** - EXPLOSION HAZARD - SUBSTITUTION OF COMPONENTS MAY IMPAIR SUITABILITY FOR CLASS I, DIV. 2;

**WARNING** - EXPLOSION HAZARD - WHEN IN HAZARDOUS LOCATIONS, TURN OFF POWER BEFORE REPLACING OR WIRING MODULES

**WARNING** - EXPLOSION HAZARD - DO NOT DISCONNECT EQUIPMENT UNLESS POWER HAS BEEN SWITCHED OFF OR THE AREA IS KNOWN TO BE NON-HAZARDOUS.

**Class 2 Power**

## **Agency Approvals and Certifications**

Please visit our website: [www.prosoft-technology.com](http://www.prosoft-technology.com/)

# **Contents**

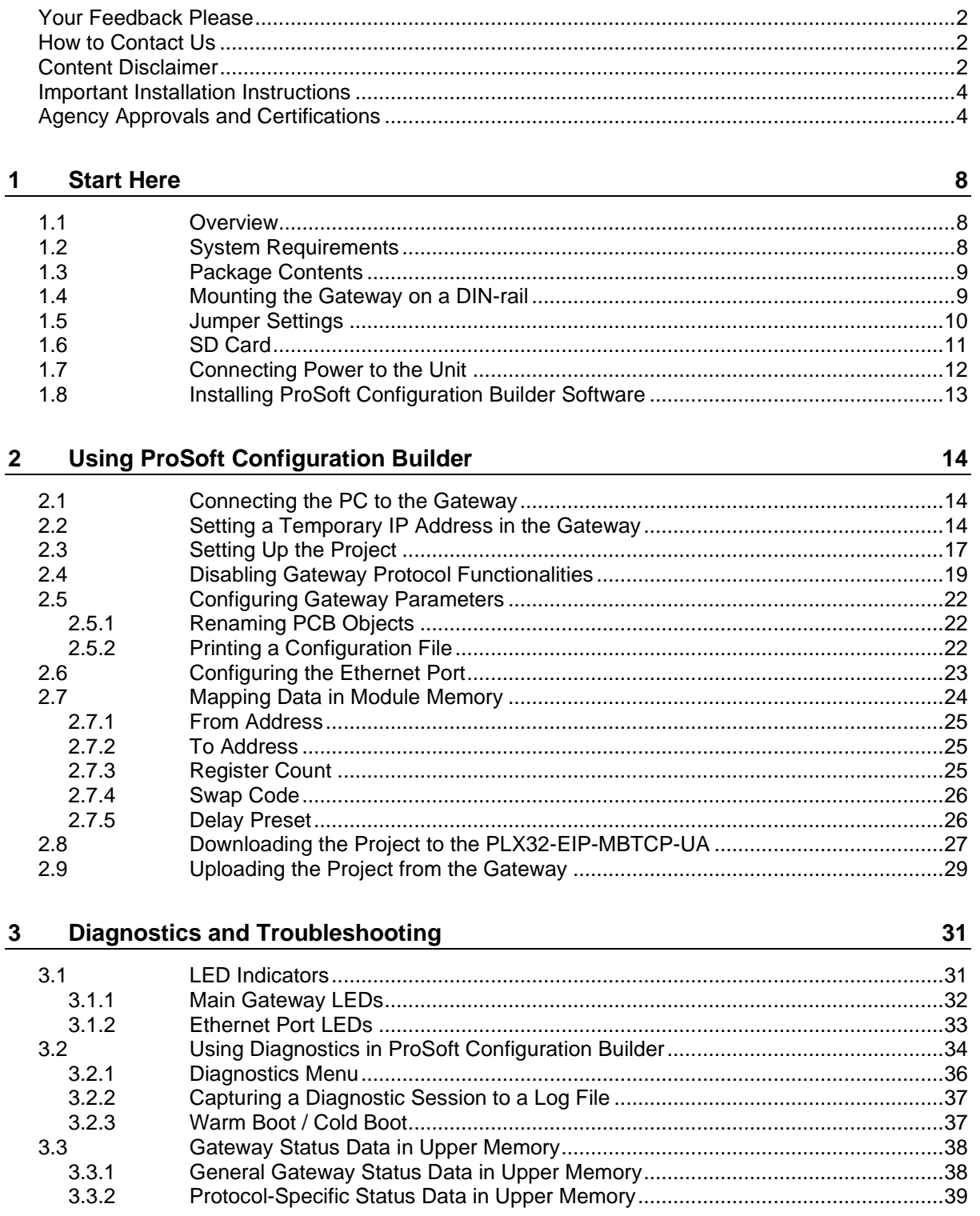

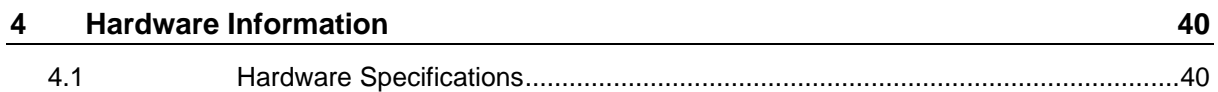

# 5 EIP Protocol

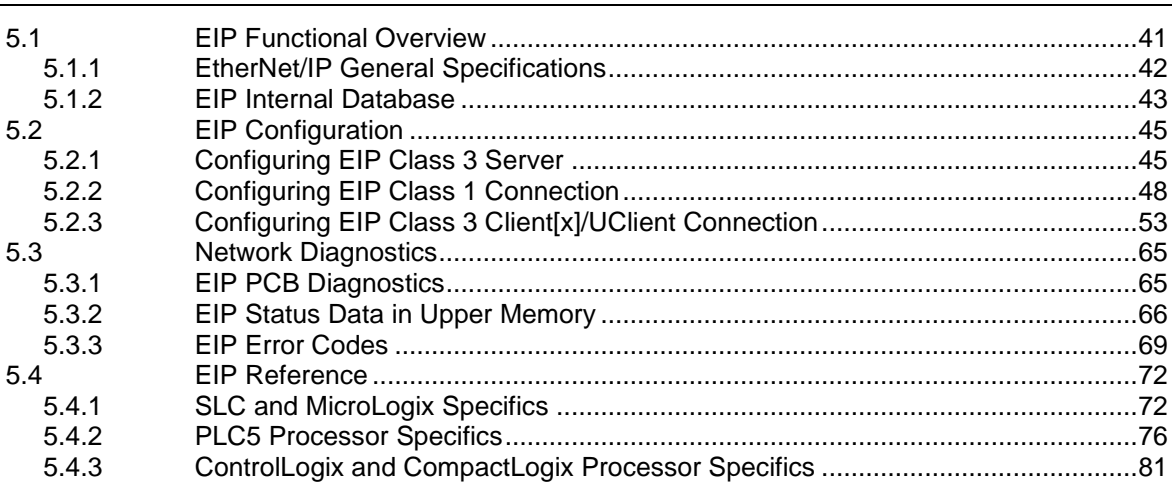

## 6 MBTCP Protocol

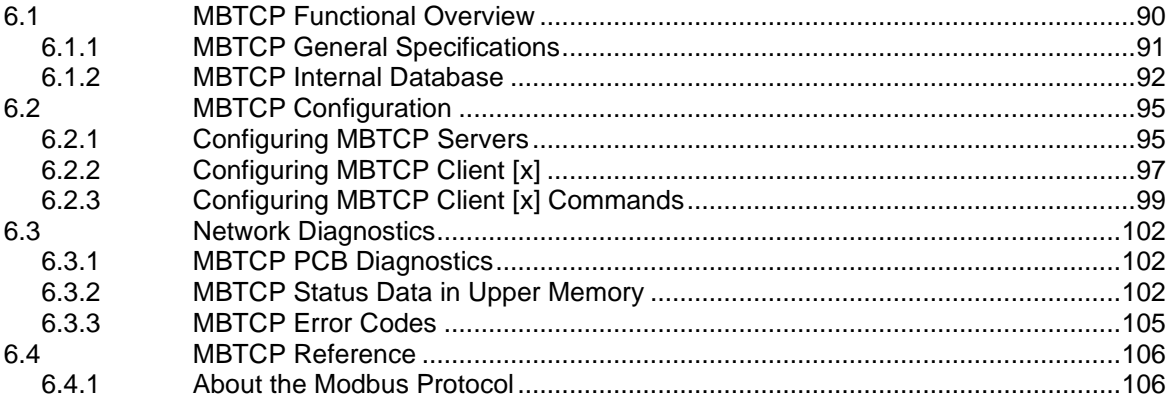

# 7 OPC UA Server

108

 $90$ 

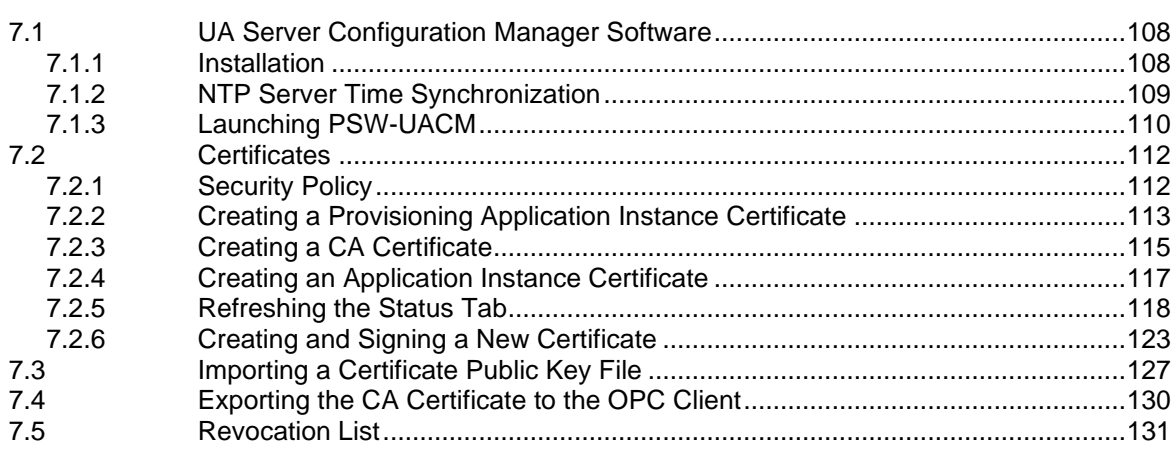

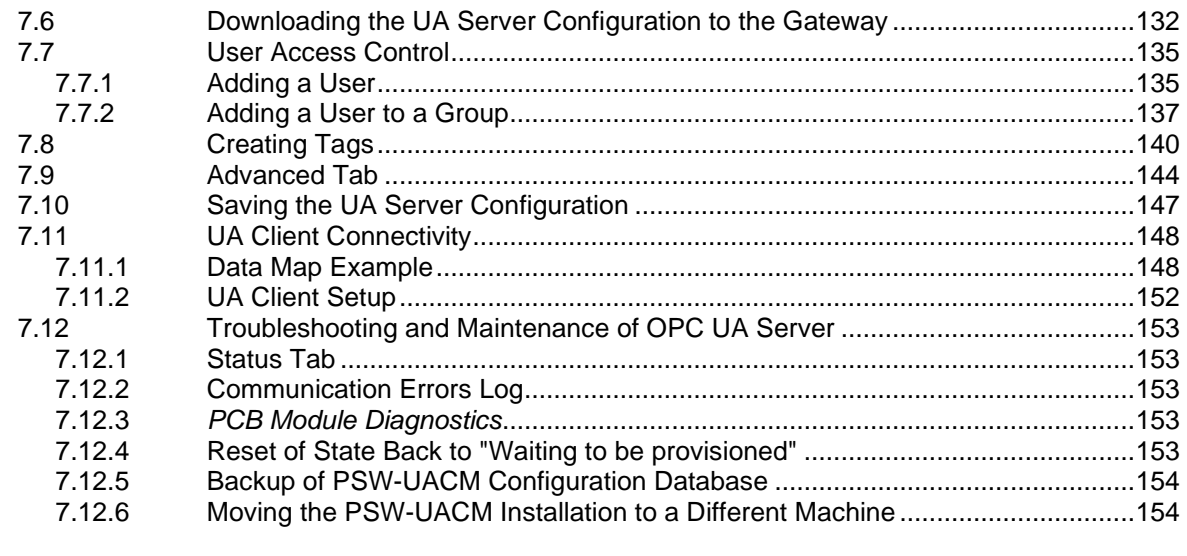

# **8 Support, Service & Warranty 155**

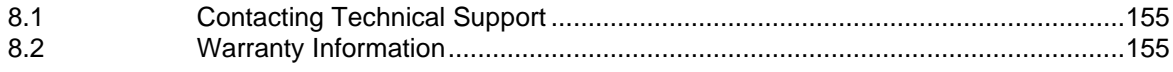

# **1 Start Here**

To get the most benefit from this User Manual, you should have the following skills:

- **PLC or PAC configuration software:** Launch the program and use it to configure the processor if required
- **Microsoft Windows® :** Install and launch programs, execute menu commands, navigate dialog boxes, and enter data
- **Hardware installation and wiring:** Install the gateway, and safely connect devices to a power source and to the PLX32-EIP-MBTCP-UA ports

## **1.1 Overview**

This document explains the features of the PLX32-EIP-MBTCP-UA. It guides you through configuration, showing how to map data between a device or network, through the gateway, to a PLC or PAC. The ProSoft Configuration Builder software creates files to import into the PLC or PAC programming software, integrating the gateway into your system. You can also map data between areas in the gateway's internal database. This allows you to copy data to different addresses within the gateway database in order to create easier data requests and control.

The PLX32-EIP-MBTCP-UA is a stand-alone DIN-rail mounted unit that provides two Ethernet ports for communications, remote configuration, and diagnostics. The gateway has an SD Card slot (SD card optional) that allows you to store configuration files that you can use for recovery, transferring the configuration to another gateway, or general configuration backup.

## **1.2 System Requirements**

The ProSoft Configuration Builder configuration software for the PLX32-EIP-MBTCP-UA requires the following minimum system components:

- Windows 7 Professional (32-bit version), 8 GB RAM Intel® Core™ i5 650 (3.20 GHz)
- Windows XP Professional Ver.2002 Service Pack 2, 512 MB RAM Pentium 4 (2.66 GHz)
- Windows 2000 Ver.5.00.2195 Service Pack 2 512 MB RAM Pentium III (550 MHz)

**Note:** To use PCB under the Windows 7 OS, you must be sure to install PCB using the "Run as Administrator" option. To find this option, right-click on the Setup.exe installer program icon. In the context menu, you will see the "Run as Administrator" option. Left-click to use this install option. Be aware, you must install using this option even if you are already logged in as an Administrator on your network or personal computer (PC). Using the "Run as Administrator" option will allow the PCB installer to create folders and files on your PC with proper permissions and security. If you do not use the "Run as Administrator" option, PCB may appear to install correctly; but you will receive numerous, repeating file access errors whenever PCB is running, especially when changing configuration screens. If this happens, to eliminate the errors, you will have to completely uninstall PCB and then re-install using the "Run as Administrator" option.

## **1.3 Package Contents**

The following components are included with the PLX32-EIP-MBTCP-UA, and are all required for installation and configuration.

**Important:** Before beginning the installation, please verify that all of the following items are present.

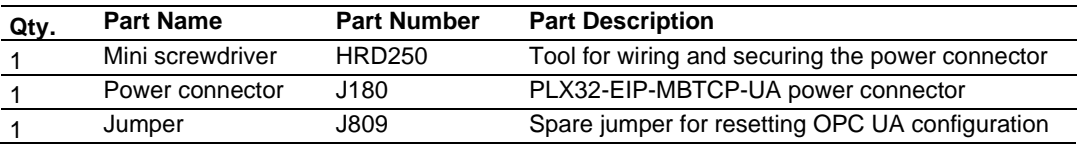

## **1.4 Mounting the Gateway on a DIN-rail**

To mount the PLX32-EIP-MBTCP-UA on a DIN-rail, follow these steps.

- **1** Position the gateway on the DIN-rail B at a slight angle.
- **2** Hook the lip on the rear of the adapter onto the top of the DIN-rail, and rotate the adapter onto the rail.
- **3** Press the adapter down onto the DIN-rail until flush. The locking tab snaps into position and lock the gateway to the DIN-rail.
- **4** If the adapter does not lock in place, use a screwdriver or similar device to move the locking tab down while pressing the adapter flush onto the DIN-rail and release the locking tab to lock the adapter in place. If necessary, push up on the locking tab to lock.

## **1.5 Jumper Settings**

There are three pairs of jumper pins located on the back of the gateway.

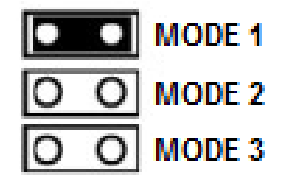

- **MODE 1**  The two pins should be jumpered during normal operation.
- **MODE 2**  Default IP Jumper: This is the middle jumper. The default IP address of the gateway is 192.168.0.250. Set this jumper to put the gateway's IP address back to the default.
- **MODE 3** If set, this jumper provides a level of security resulting in the following behaviors:
	- o This jumper disables ProSoft Configuration Builder (PCB) upload and download functions. If an upload or download request is made through PCB, an error message occurs indicating that these functions are unavailable.
	- o This jumper also disables access to the PLX32-EIP-MBTCP-UA web page making it impossible to upgrade the firmware.

**Attention:** Simultaneously setting jumper **MODE 1** and **MODE 3** will restore the OPC UA configuration to factory defaults.

## **1.6 SD Card**

You can order a PLX32-EIP-MBTCP-UA with an optional SD card (Part Number SDI-1G). In the event of a gateway failure, you can move the SD card from one gateway to the next and resume operation.

In general, if the SD card is present when you power up or reboot the gateway, the gateway uses the configuration on the SC card.

## **With an SD Card**

- The ProSoft Configuration Builder downloads the configuration to the SD Card in the gateway.
- The gateway does not transfer the configuration data from the SD card to internal memory. If you remove the SD card and reboot to the gateway, the gateway loads the configuration data from the gateway's memory. If there is no configuration data in the gateway's memory, the gateway uses the factory default configuration.

### **Without an SD Card**

- The ProSoft Configuration Builder downloads the configuration to the internal memory of the gateway. The gateway uses the configuration from internal memory.
- If you insert a blank SD Card into the gateway after the gateway has been configured, the gateway does not use the configuration on the SD card unless you reboot the gateway. If you want to copy the configuration to the SD card, you must download the configuration to the gateway while the SD card is in the gateway.

# **1.7 Connecting Power to the Unit**

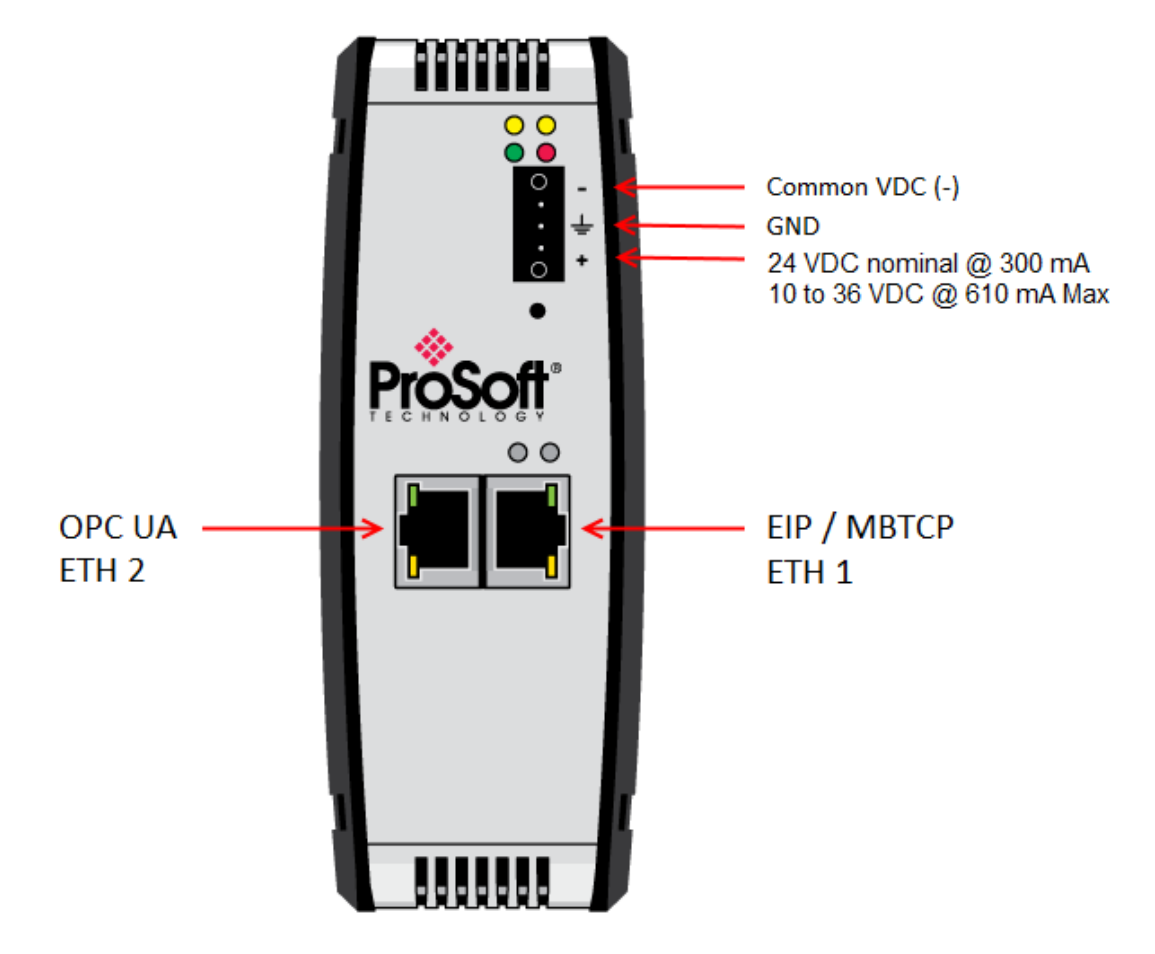

**WARNING:** Be sure not to reverse polarity when applying power to the gateway. This causes permanent damage to the gateway's internal power distribution circuits.

## **1.8 Installing ProSoft Configuration Builder Software**

You must install the *ProSoft Configuration Builder* (PCB) software to configure the gateway. You can always get the newest version of ProSoft Configuration Builder from the ProSoft Technology website (http://www.prosoft-technology.com). The filename contains the version of PCB. For example, **PCB\_4.4.3.4.0245.exe**.

#### *To install ProSoft Configuration Builder from the ProSoft Technology website*

- **1** Open your web browser and navigate to www.prosoft-technology.com.
- **2** Search for '*PCB*' or '*ProSoft Configuration Builder*'.
- **3** Click on the ProSoft Configuration Builder search result link.
- **4** From the *Downloads* link, download the latest version of *ProSoft Configuration Builder*.
- **5** Choose **SAVE** or **SAVE FILE**, if prompted.
- **6** Save the file to your *Windows Desktop*, so that you can find it easily when you have finished downloading.
- **7** When the download is complete, locate and open the file, and then follow the instructions on your screen to install the program.

**Note**: To use the ProSoft Configuration Builder under the Windows 7 OS, you must be sure to install it using the *Run as Administrator* option. To find this option, right-click the Setup.exe program icon, and then click **RUN AS ADMINISTRATOR** on the context menu. You must install using this option even if you are already logged in as an Administrator on your network or personal computer (PC). Using the *Run as Administrator* option allows the installation program to create folders and files on your PC with proper permissions and security.

If you do not use the *Run as Administrator* option, the ProSoft Configuration Builder may appear to install correctly, but you will receive multiple file access errors whenever the ProSoft Configuration Builder is running, especially when changing configuration screens. If this happens, you must completely uninstall the ProSoft Configuration Builder and then re-install using the *Run as Administrator* option to eliminate the errors.

To ensure a successful installation of ProSoft OPC UA Configuration Manager, a reboot may be required prior to starting the installation. In several test systems, Windows Update Service had to be stopped prior to installation. Once the installation completes, you can restart the Windows Update service.

#### Stop Windows Update service

- 1. Click the Windows *Start* button and enter the following: **services.msc**
- 2. Scroll down and right-click on Windows Update, and choose **STOP**.

Perform the ProSoft OPC UA Configuration Manager setup procedures. Once the setup completes, perform the steps above and choose *Start* for the last step.

# **2 Using ProSoft Configuration Builder**

*ProSoft Configuration Builder* (PCB) provides a quick and easy way to manage gateway configuration files customized to meet your application needs. PCB allows you to import information from previously installed (known working) configurations to new projects.

## **2.1 Connecting the PC to the Gateway**

<span id="page-13-0"></span>With the gateway securely mounted, connect one end of the Ethernet cable to the **ETH 1** Port, and the other end to an Ethernet hub or switch accessible from the same network as the PC. Or, connect directly from the Ethernet Port on the PC to the **ETH 1** Port on the gateway.

## **2.2 Setting a Temporary IP Address in the Gateway**

**Important:** ProSoft Discovery Service (PDS) locates the gateway through UDP broadcast messages. PDS is an application that is built into PCB. These messages may be blocked by routers or layer 3 switches. In that case, PDS is unable to locate the gateways.

To use PDS, arrange the Ethernet connection so that there is no router or layer 3 switch between the computer and the gateway OR reconfigure the router or layer 3 switch to allow the routing of the UDP broadcast messages.

**1** To open PDS, right-click on the **PLX32-EIP-MBTCP-UA** icon in PCB and click on **DIAGNOSTICS**.

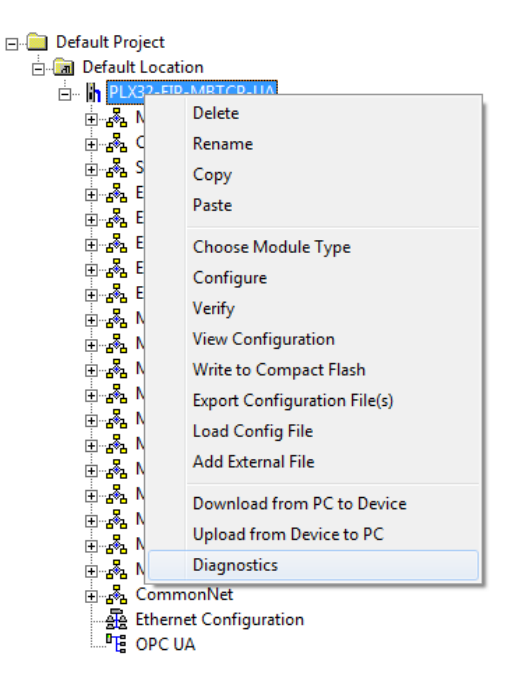

**2** In the *Diagnostics* dialog box, click on the **CONNECTION SETUP** icon.

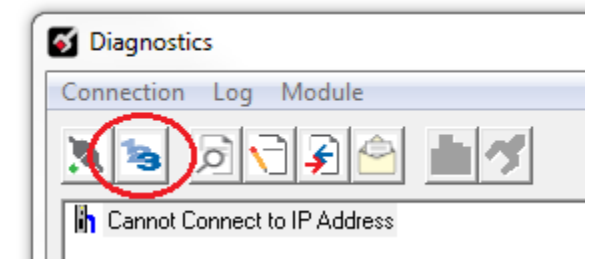

**3** In the *Connection Setup* dialog box, click the **BROWSE DEVICE(S)** button under the *ProSoft Discovery Service (PDS)* heading.

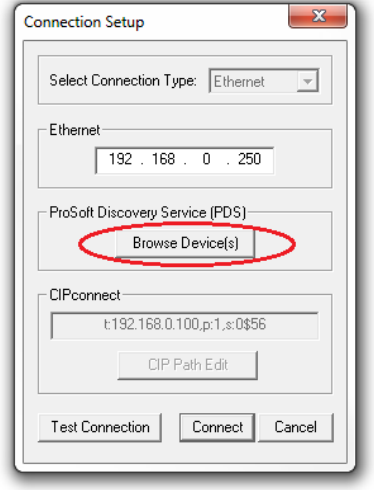

**4** In the *ProSoft Discovery Service* dialog box, click on the **BROWSE FOR PROSOFT MODULES** icon to search for ProSoft Technology modules on the network.

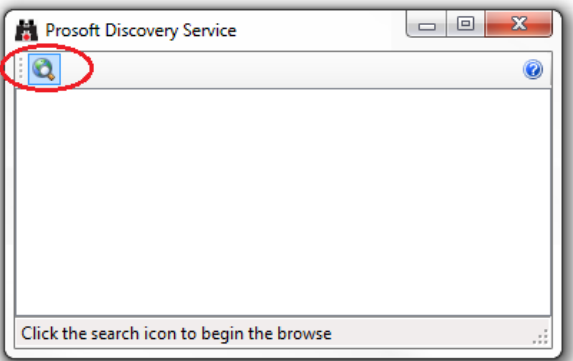

**5** Right-click on the gateway, and then select **ASSIGN TEMPORARY IP**.

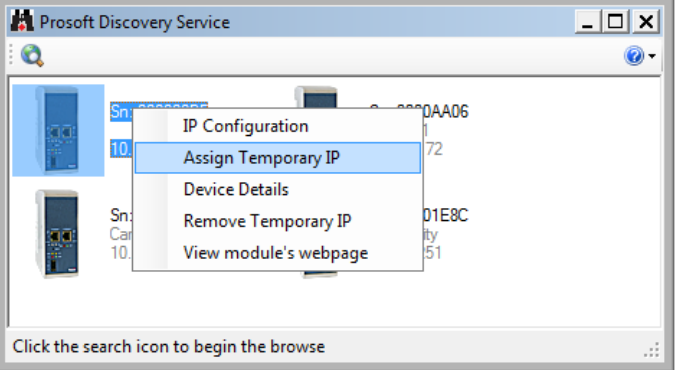

**6** The gateway's default IP address is 192.168.0.250.

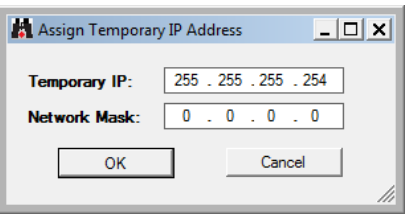

- **7** Enter an unused IP within your subnet, and then click **OK**.
- **8** See Configuring the Ethernet Port (page [22\)](#page-21-0) to set the permanent IP address in the gateway.

## **2.3 Setting Up the Project**

If you have used other Windows configuration tools before, you will find the screen layout familiar. The ProSoft Configuration Builder window consists of a tree view on the left, an information pane, and a configuration pane on the right side of the window. When you first start PCB, the tree view consists of folders for *Default Project* and *Default Location*, with a *Default Module* in the *Default Location* folder. The following illustration shows the PCB window with a new project.

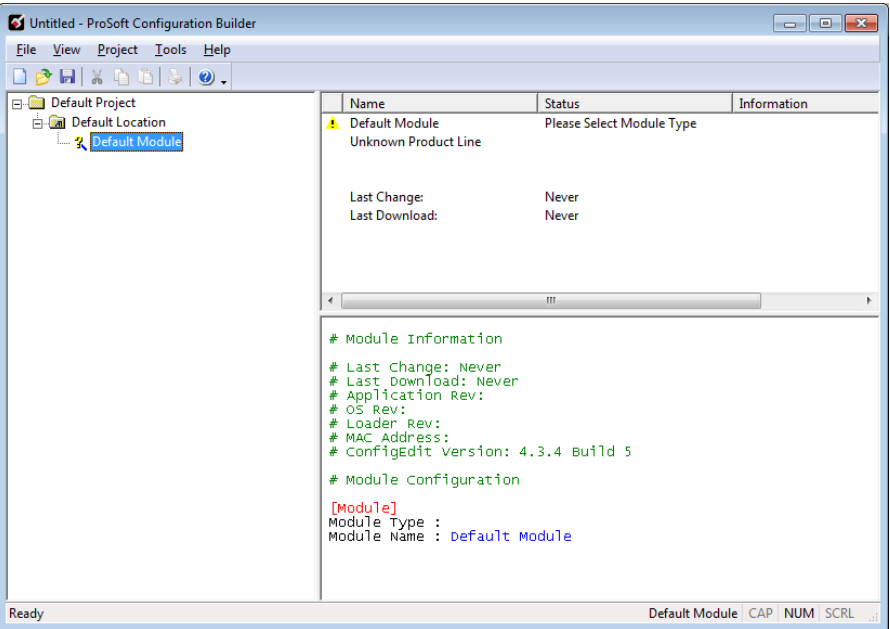

#### *To add the gateway to the project*

**1** Right-click **DEFAULT MODULE** in the tree view, and then choose **CHOOSE MODULE TYPE**. This opens the *Choose Module Type* dialog box.

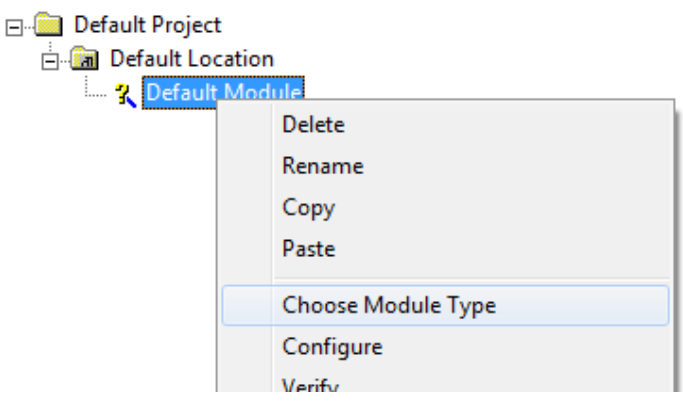

**2** In the *Product Line Filter* area of the dialog box, select the **PLX30** radio button.

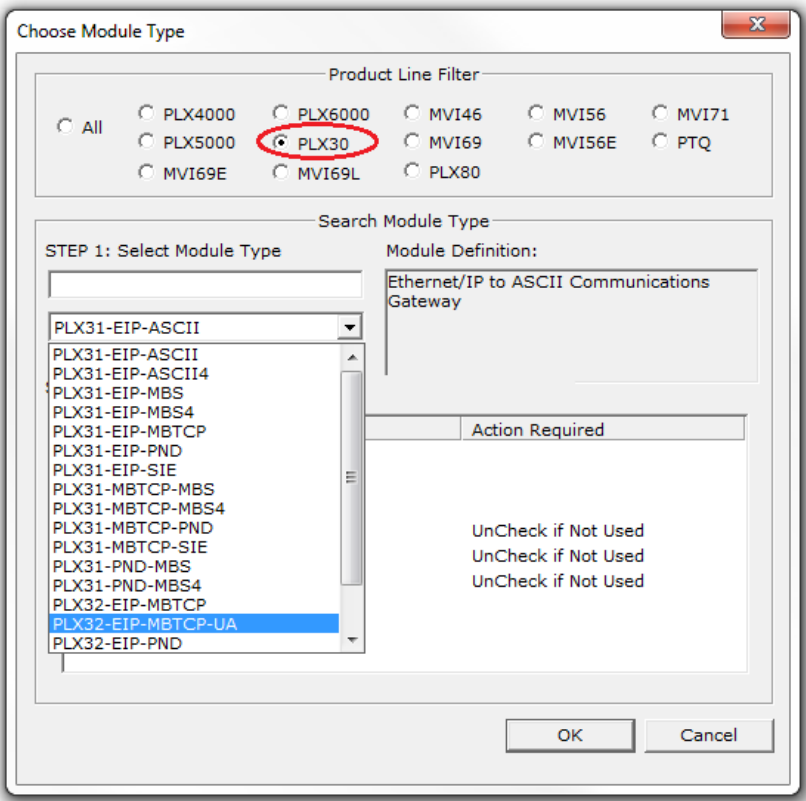

- **3** In the *STEP 1: Select Module Type* dropdown list, select **PLX32-EIP-MBTCP-UA**.
- **4** You can disable one or more drivers on the gateway if you do not need them. See Disabling Gateway Ports (page [19\)](#page-18-0).
- **5** Click **OK** to save your settings and return to the PCB Main window.

## **2.4 Disabling Gateway Protocol Functionalities**

<span id="page-18-0"></span>ProSoft Configuration Builder (PCB) gives you the option to disable one or more driver functionalities if you do not need them. Disabling driver functionalities can simplify the number of configuration options, making it easier to set up the gateway.

It is easiest to disable driver functionalities when you add the gateway to the project in PCB; however, you can enable and disable them after you have added it to the project. Both methods are described in this topic.

**Note:** Disabling driver functionalities does not affect the performance of the gateway, and is not required.

#### *To disable driver functionalities when you add it to the project*

The best time to disable one or more driver functionalities on the gateway is when you add the gateway to the project in PCB. You can disable them in the *Choose Module Type* dialog box after you select the module you want to add to the project. The following image gives an example.

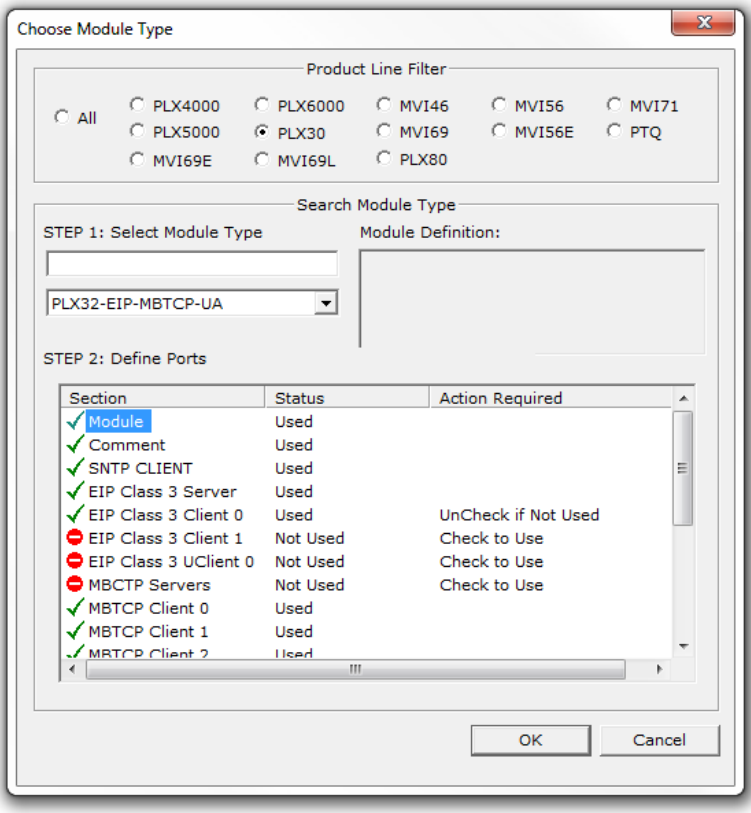

There are three driver functionalities disabled. Please note the following:

- Drivers that you can disable have **UNCHECK IF NOT USED** in the **ACTION REQUIRED** column.
- Click the driver name to disable the functionality. When disabled, a red circle replaces the green checkmark.
- If there are multiple drivers of the same type, only the last one has the *UnCheck if not Used* message. You can disable and enable only in reverse order.
- Finally, if you want to enable a disabled functionality in this dialog box, click the driver functionality name again.

When you click **OK**, PCB inserts the gateway into the tree view with the disabled configuration options hidden.

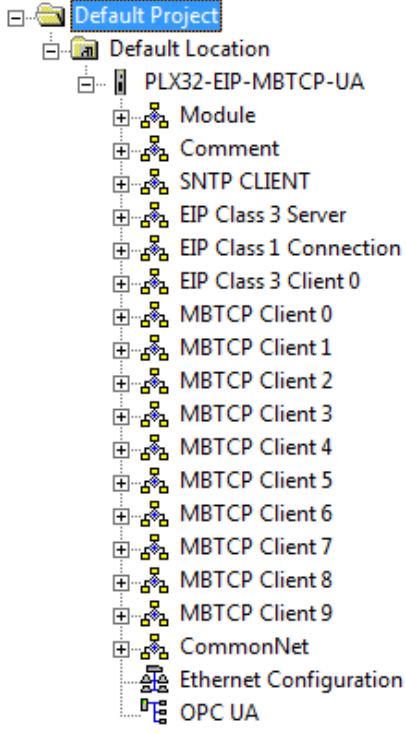

#### *To disable or enable functionalities on the gateway after you add it to the project*

**1** Right-click the **PLX32-EIP-MBTCP-UA** icon in the tree view, and then choose **CHOOSE MODULE TYPE**. This opens the *Choose Module Type* dialog box, with the correct **MODULE TYPE**.

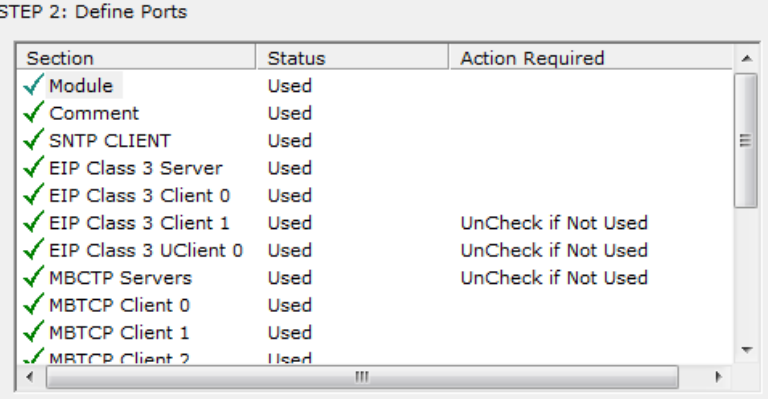

**Warning:** Note that all of the drivers are enabled by default, and that the driver state in the *Choose Module Type* dialog box DOES NOT MATCH THE ACTUAL STATE OF THE DRIVERS. If you want any disabled drivers to remain disabled, you must disable them again in this dialog box so that the red circle or yellow triangle appears next to the port name.

- **2** Click the driver functionality name to change its status from **Enabled** to **Disabled**, or vice-versa. The same rules noted above still apply.
- **3** When you click **OK**, PCB updates the gateway in the tree view, showing the configuration options for the enabled functionalities, and hiding the disabled functionalities.

## **2.5 Configuring Gateway Parameters**

- **1** Click the **[+]** sign next to the module icon to expand gateway information.
- **2** Click the **[+]** sign next to any  $\frac{1}{2}$  icon to view gateway information and configuration options.
- **3** Double-click any  $\frac{18}{18}$  icon to open an *Edit* dialog box.
- **4** To edit a parameter, select the parameter in the left pane and make your changes in the right pane.
- **5** Click **OK** to save your changes.

## *2.5.1 Renaming PCB Objects*

You can rename objects such as the *Default Project* and *Default Location* folders in the tree view. You can also rename the **MODULE** icon to customize the project.

- **1** Right-click the object you want to rename and then choose **RENAME.**
- **2** Type the new name for the object and press **Enter**.

## *2.5.2 Printing a Configuration File*

- **1** In the main PCB window, right-click the **PLX32-EIP-MBTCP-UA** icon and then choose **VIEW CONFIGURATION**.
- **2** In the *View Configuration* dialog box, click the **FILE** menu and click **PRINT**.
- <span id="page-21-0"></span>**3** In the *Print* dialog box, choose the printer to use from the drop-down list, select the printing options, and click **OK**.

# **2.6 Configuring the Ethernet Port**

This section shows how to set the Ethernet port parameters for the PLX32-EIP-MBTCP-UA.

## *To configure the Ethernet port in PCB*

**1** In the ProSoft Configuration Builder tree view, double-click on the *Ethernet Configuration* icon.

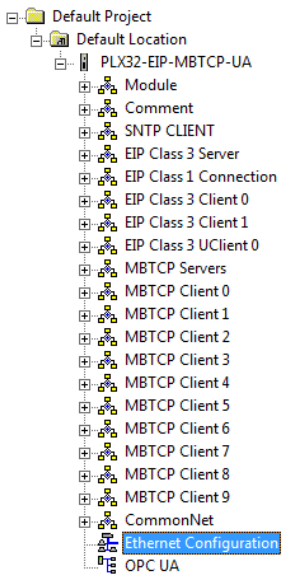

**2** Click any parameter in the *Edit - WATTCP* dialog box to change the value. Since the gateway has two Ethernet ports, there are separate configuration options for each port.

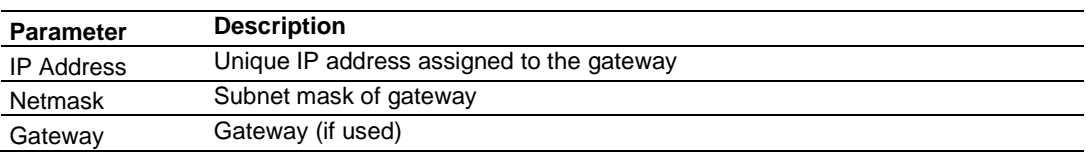

**Note:** Each Ethernet port must be on a different Ethernet subnet.

## **2.7 Mapping Data in Module Memory**

Use the *DATA MAP* section in the ProSoft Configuration Builder to copy data between areas in the gateway's internal database. This allows you to copy data to different addresses within the gateway database in order to create simpler data requests and control. You can use this feature for the following tasks.

- Copy a maximum of 100 registers per Data Map command, and you can configure a maximum of 200 separate copy commands.
- Copy data from the error or status tables in upper memory to internal database registers in the user data area.
- Rearrange the byte and/or word order during the copy process. For example, by rearranging byte or word order, you can convert floating-point values to the correct format for a different protocol.
- Use the Data Map to condense widely dispersed data into one contiguous data block, making it easier to access.
- **1** In the ProSoft Configuration Builder, expand the module tree by clicking the **[+]** next to the module name.
- **2** Click the **[+]** next to **COMMONNET**, and then double-click **DATA MAP**.

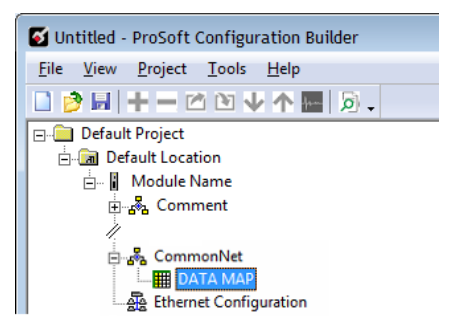

**3** In the *Edit - Data Map* dialog box, click **ADD ROW**.

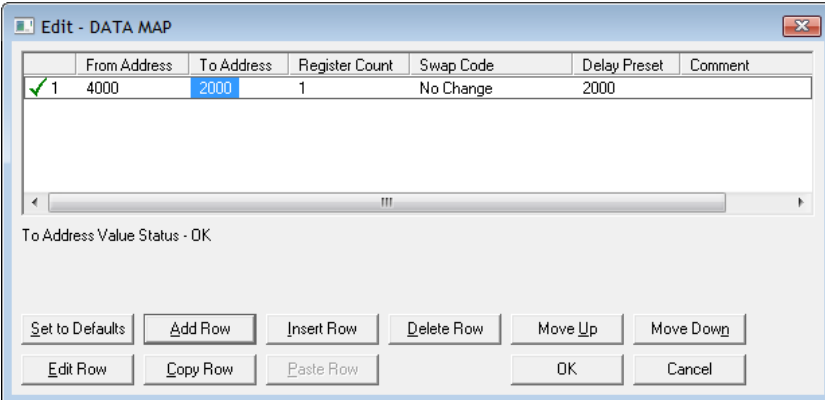

**4** Click **EDIT ROW** to edit the parameters for the mapping.

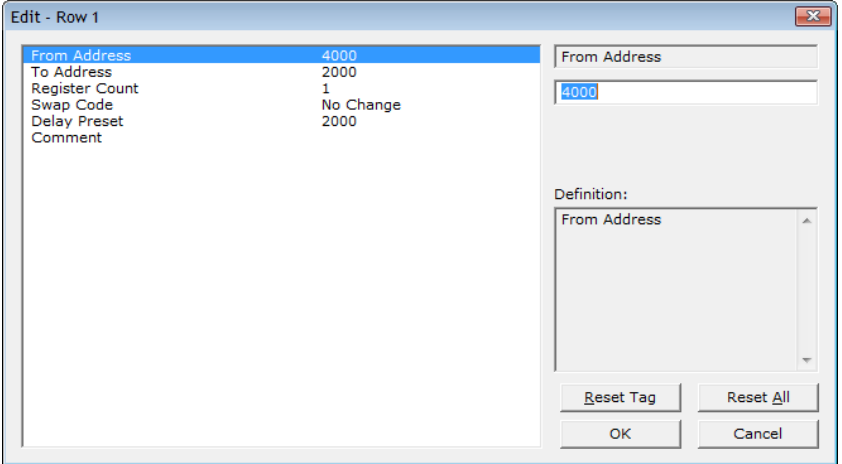

- **5** To change the value of a parameter, click the parameter and enter a new value. Click **OK** when finished.
- **6** Repeat the above steps to add more memory mappings.

## *2.7.1 From Address*

#### **0** to highest *Status Data* address

Specifies the beginning internal database register address for the copy operation. This address can be any valid address in the user data area or the status data area of the gateway.

## *2.7.2 To Address*

### **0** to **9999**

Specifies the beginning destination register address for the copy operation. This address must always be within the user data area. Make sure you specify a destination address that does not overwrite data that is stored in memory by one of the communication protocols running on the gateway.

## *2.7.3 Register Count*

#### **1** to **100**

Specifies the number of registers to copy.

# *2.7.4 Swap Code*

### **NO CHANGE**, **WORD SWAP**, **WORD AND BYTE SWAP**, **BYTE SWAP**

You may need to swap the order of the bytes in the registers during the copy process in order to change the alignment of bytes between different protocols. Use this parameter when dealing with floating-point or other multi-register values, because there is no standard for storage of these data types in slave devices.

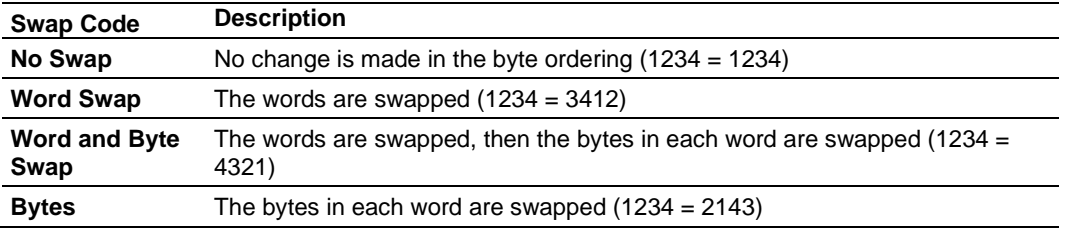

## *2.7.5 Delay Preset*

This parameter sets an interval for each *Data Map* copy operation. The value for the *Delay Preset* is not a fixed amount of time. It is the number of firmware scans that must transpire between copy operations.

The firmware scan cycle can take a variable amount of time, depending on the level of activity of the protocol drivers running on the gateway and the level of activity on the gateway's communication ports. Each firmware scan can take from one to several milliseconds to complete. Therefore, *Data Map* copy operations cannot be expected to happen at regular intervals.

If multiple copy operations (several rows in the *Data map* section) happen too frequently or all happen in the same update interval, they could delay the process scan of the gateway protocols, which could result in slow data updates or missed data on communication ports. To avoid these potential problems, set the *Delay Preset* to different values for each row in the *Data Map* section and set them to higher, rather than lower, numbers.

For example, *Delay Preset* values below 1000 could cause a noticeable delay in data updates through the communication ports. Do not set all *Delay Presets* to the same value. Instead, use different values for each row in the Data Map such as 1000, 1001, and 1002 or any other different *Delay Preset* values you like. This prevents the copies from happening concurrently and prevents possible process scan delays.

## **2.8 Downloading the Project to the PLX32-EIP-MBTCP-UA**

**Note:** For instructions on connecting to the module with your PC, see Connecting the PC to the Gateway (pag[e 14\)](#page-13-0).

In order for the gateway to use the settings you configured, you must download (copy) the updated Project file from your PC to the gateway.

**Note:** If jumper 3 of the module is set, this function is not available.

- **1** In the tree view in *ProSoft Configuration Builder*, right-click the **PLX32-EIP-MBTCP-UA** icon and then choose **DOWNLOAD FROM PC TO DEVICE.** This opens the *Download* dialog box.
- **2** In the *Download* dialog box, in the *Select Connection Type* dropdown box, use the default **ETHERNET** option.

**Note:** If you connected to the module using a temporary IP address, the Ethernet address field contains that temporary IP address. *ProSoft Configuration Builder* uses this temporary IP address to connect to the module.

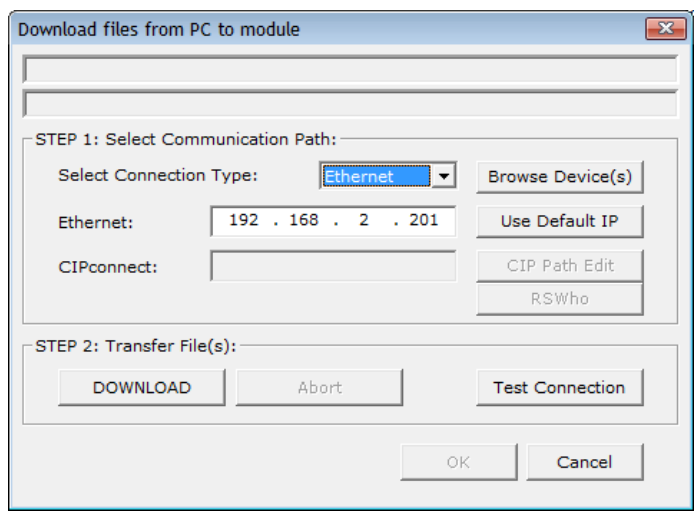

- **3** Click **TEST CONNECTION** to verify that the IP address allows access to the module.
- **4** If the connection succeeds, click **DOWNLOAD** to transfer the Ethernet configuration to the module.

**Note:** The steps above only downloads or modifies the OPC UA server's IP address and name, it does not download or modify the OPC UA configuration.

If the *Test Connection* procedure fails, you will see an error message. To correct the error, follow these steps:

- **1** Click **OK** to dismiss the error message.
- **2** In the *Download* dialog box, click **BROWSE DEVICE(S)** to open *ProSoft Discovery Service*.

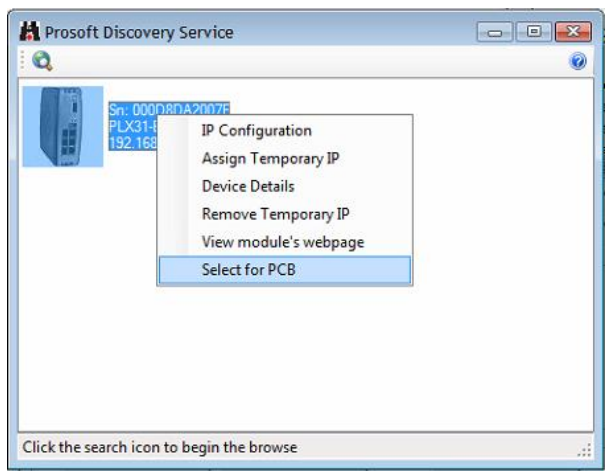

- **3** Right-click the module and then choose **SELECT FOR PCB**.
- **4** Close *ProSoft Discovery Service*.
- **5** Click **DOWNLOAD** to transfer the configuration to the module.

## **2.9 Uploading the Project from the Gateway**

**Note:** For instructions on connecting to the module with your PC, see Connecting the PC to the Gateway (pag[e 14\)](#page-13-0).

You can upload the project settings from the PLX32-EIP-MBTCP-UA into the current project in ProSoft Configuration Builder on your PC.

- **1** In the tree view in *ProSoft Configuration Builder*, right-click the **PLX32-EIP-MBTCP-UA** icon and then choose **UPLOAD FROM DEVICE TO PC**. This opens the *Upload* dialog box.
- **2** In the *Upload* dialog box, in the *Select Connection Type* dropdown box, use the default **ETHERNET** setting.

**Note:** If you connected to the module using a temporary IP address, the Ethernet address field contains that temporary IP address. ProSoft Configuration Builder uses this temporary IP address to connect to the module.

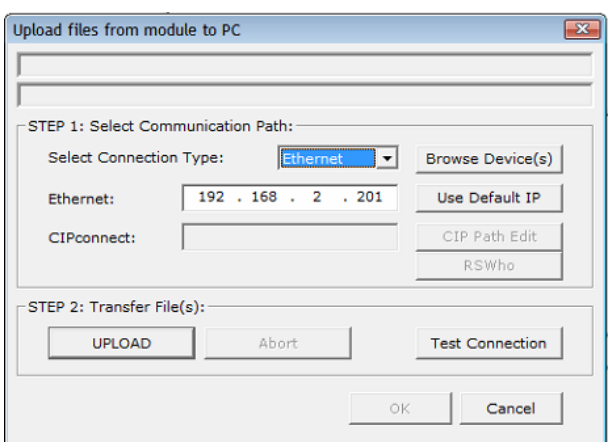

- **3** Click **TEST CONNECTION** to verify that the IP address allows access to the module.
- **4** If the connection succeeds, click **UPLOAD** to transfer the Ethernet configuration to the PC.

**Note:** The steps above only uploads or modifies the OPC UA server's IP address and name, it does not upload or modify the OPC UA configuration.

If the *Test Connection* procedure fails, you will see an error message. To correct the error, follow these steps.

- **1** Click **OK** to dismiss the error message.
- **2** In the *Upload* dialog box, click **BROWSE DEVICE(S)** to open *ProSoft Discovery Service*.

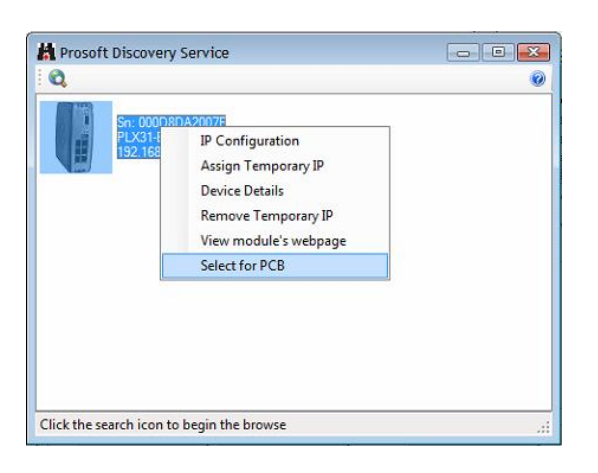

- **3** Right-click the module and then choose **SELECT FOR PCB**.
- **4** Close *ProSoft Discovery Service*.
- **5** Click **DOWNLOAD** to transfer the configuration to the module.

# **3 Diagnostics and Troubleshooting**

You can troubleshoot the gateway using several methods:

- Monitor the LED indicators on the gateway.
- Use the Diagnostics functions in ProSoft Configuration Builder (PCB).
- Examine the data in the status data area (upper memory) of the gateway internal memory.

## **3.1 LED Indicators**

The first and quickest is to scan the LEDs on the gateway to determine the existence and possible cause of a problem. The LEDs provide valuable information such as:

- The state of each port
- System configuration errors
- Application errors
- Fault indications

# *3.1.1 Main Gateway LEDs*

This table describes the gateway front panel LEDs.

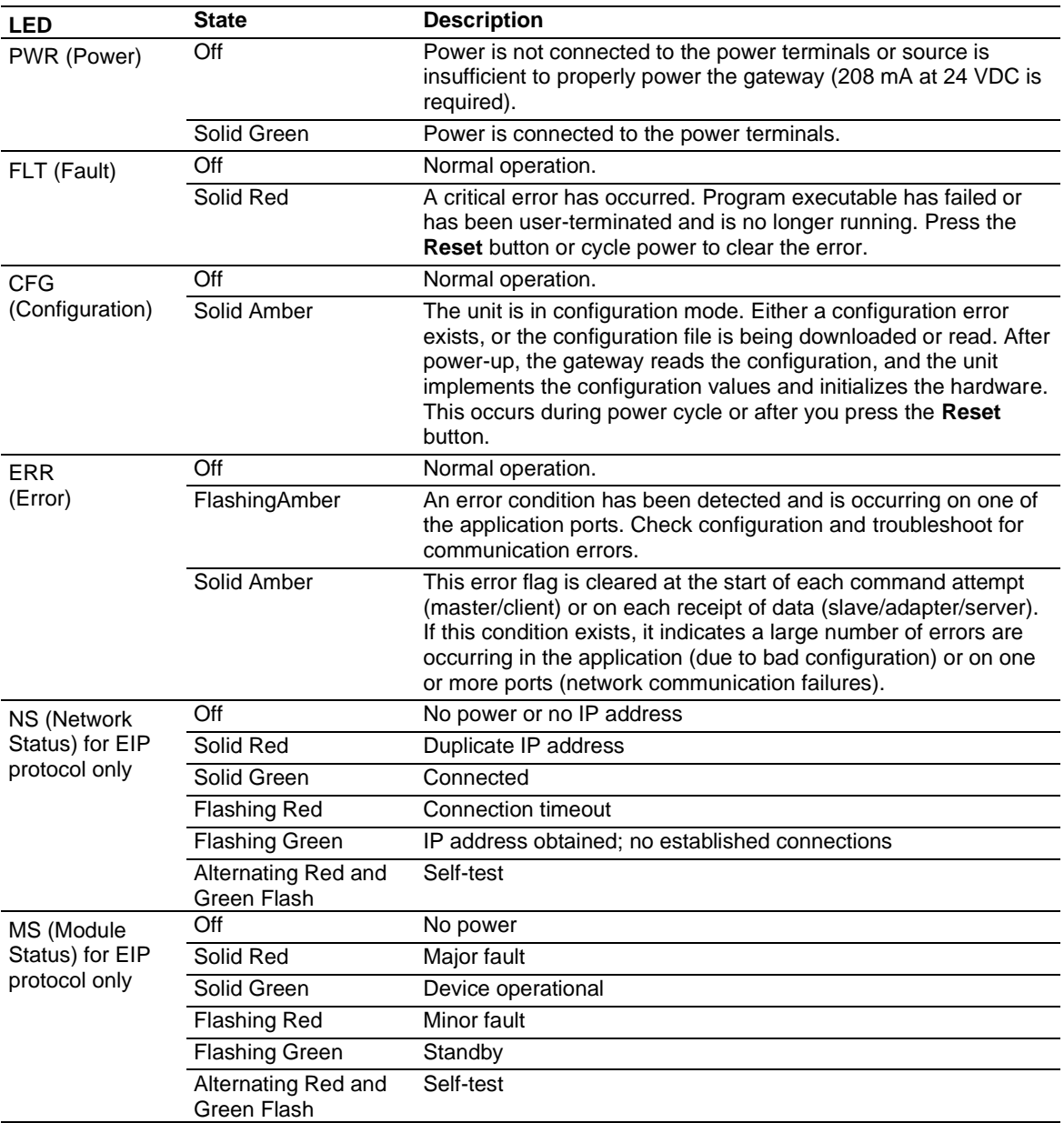

# *3.1.2 Ethernet Port LEDs*

This table describes the gateway Ethernet port LEDs.

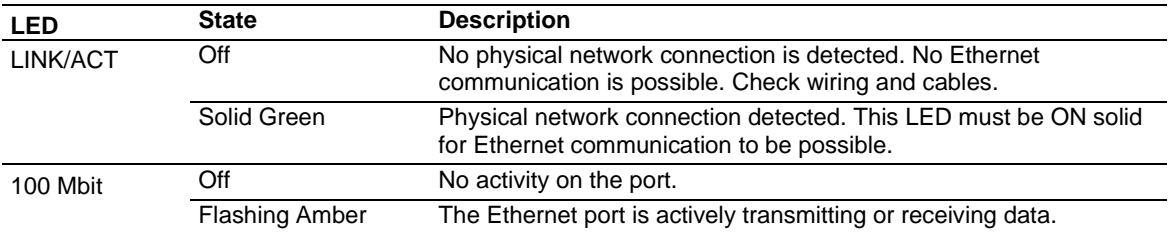

## **3.2 Using Diagnostics in ProSoft Configuration Builder**

*ProSoft Configuration Builder* (PCB) has many useful tools to help you with diagnostics and troubleshooting. You can use PCB to connect to your gateway and retrieve current status values, configuration data and other valuable information.

**Tip:** You can have a ProSoft Configuration Builder Diagnostics window open for more than one gateway at a time.

#### *To connect to the gateway's communication port.*

**1** In PCB, right-click the gateway name and choose **DIAGNOSTICS**.

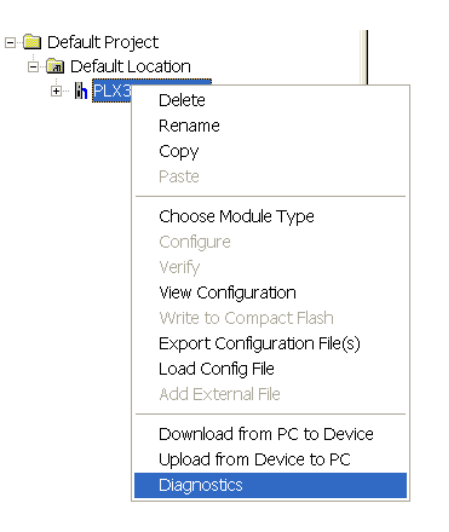

**2** This opens the *Diagnostics* window.

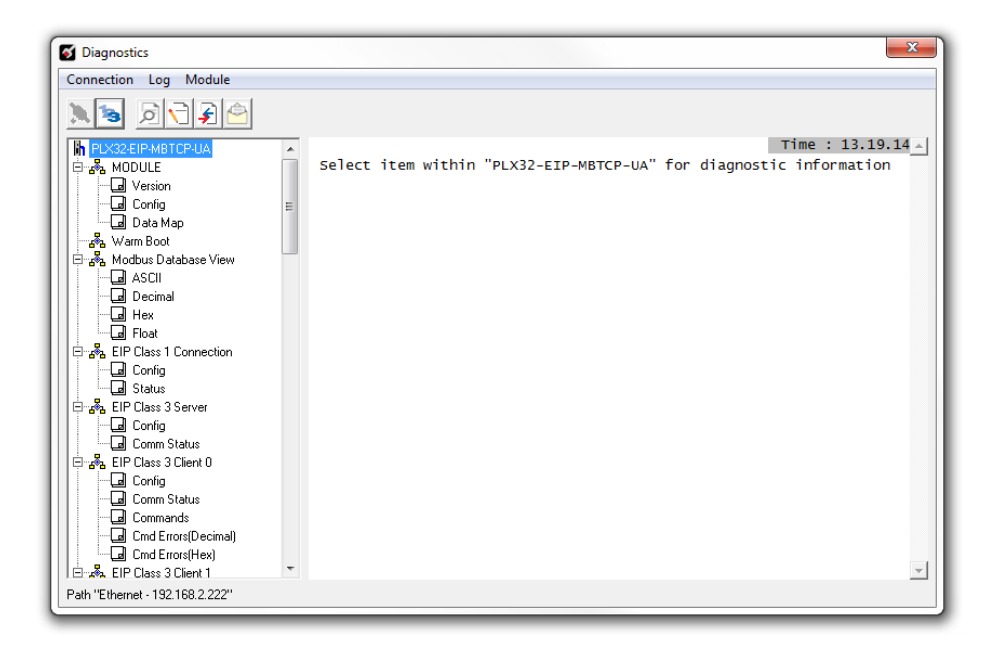

If there is no response from the gateway, as in the example above, follow these steps:

**1** From the toolbar, click the **SETUP CONNECTION** button.

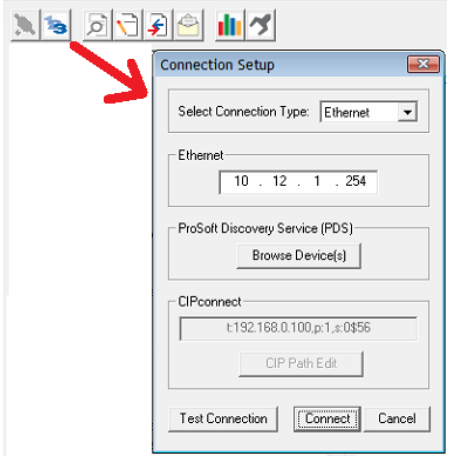

- **2** In the *Connection Setup* dialog box, select **ETHERNET** from the **SELECT CONNECTION TYPE** list.
- **3** Type in the gateway's IP address in the **ETHERNET** field.
- **4** Click **CONNECT**.
- **5** Verify that the Ethernet is connected properly between your computer's communication port and the gateway.
- **6** If you are still not able to establish a connection, contact ProSoft Technology Technical Support for assistance.

# *3.2.1 Diagnostics Menu*

The Diagnostics menu is arranged as a tree structure in the left side of the *Diagnostics* window.

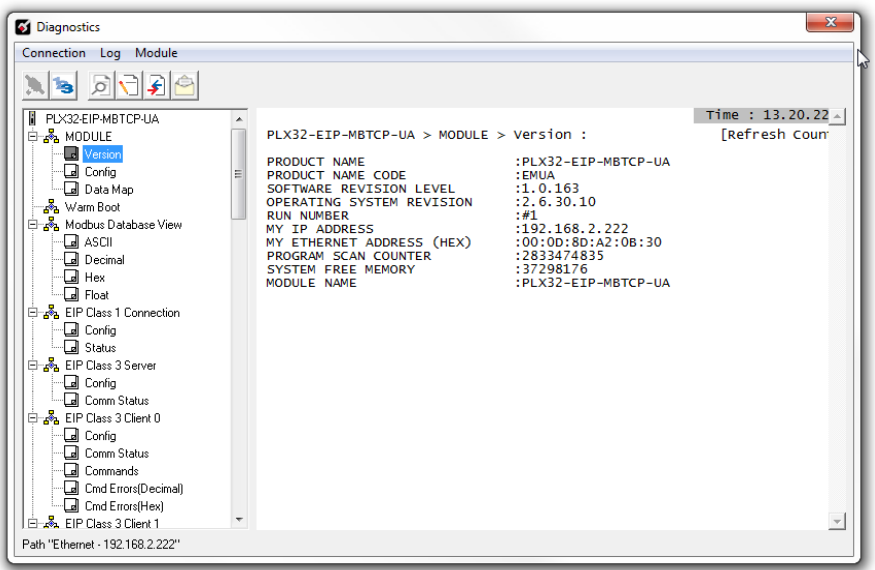

**Caution:** Some commands in this menu are designed for advanced debugging and system testing only, and can cause the gateway to stop communicating, potentially resulting in data loss or other communication failures. Use these commands only if you fully understand their potential effects, or if you are specifically directed to do so by ProSoft Technology Technical Support engineers.

The following menu commands are shown below:

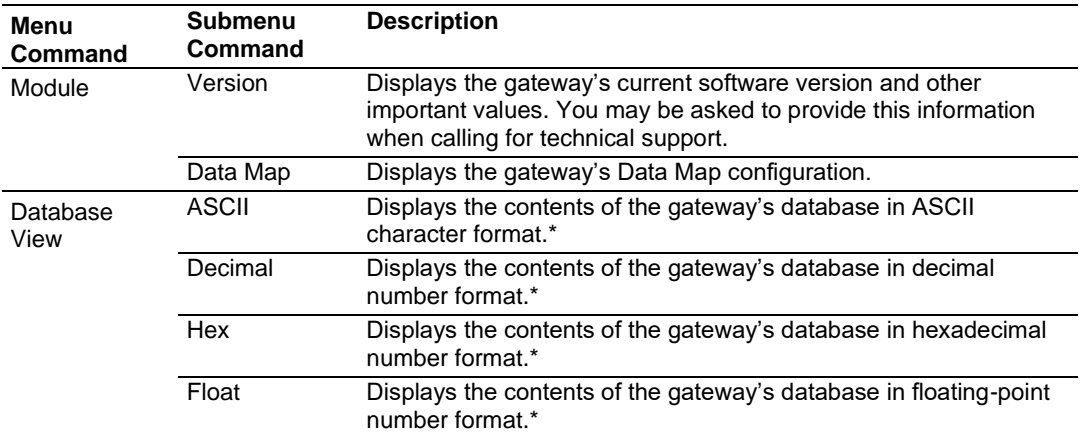

\*Use the scroll bar on the right edge of the window to navigate through the database. Each page displays 100 words of data. The total number of pages available depends on your gateway's configuration.
# *3.2.2 Capturing a Diagnostic Session to a Log File*

You can capture anything you do in a Diagnostics session to a log file. This feature can be useful for troubleshooting and record-keeping purposes, and for communication with ProSoft Technology's Technical Support team.

#### *To capture session data to a log file*

- **1** Open a *Diagnostics* window. See Using Diagnostics in ProSoft Configuration Builder (page [33\)](#page-32-0).
- **2** To log a Diagnostics session to a text file, from the toolbar, click the **LOG FILE** button. Click the button again to stop the capture.

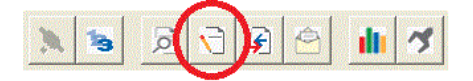

**3** To view the log file, from the toolbar, click the **VIEW LOG FILE** button. The log file opens as a text file, you can rename and save to a different location.

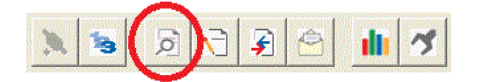

**4** To email the log file to ProSoft Technology's Technical Support team, from the toolbar, click the **EMAIL LOG FILE** button. This only works if you have installed Microsoft Outlook on your PC.)

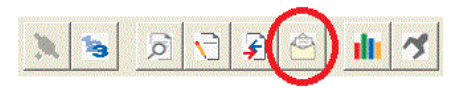

**5** If you capture multiple sequential sessions, PCB appends the new data to the end of the previously captured data. If you want to clear the previous data from the log file, you must click the **CLEAR DATA** button each time before you start capturing data.

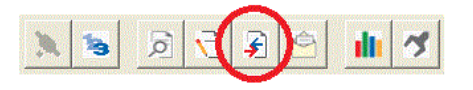

# *3.2.3 Warm Boot / Cold Boot*

Warm and Cold booting the PLX32-EIP-MBTCP-UA can be done by clicking **MODULE** > **GENERAL** > **WARM BOOT** or **COLD BOOT**.

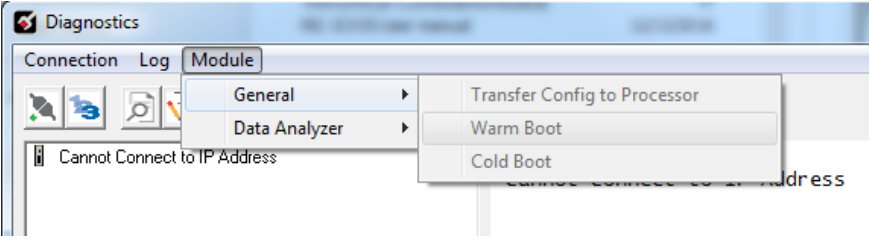

# **3.3 Gateway Status Data in Upper Memory**

The gateway writes useful module status data in dedicated upper memory locations in its internal database. The location of this status data area depends on the protocols supported by your gateway. You can use the Data Map function in Prosoft Configuration Builder to map this data into the user data area of the gateway's database (registers 0 through 9999). Remote devices, such as HMIs or processors can then access the status data. See Mapping Data in Module Memory (page [23\)](#page-22-0).

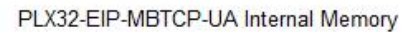

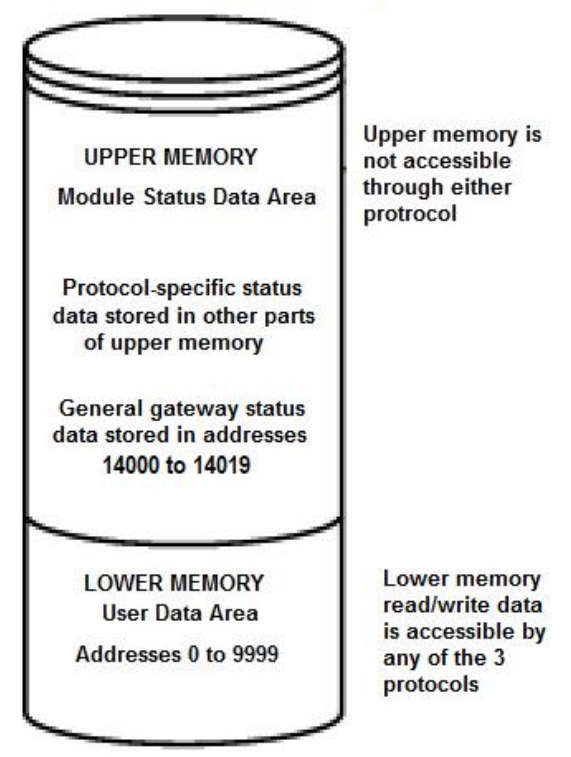

# *3.3.1 General Gateway Status Data in Upper Memory*

The following table describes the contents of the gateway's general status data area.

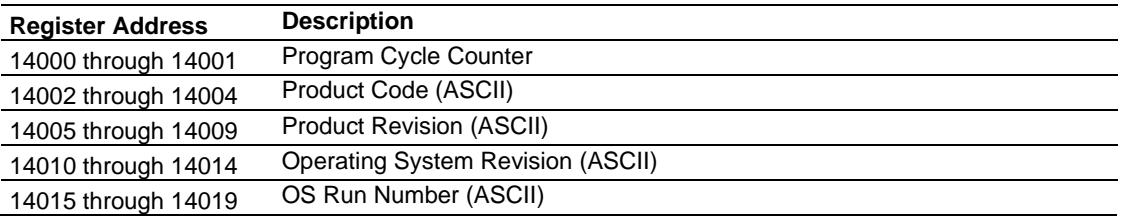

# *3.3.2 Protocol-Specific Status Data in Upper Memory*

The PLX32-EIP-MBTCP-UA also has upper memory locations for protocol-specific status data. The location of the status data area for the gateway protocol drivers depend on the protocols. For more information, see:

- EIP Status Data in Upper Memory (page [66\)](#page-65-0)
- MBTCP Status Data in Upper Memory (page [102\)](#page-101-0)

# **4 Hardware Information**

# **4.1 Hardware Specifications**

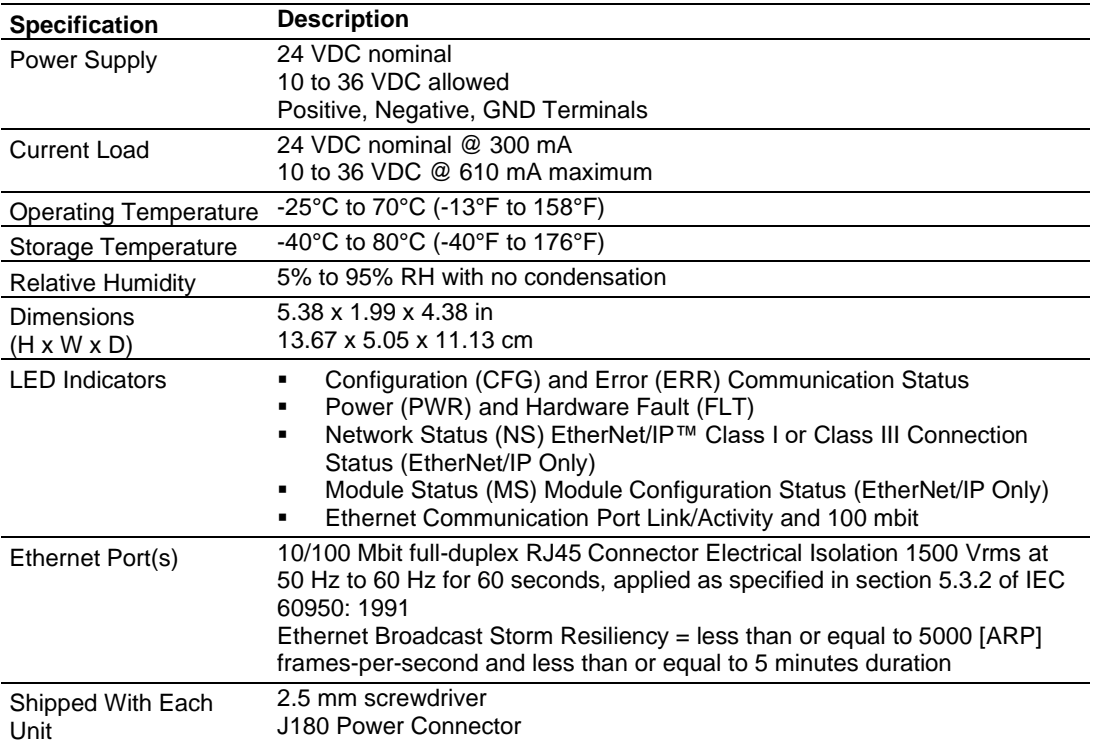

# **5 EIP Protocol**

# **5.1 EIP Functional Overview**

You can use the PLX32-EIP-MBTCP-UA to interface many different protocols into the Rockwell Automation family of processors, or other software-based solutions. The following illustration shows the functionality of the EtherNet/IP protocol.

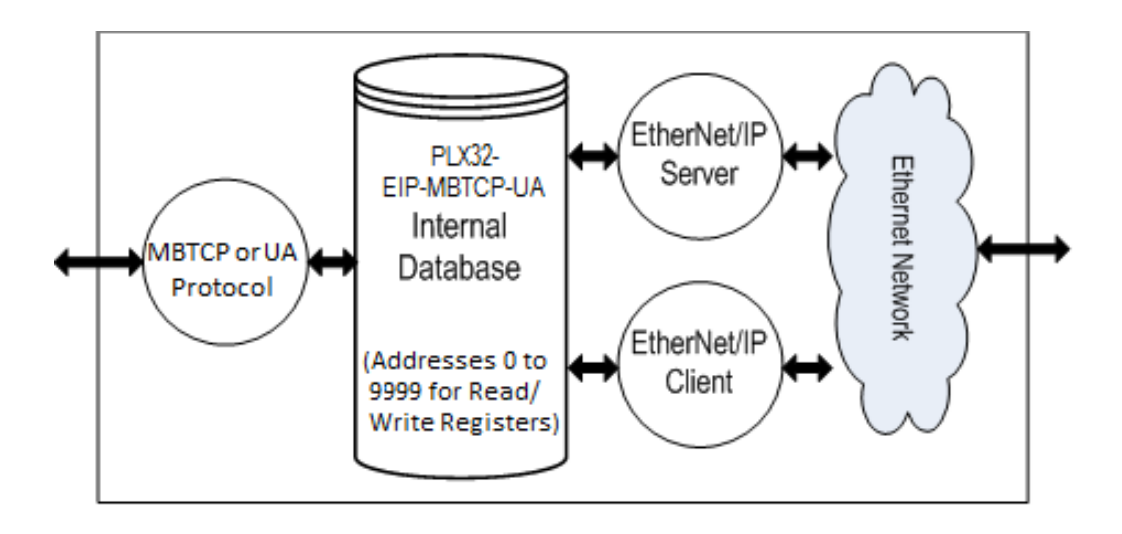

# *5.1.1 EtherNet/IP General Specifications*

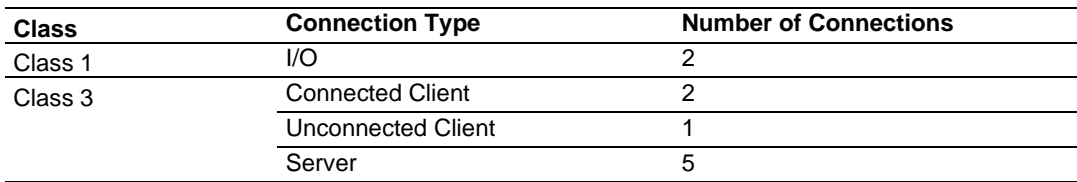

The EIP driver supports the following connections:

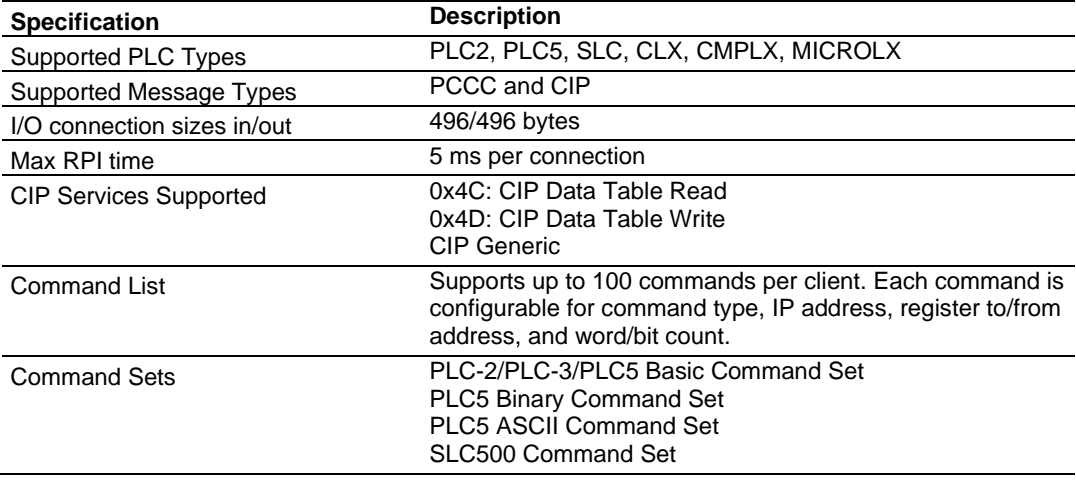

## *5.1.2 EIP Internal Database*

The internal database is central to the functionality of the PLX32-EIP-MBTCP-UA. The gateway shares this database between all the communications ports on the gateway and uses it as a conduit to pass information from one protocol to another device on one network to one or more devices on another network. This permits data from devices on one communication port to be accessed and controlled by devices on another protocol.

In addition to data from the client and server, you can map status and error information generated by the gateway into the user data area of the internal database. The internal database is divided into two areas:

- Upper memory for the gateway status data area. This is where the gateway writes internal status data for the protocols supported by the gateway.
- Lower memory for the user data area. This is where incoming data from external devices is stored and accessed.

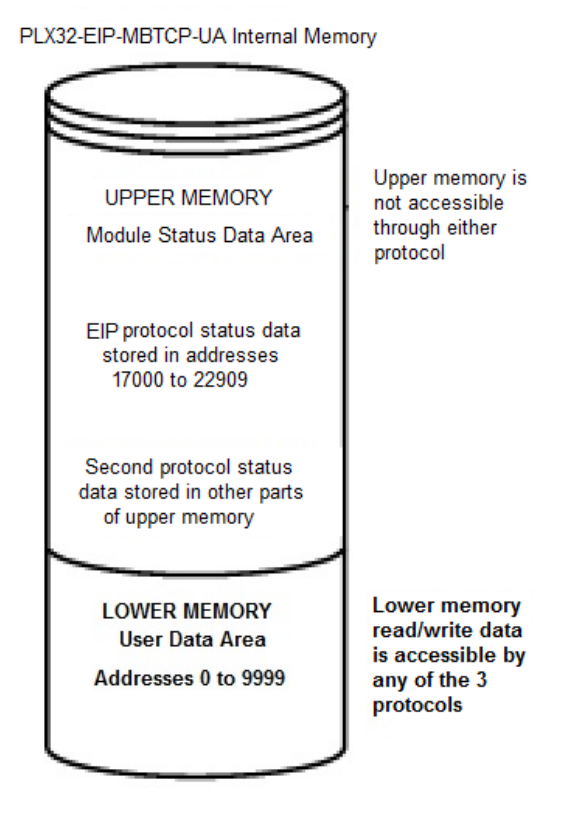

Each protocol in the PLX32-EIP-MBTCP-UA can write data to and read data from the user data area.

**Note:** If you want to access gateway status data in the upper memory, you can use the data mapping feature in the gateway to copy data from the gateway status data area to the user data area. See Mapping Data in Module Memory (pag[e 23\)](#page-22-0). Otherwise, you can use the diagnostic functions in ProSoft Configuration Builder to view gateway status data. For more information on the gateway status data, see Network Diagnostics (pag[e 65\)](#page-64-0).

#### *EIP Client Access to Database*

The client functionality exchanges data between the gateway's internal database and data tables established in one or more processors or other server based devices. The command list that you define in ProSoft Configuration Builder specifies what data is to be transferred between the gateway and each of the servers on the network. No ladder logic is required in the processor (server) for client functionality, except to assure that sufficient data memory exists.

The following illustration describes the flow of data between the Ethernet clients and the internal database.

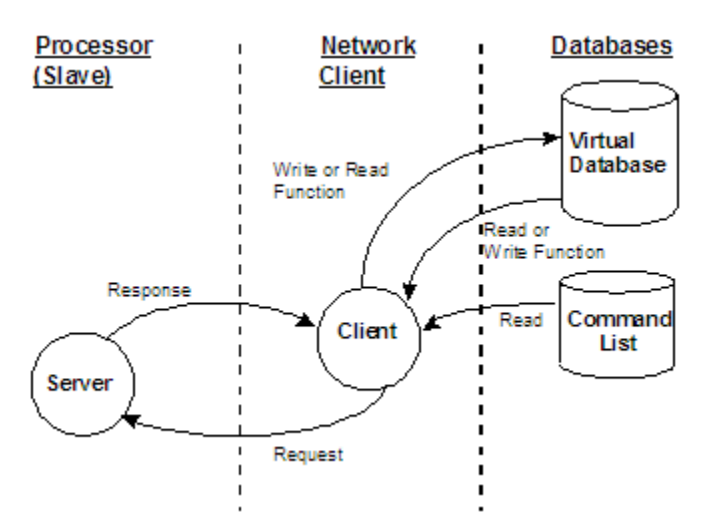

#### *Multiple Server Access to EIP Database*

Server support in the gateway allows client applications (such as HMI software and processors) to read from and write to the gateway's database. The server driver is able to support multiple concurrent connections from several clients.

When configured as a server, the user data area of the internal database in the gateway is the source for read requests and the destination for write requests from remote clients. Access to the database is controlled by the command type received in the incoming message from the client.

The gateway must be correctly configured and connected to the network before any attempt is made to use it. Use a network verification program, such as *ProSoft Discovery Service* or the command prompt PING instruction, to verify that the gateway can be seen on the network. Use *ProSoft Configuration Builder* to confirm proper configuration of the gateway and to transfer the configuration files to and from the gateway.

## **5.2 EIP Configuration**

## *5.2.1 Configuring EIP Class 3 Server*

Use the EIP *Class 3 Server* connection in ProSoft Configuration Builder when the gateway is acting as a server (slave) device responding to message instructions initiated from a client (master) device such as an HMI, DCS, PLC, or PAC.

#### *To set the server file size in PCB*

**1** In ProSoft Configuration Builder, click the **[+]** next to the gateway, then click the **[+]** next to *EIP Class 3 Server*.

**Elle Default Project Fig. Default Location** <sub>E</sub>. **I** PLX32-EIP-MBTCP-UA <u>க் ஃத</u> Module <u>் க</u>ே&Comment ் கு& SNTP CLIENT ்.........<mark>ஃ.</mark> EIP Class 3 Server EIP Class 3 Server E. & FIP Class 1 Connection

- **2** Double-click the second *EIP Class 3 Server* to display the *Edit - EIP Class 3 Server* dialog box.
- **3** Select the **SERVER FILE SIZE** (100 or 1000).
	- $\circ$  For a value of 100, the registers are from N10:0 to N10:99.
	- o For a value of 1000, the valid registers are from N10:0 to N10:999.

#### *Accessing the Gateway's Internal Memory*

The following table refers to the user data area in the gateway's memory:

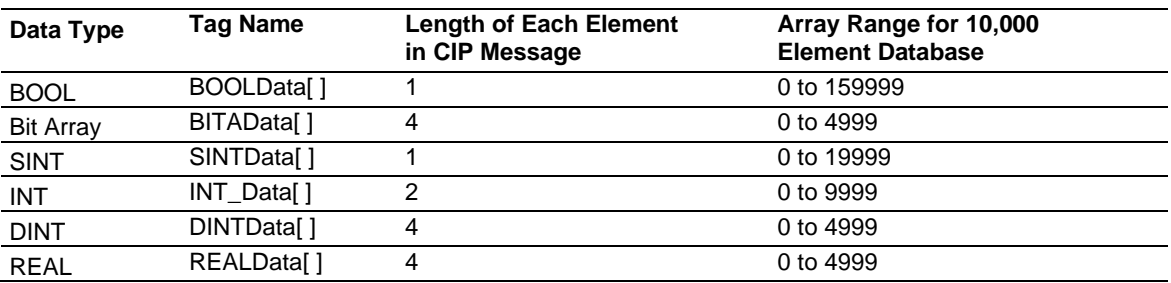

## **MSG Instruction Type - CIP**

The following table defines the relationship of the user data area in the gateway's internal database to the addresses required in the MSG CIP instructions:

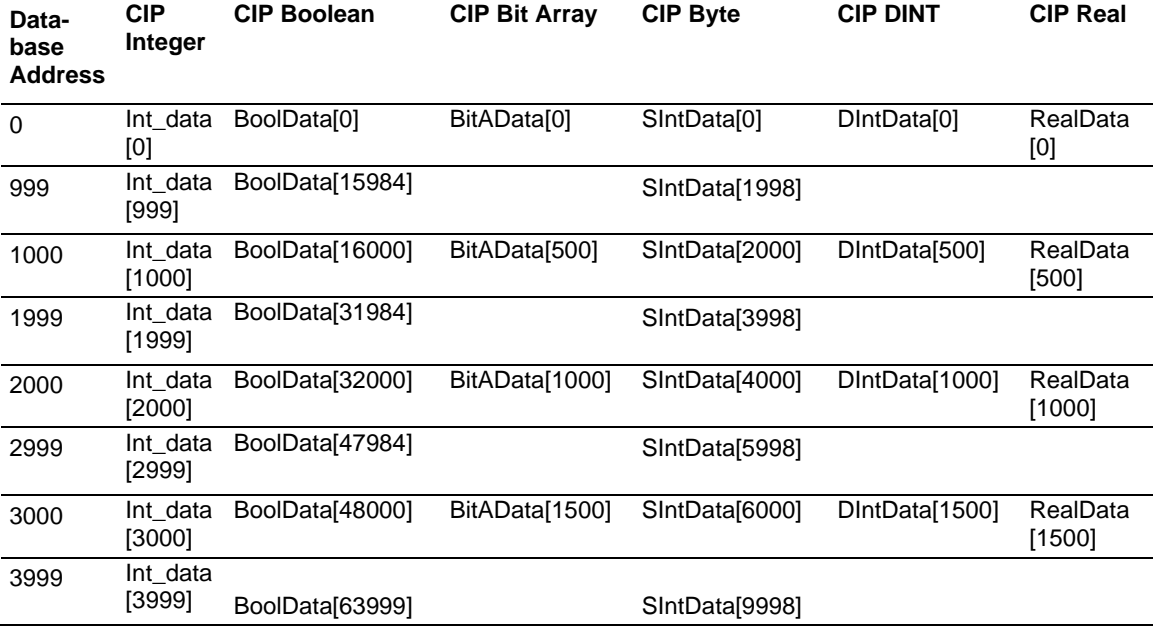

#### **MSG Instruction Type - PCCC**

The following table defines the relationship of the user data area in the gateway's internal database to the addresses required in the MSG PCCC instructions:

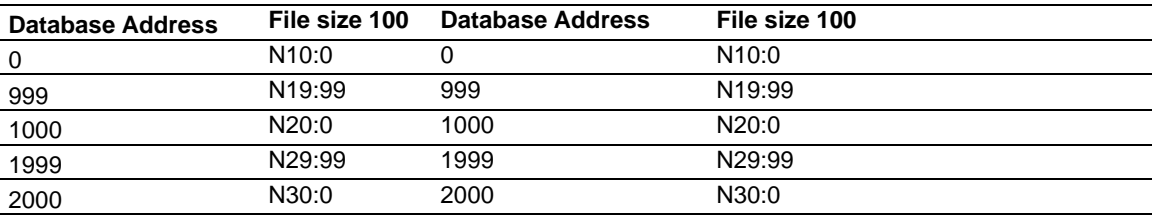

## *EtherNet/IP Explicit Messaging Server Command Support*

The PLX32-EIP-MBTCP-UA supports several command sets.

#### **Basic Command Set Functions**

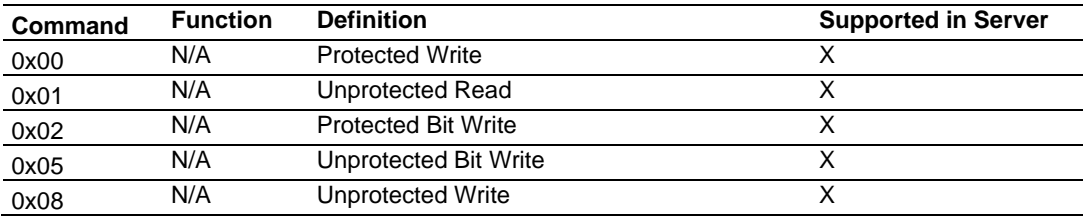

#### **PLC-5 Command Set Functions**

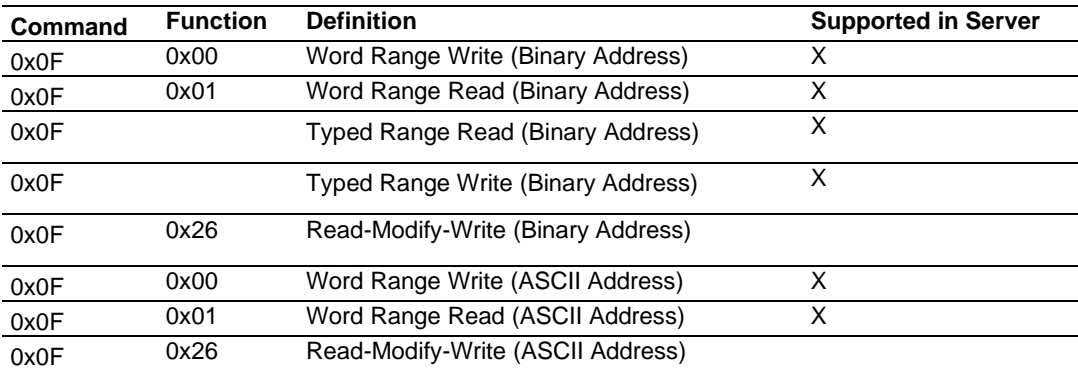

#### **SLC-500 Command Set Functions**

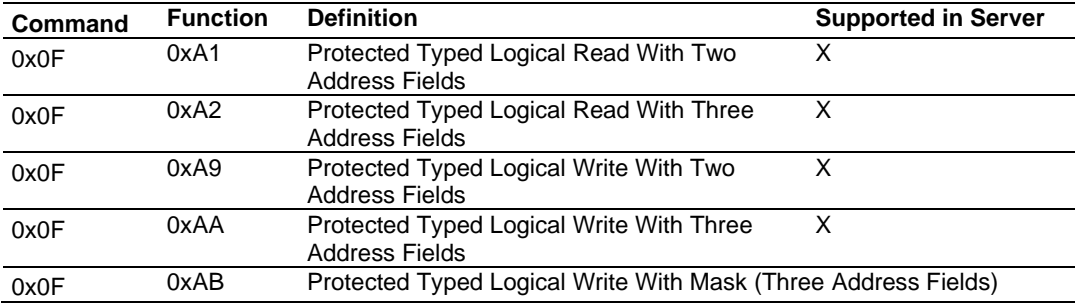

## *5.2.2 Configuring EIP Class 1 Connection*

Use the *EIP Class 1 Connection* in ProSoft Configuration Builder when the gateway acts as an EIP adapter transferring data to and from a PLC (the EIP scanner) using a direct I/O connection. Direct I/O connections can transfer large amounts of data quickly. The PLX32-EIP-MBTCP-UA can handle up to eight I/O connections (depending on the model), each with 248 words of input data and 248 words of output data.

#### *Adding the Gateway to RSLogix5000 v.20*

- **1** Start Rockwell Automation RSLinx and browse to the PLX32-EIP-MBTCP-UA.
- **2** Right-click the gateway and then choose **UPLOAD EDS FROM DEVICE**.

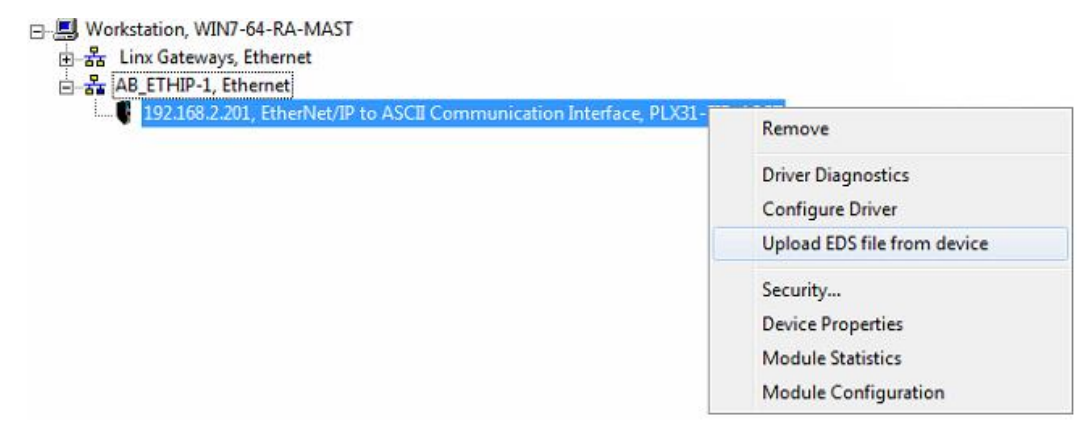

**Note:** RSLogix5000 may need to be restarted to complete the EDS installation.

- **3** After you restart RSLogix 5000, open the desired RSLogix 5000 project*.*
- **4** In the *Controller Organizer*, right-click the EtherNet/IP bridge in the I/O tree and choose **NEW MODULE**.

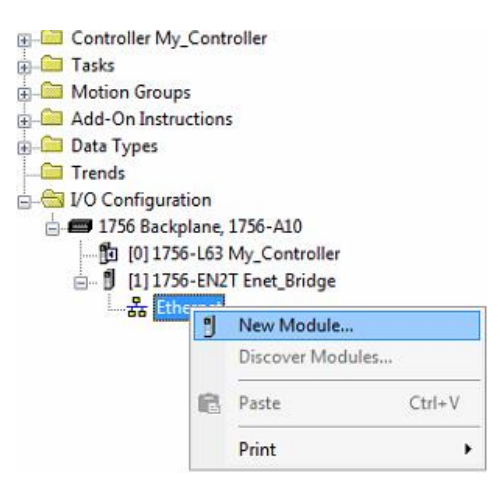

**5** In the *Select Module Type* dialog box, in the *Enter search text* box, type PLX3.

**6** Click your PLX32-EIP-MBTCP-UA, and then click **CREATE**. This opens the *New Module* dialog box.

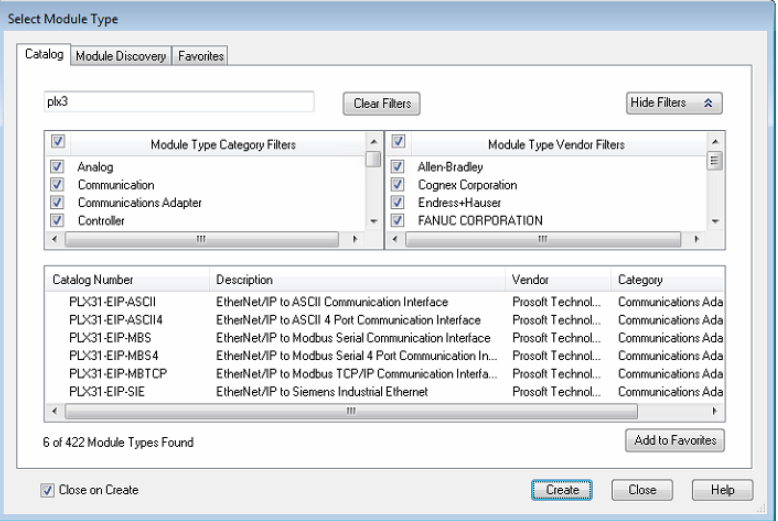

**7** In the *New Module* dialog box, enter a name for the gateway, then enter the IP address of the PLX32-EIP-MBTCP-UA.

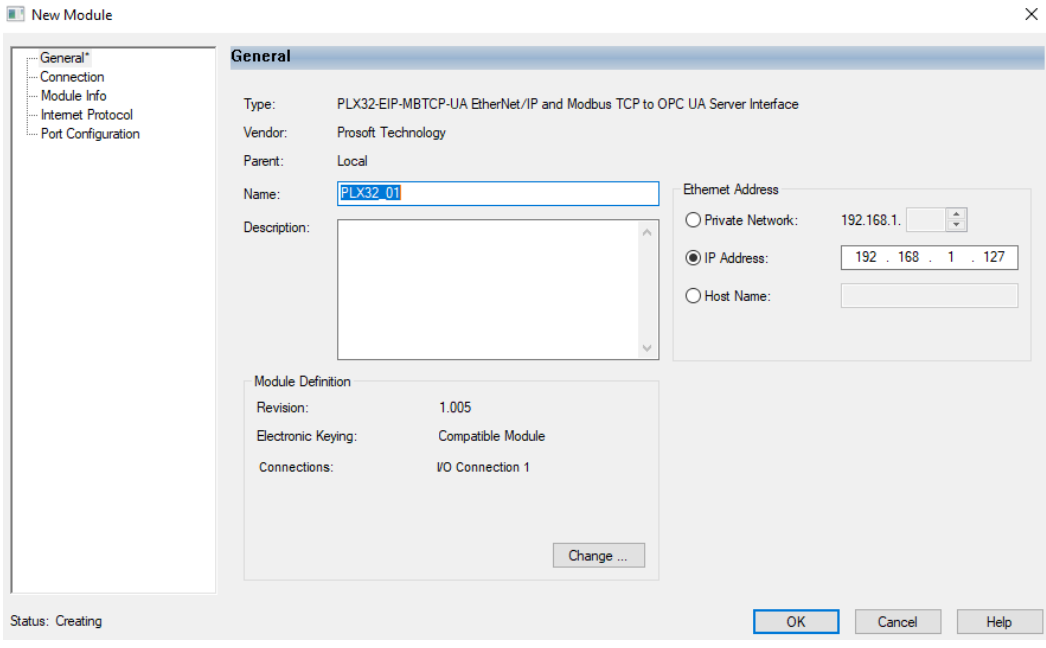

**8** To add I/O connections click **CHANGE.**

**9** In the *Module Definition* dialog box, enter the I/O connections. Up to eight I/O connections can be added. The I/O connections have a fixed size of 496 bytes of input data and 496 bytes of output data. When finished click **OK**.

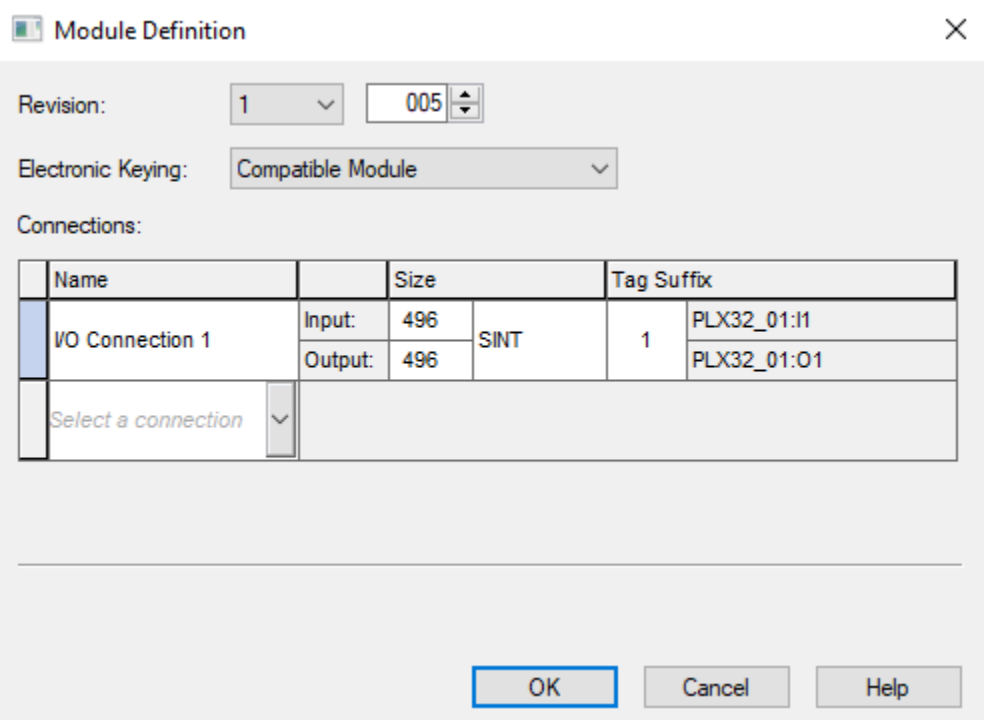

- **10** In the *Module Properties* dialog box, click the **CONNECTION** tab to configure each I/O connection with its own RPI time. When finished, click **OK**.
- **11** The new gateway appears in the *Controller Organizer* under the EtherNet/IP bridge.

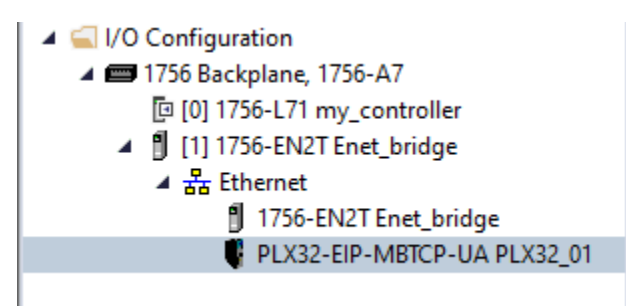

#### *Adding the Gateway to RSLogix5000 v.16 through v.19*

**Note:** Class 1 connections are not supported in RSLogix v.15 and older

- **1** Start Rockwell Automation RSLogix 5000.
- **2** In the *Controller Organizer*, right-click the EtherNet/IP bridge in the I/O tree and choose **NEW MODULE**.
- **3** In the *Select Module Type* dialog box, click **FIND.** Search for *Generic EtherNet Bridge*, click *Generic Ethernet Bridge*, and then click **CREATE**.
- **4** In the *New Module* dialog box, enter a name for the gateway, then enter the IP address of the PLX32-EIP-MBTCP-UA. This creates the communication path from the processor to the PLX32-EIP-MBTCP-UA.
- **5** Add a new module under the *Generic EtherNet Bridge* and add a CIP Connection (*CIP-MODULE*). Here is where you specify the parameters for the I/O connection. The input and output sizes need to match the input and output sizes configured in PCB. The **ADDRESS** field value represents the connection number in PCB. By default all of the connections have 248 Input words, 248 Output words, and 0 Configuration words. Set the Comm format to Data type INT, and set the Assembly instances to be "1" for input, "2" for output, and "4" for configuration.
- **6** Add and configure a CIP Connection for each I/O connection.

#### *Configuring EIP Class 1 Connections in PCB*

After you have created the PLX32-EIP-MBTCP-UA gateway in RSLogix 5000, you must configure the connections in the module.

#### *To configure Class 1 connections in PCB*

- **1** In *ProSoft Configuration Builder*, click the **[+]** next to the gateway, then click the **[+]** next to *EIP Class 1 Connection [x]*.
	- Default Project **E** Default Location Н. П PLX32-EIP-MBTCP-UA <u>க் க</u>& Module
		- **⊕்கு** Comment
		- ் கு<sup>5</sup> SNTP CLIENT
		- <u>்க்கு EIP</u> Class 3 Server
		- **E**<sub>ra</sub><sup>8</sup><sub>2</sub> EIP Class 1 Connection
			- EIP Class 1 Connection 1
			- **P** FID Clare 1 Connection 2
- **2** Double-click the *EIP Class 1 Connection [x]* to display the *Edit - EIP Class 1 Connection [x]* dialog box.
- **3** In the dialog box, click a parameter and then enter a value for the parameter. There are four configurable parameters for each I/O connection in ProSoft Configuration Builder.

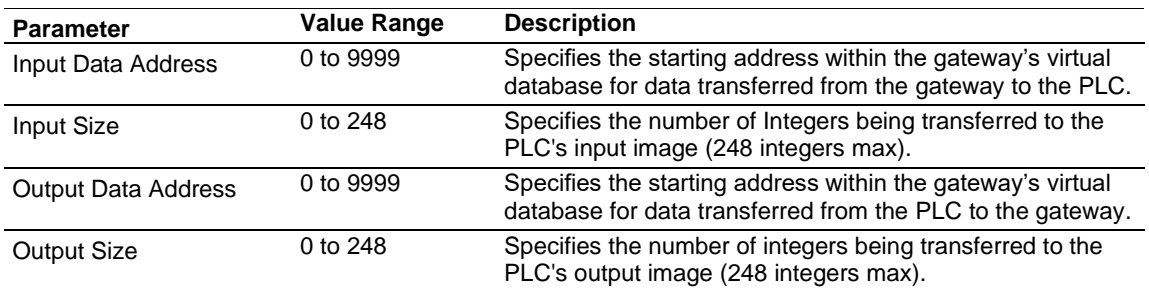

# *5.2.3 Configuring EIP Class 3 Client[x]/UClient Connection*

The PLX32-EIP-MBTCP-UA supports two connected clients and one unconnected client (most devices use connected clients; be sure refer to the user manual for the target device for verification).

- Use the *EIP Class 3 Client [x]* connections when the gateway is acting as a client/master initiating message instructions to the server/slave devices. The PLX32- EIP-MBTCP-UA EIP protocol supports three connected client connections. Typical applications include SCADA systems, and SLC communication.
- Use the *EIP Class 3 UClient* connection when the gateway is acting as a client/master initiating message instructions to the server/slave devices. The PLX32-EIP-MBTCP-UA EIP protocol supports one unconnected client connection. Unconnected messaging is a type of EtherNet/IP explicit messaging that uses TCP/IP implementation. Certain devices, such as the AB Power Monitor 3000 series B, support unconnected messaging. Check your device documentation for further information about its EtherNet/IP implementation.

#### *Class 3 Client[x]/UClient*

#### *To configure Class 3 Client/UClient [x] connections*

- **1** In ProSoft Configuration Builder, click the **[+]** next to the gateway, then click the **[+]** next to *EIP Class 3 Client [x]* or *EIP Class 3 UClient [x]*.
	- Default Project **En Default Location** d. I PLX32-EIP-MBTCP-UA ங்⊹ஃ Module ் க<mark>&</mark> Comment **⊕்க<mark>&</mark> SNTP CLIENT** 由 & EIP Class 3 Server ြုံ… <sub>မ</sub>န္တြ EIP Class 1 Connection EIP Class 3 Client 0 ..... B EIP Class 3 Client 0 EIP Class 3 Client 0 Commands SLC500 2 Address Fields EIP Class 3 Client 0 Commands SLC500 3 Address Fields EIP Class 3 Client 0 Commands PLC5 Binary FHE EIP Class 3 Client 0 Commands PLC5 ASCII EIP Class 3 Client 0 Commands Controller Tag Access EIP Class 3 Client 0 Commands CIP Generic EIP Class 3 Client 0 Commands Basic **ந்த<mark>&</mark> EIP Class 3 Client 1** 高。 & FIP Class 3 HClient 0
- **2** Double-click the second *EIP Class 3 Client [x]* to display the *Edit - EIP Class 3 Client [x]* dialog box.
- **3** In the dialog box, click any parameter to change its value.

The following table specifies the configuration for the EIP client (master) device on the network port:

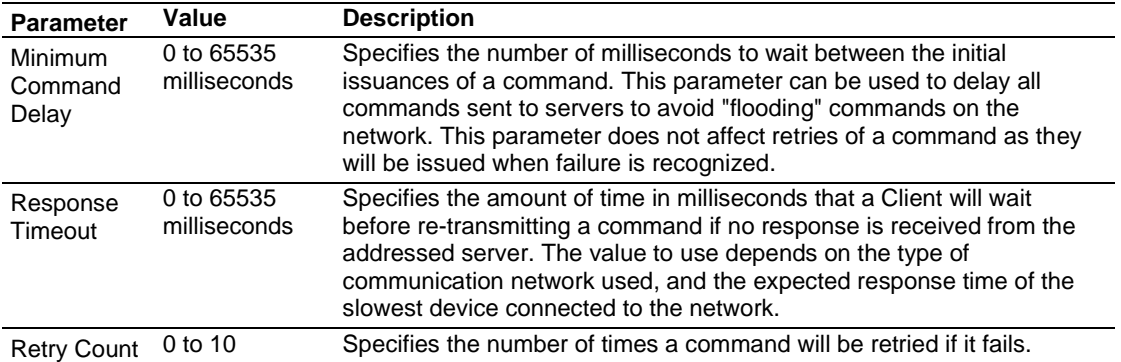

#### *Class 3 Client[x]/UClient Commands*

There is a separate command list for each of the different message types supported by the protocol. Each list is processed from top to bottom, one after the other, until all specified commands are completed, and then the polling process begins again. This section defines the EtherNet/IP commands to be issued from the gateway to server devices on the network. You can use these commands for data collection and control of devices on the TCP/IP network. In order to interface the virtual database with Rockwell Automation Programmable Automation Controllers (PACs), Programmable Logic

Controllers (PLCs), or other EtherNet/IP server devices, you must construct a command list, using the command list parameters for each message type.

#### *To add Class 3 Client/UClient [x] commands*

**1** In ProSoft Configuration Builder, click the **[+]** next to the gateway, then click the **[+]** next to *EIP Class 3 Client [x]* or *EIP Class 3 UClient [x]*.

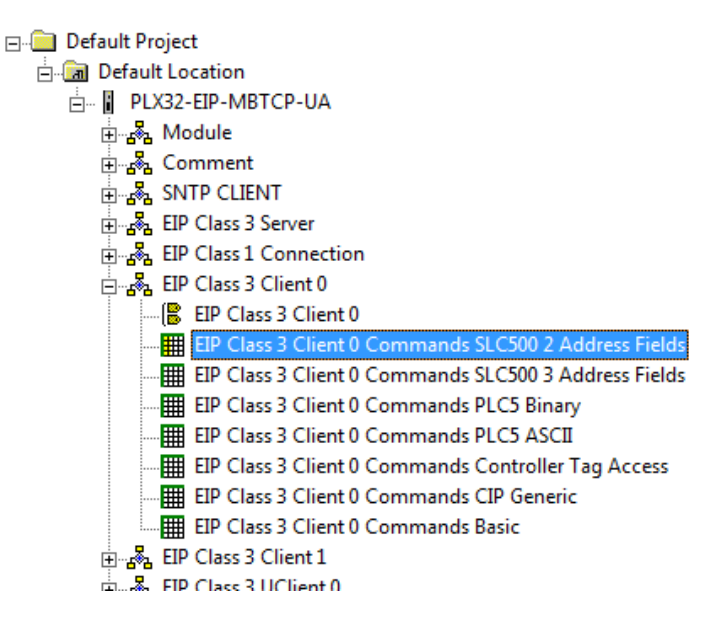

- **2** Double-click the desired command type to display the *Edit - EIP Class 3 Client [x] Commands* or *Edit - EIP Class 3 UClient [x] Commands* dialog box.
- **3** Click **ADD ROW** to add a new command.
- **4** Click **EDIT ROW** or double-click the row to display the *Edit* dialog box where you configure the command.

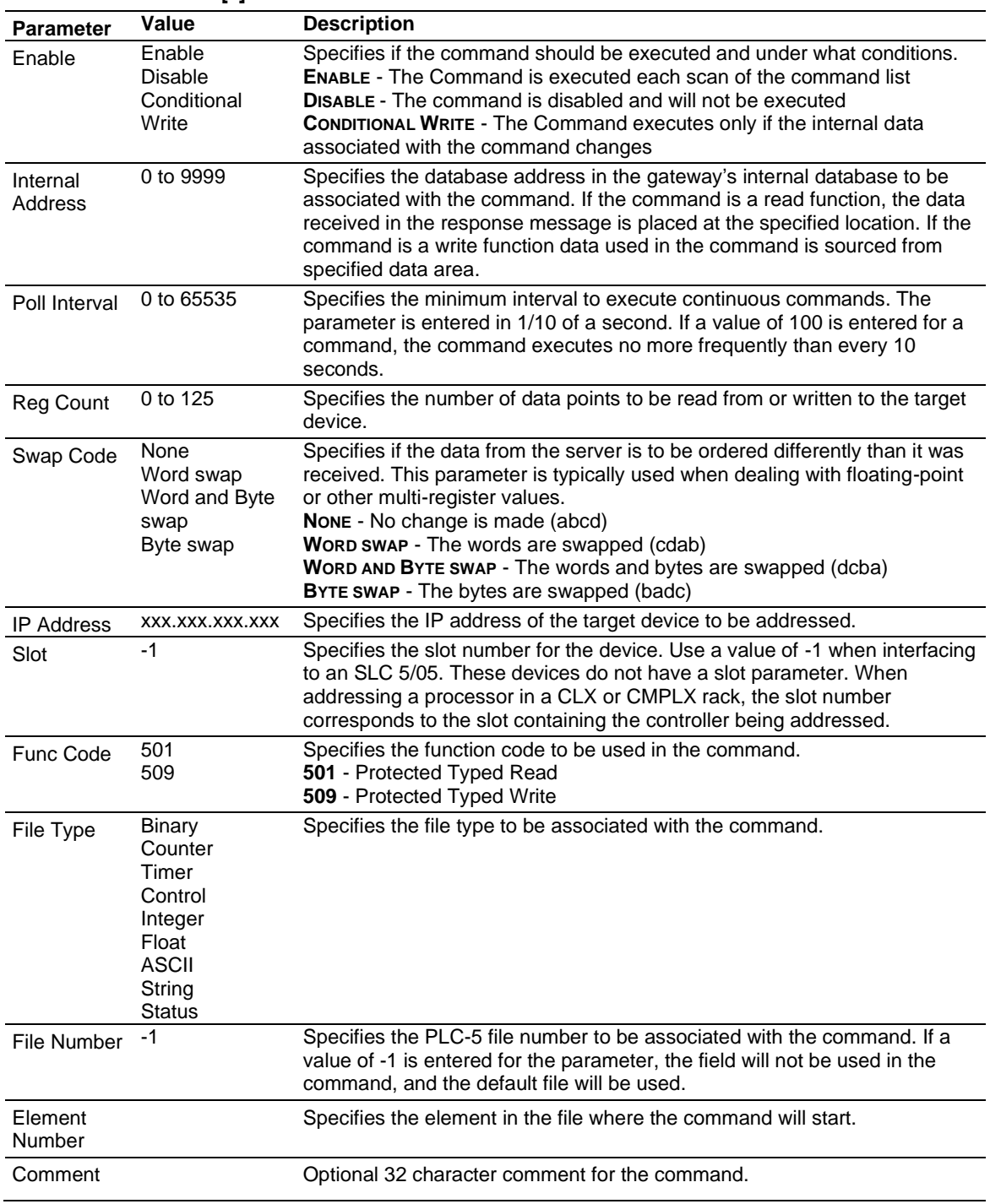

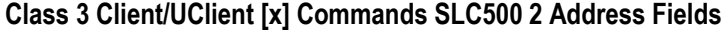

# **Class 3 Client[x]/UClient Commands SLC500 3 Address Fields**

This command is typically used when accessing data in a Timer or Counter. I.e. T.1.1.2 is the address of the accumulator in Timer 1.

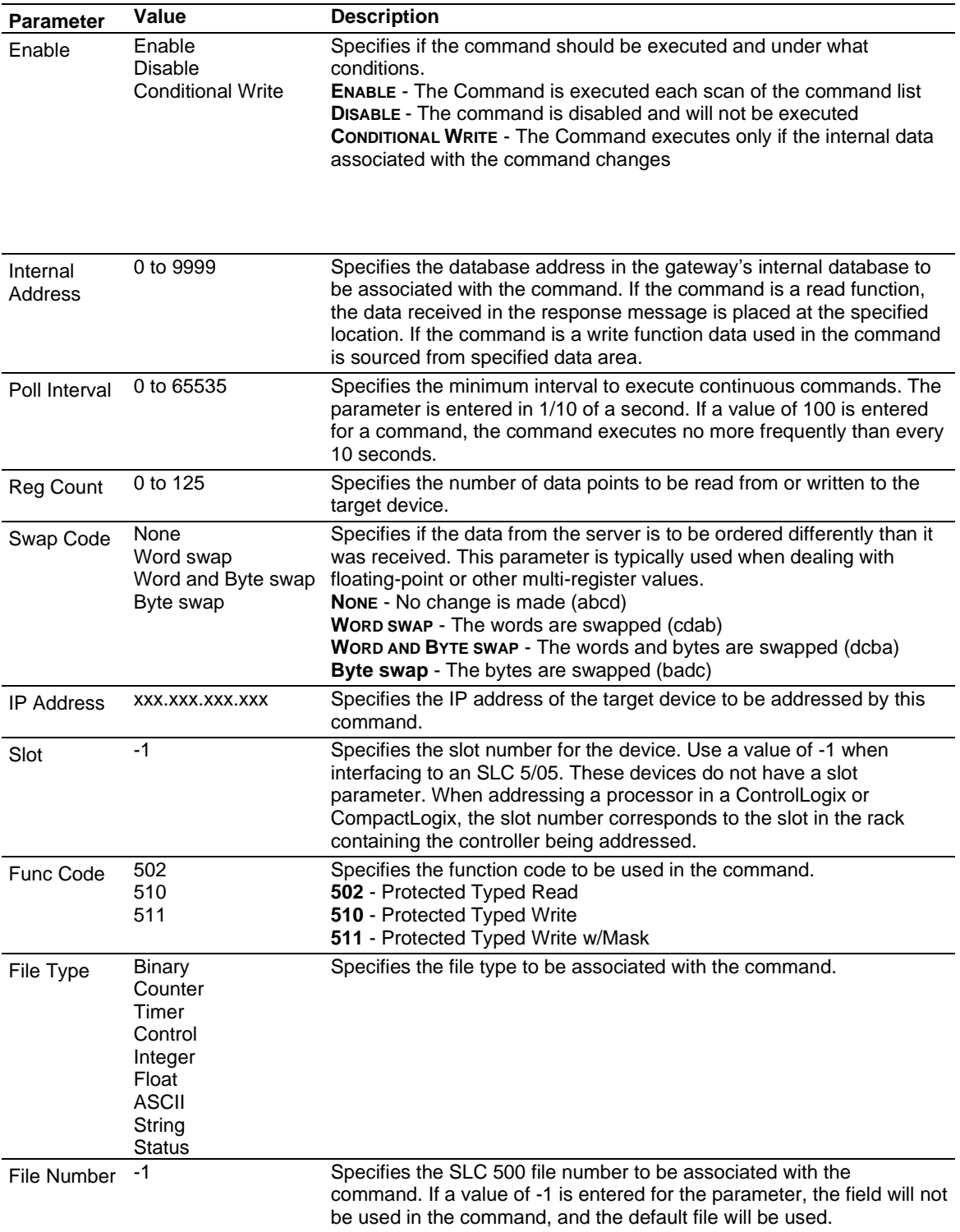

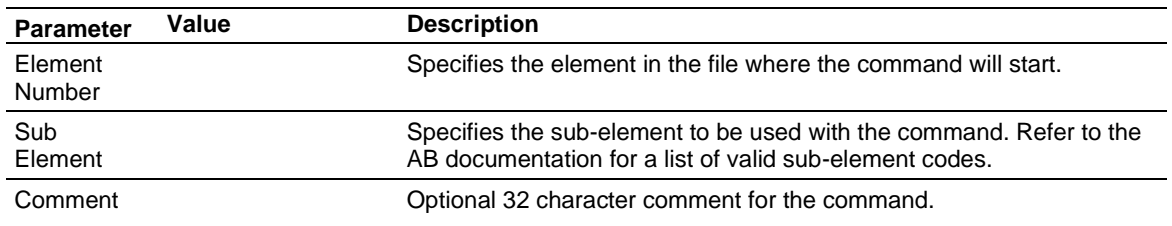

# **Class 3 Client[x]/UClient Commands PLC5 Binary**

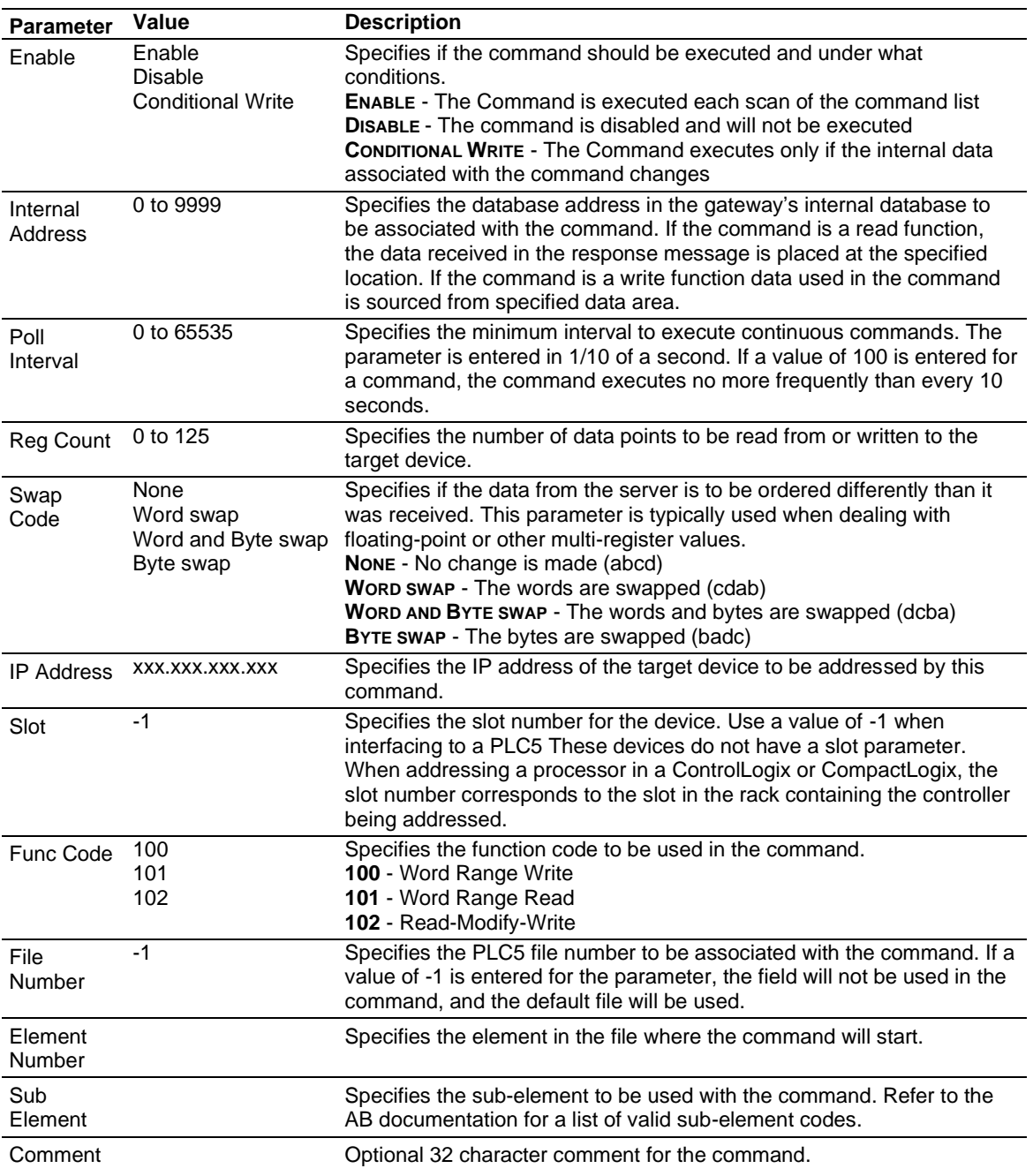

# **Class 3 Client[x]/UClient Commands PLC5 ASCII**

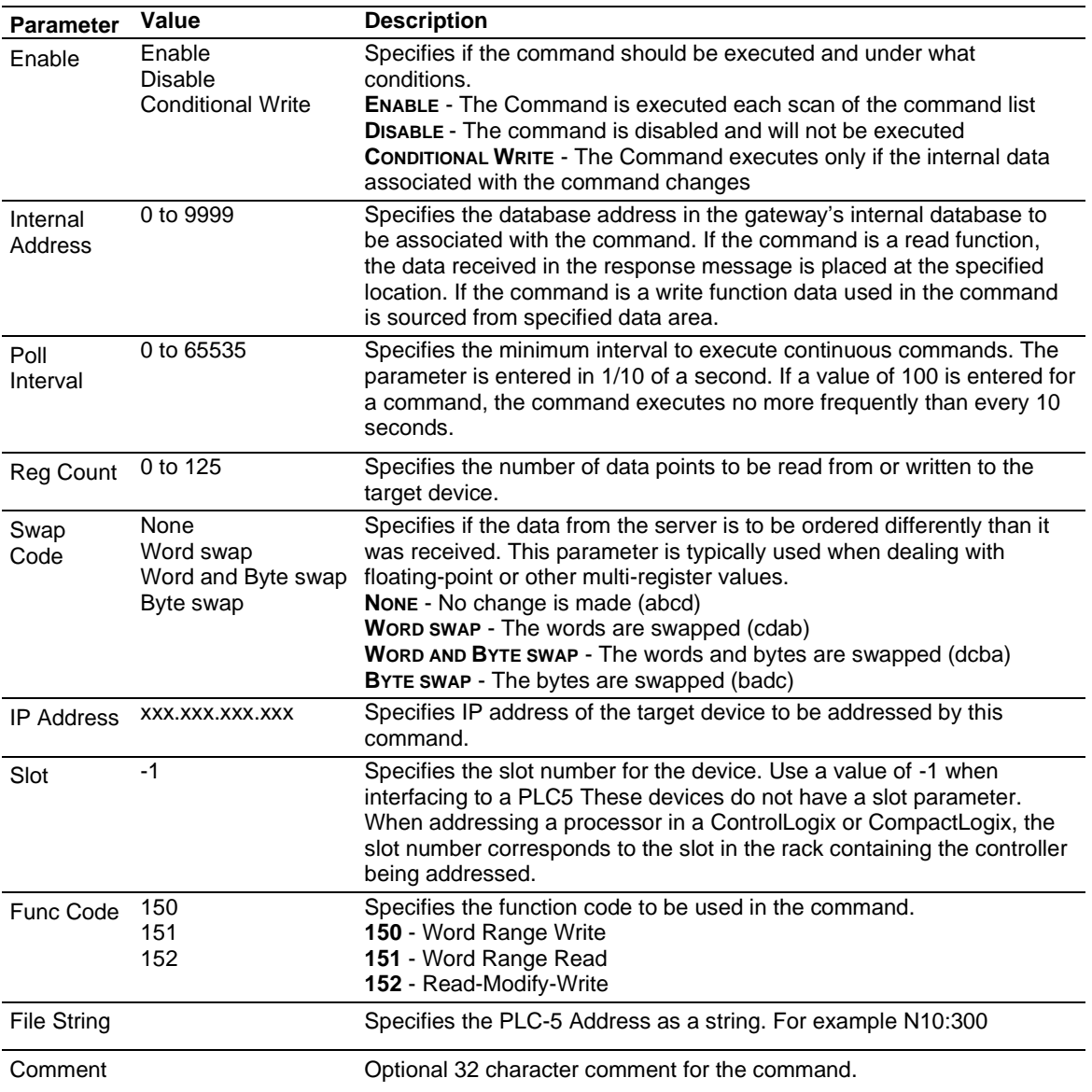

# **Class 3 Client[x]/UClient Commands Controller Tag Access**

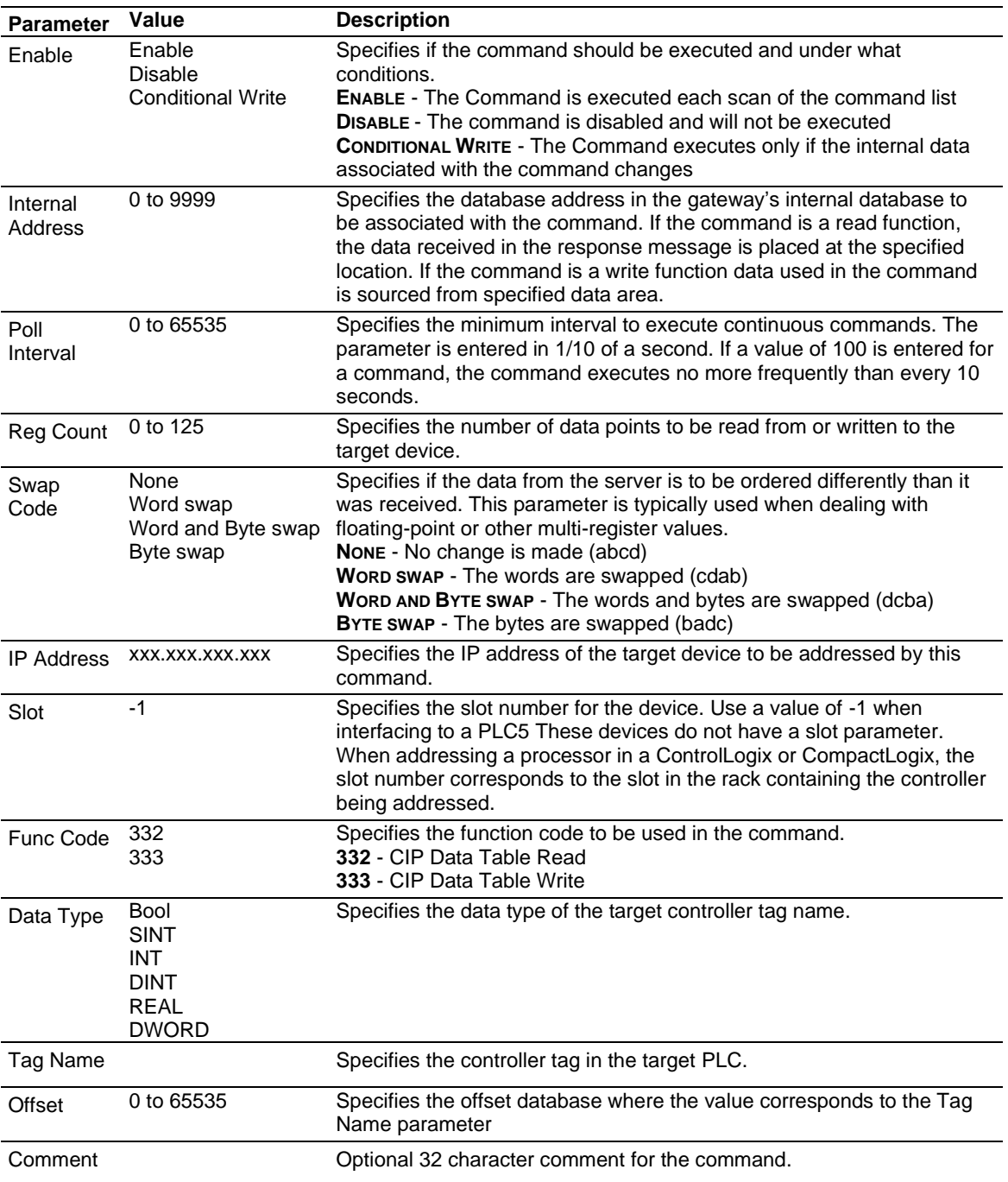

# **Class 3 Client[x]/UClient Commands CIP Generic**

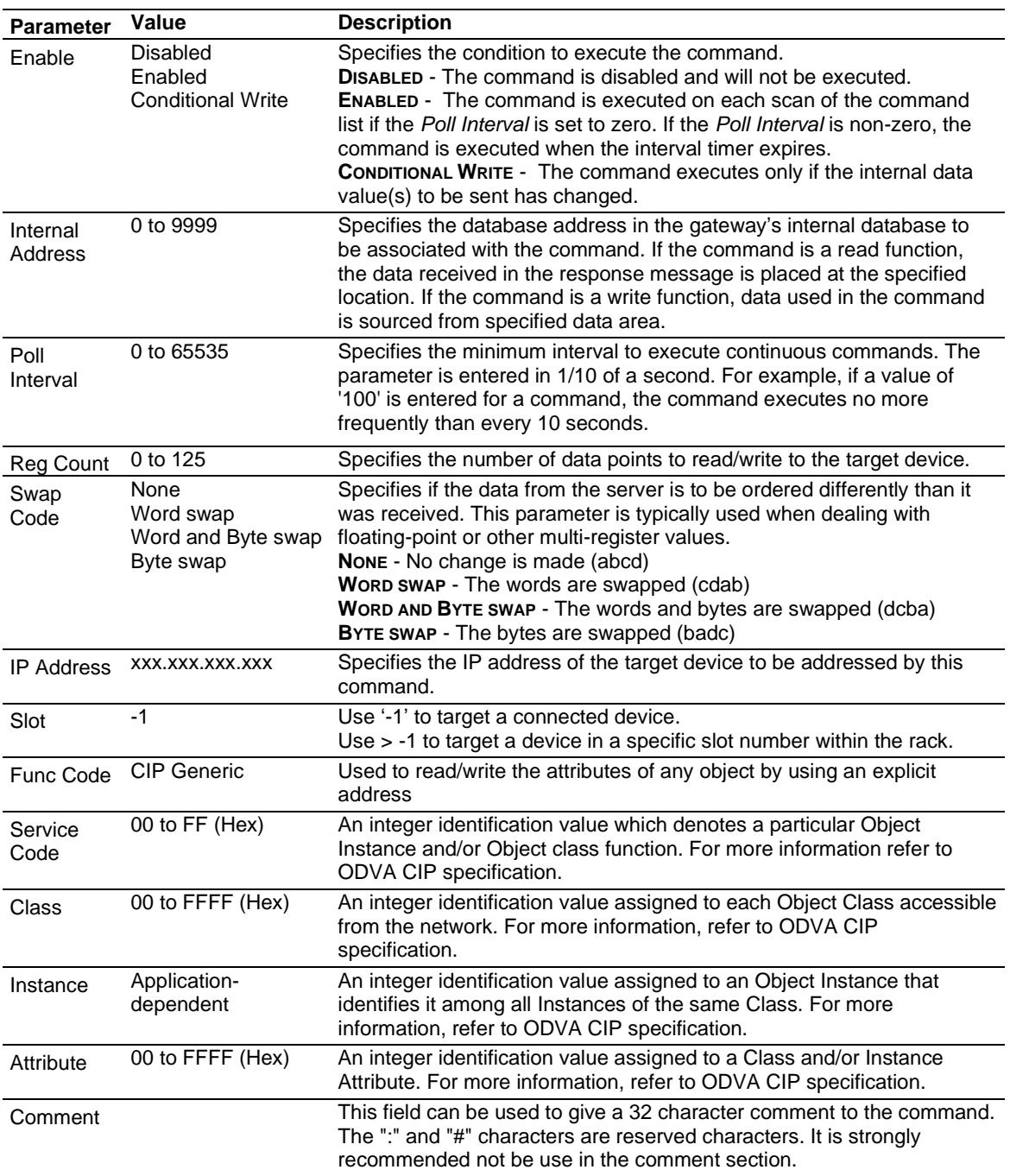

**Note:** Due to the behavior of Connected Clients, please note the following:

- Multiple commands with different Class objects cannot be configured to the same device.

- Multiple commands with different Class objects cannot be configured to different devices.

- You can configure multiple commands using the Get\_Attribute\_Single of the same Class and address different Attributes.

- If you have commands in any of the other command types (i.e. Controller Tag Access) and configure a CIP Generic command to the same device, it will not work due to the Connected Client having an active connection to a device. However, you can use both Controller Tag Access and CIP Generic if the target devices are different.

- To avoid any or all these scenarios, it is recommended to use the Unconnected Client if you wish to send commands to different devices, since these connections are reset/closed after each command is executed.

# **Class 3 Client[x]/UClient Commands Basic**

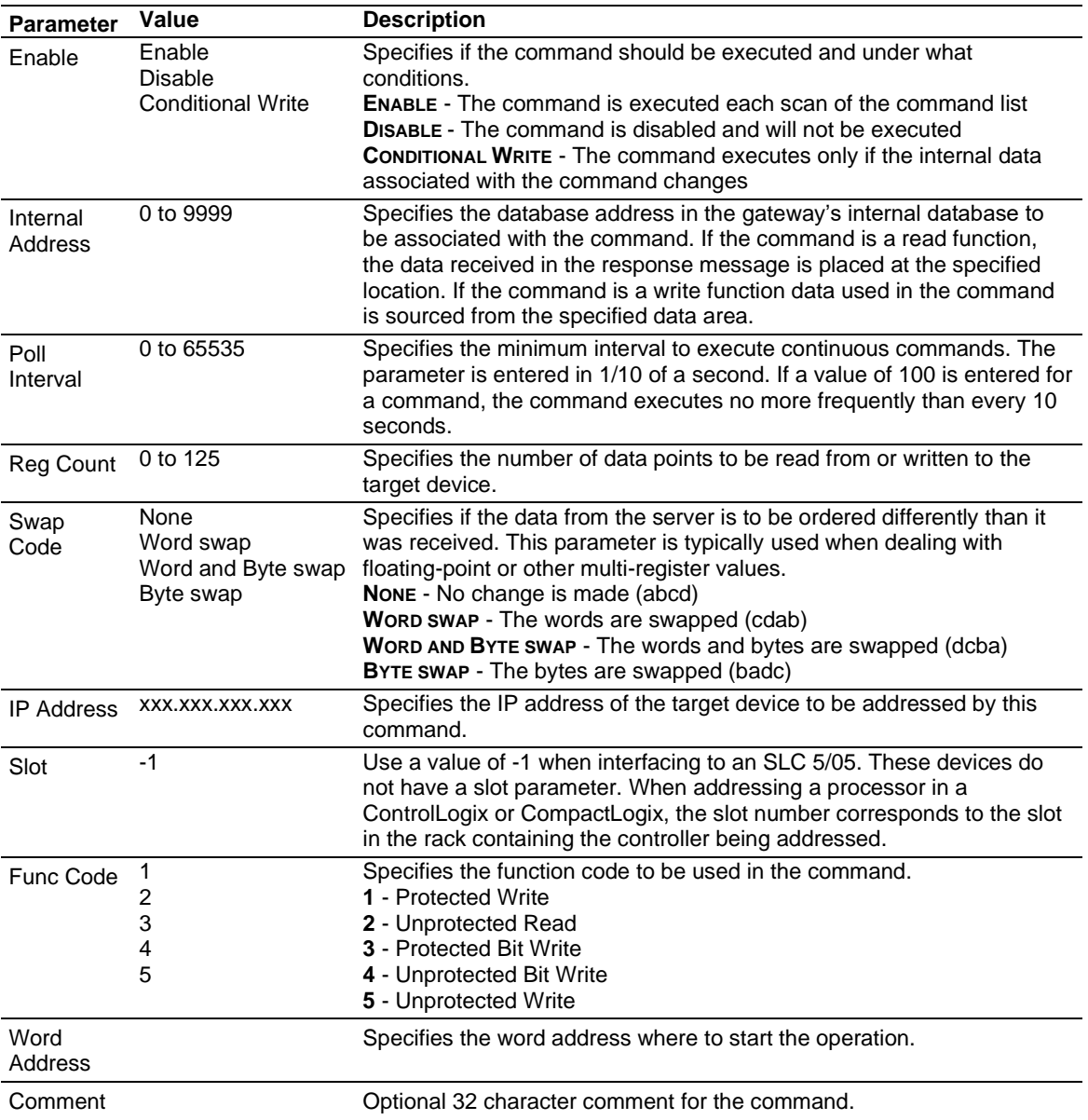

# **5.3 Network Diagnostics**

## <span id="page-64-0"></span>*5.3.1 EIP PCB Diagnostics*

The best way to troubleshoot the EIP driver is to use ProSoft Configuration Builder to access the diagnostic capabilities of the gateway through the Ethernet debug port.

The following table summarizes the status information available in PCB for the EIP driver:

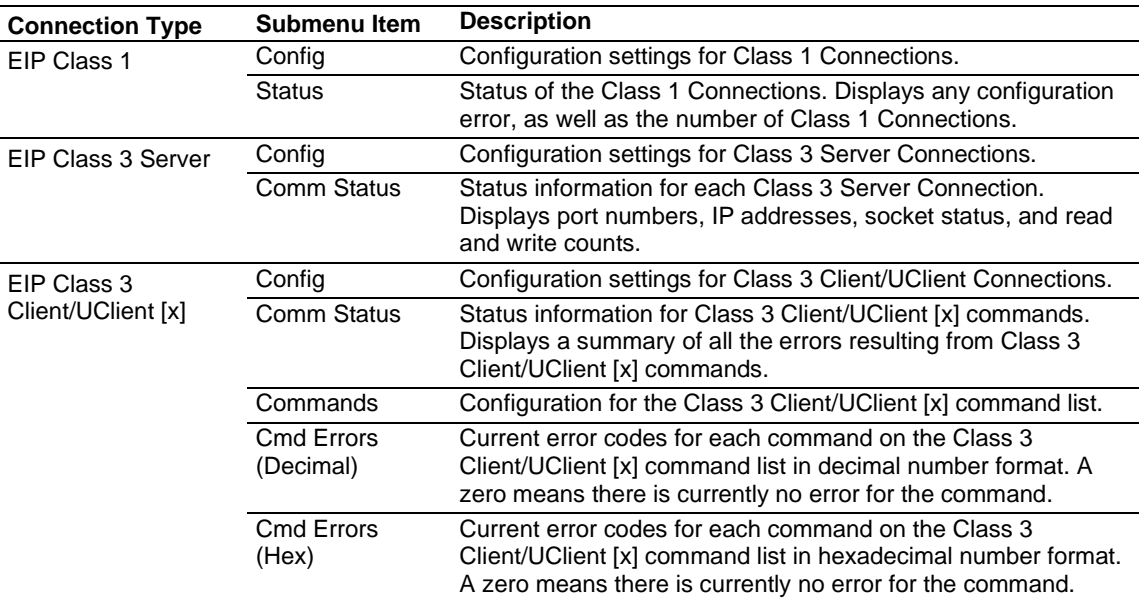

For specific information on error codes, see EIP Error Codes (page [68\)](#page-67-0).

# <span id="page-65-0"></span>*5.3.2 EIP Status Data in Upper Memory*

The EIP driver has an associated status data area located in the upper memory of the PLX32-EIP-MBTCP-UA. The *Data Map* functionality of the PLX32-EIP-MBTCP-UA can be used to map this data into the normal user data range of the PLX32-EIP-MBTCP-UA database.

Note that all the status values are initialized to zero (0) at power-up, cold boot and during warm boot.

#### *EIP Client Status Data*

The following table lists the addresses in upper memory the PLX32-EIP-MBTCP-UA stores general error and status data for each EIP connected and unconnected client:

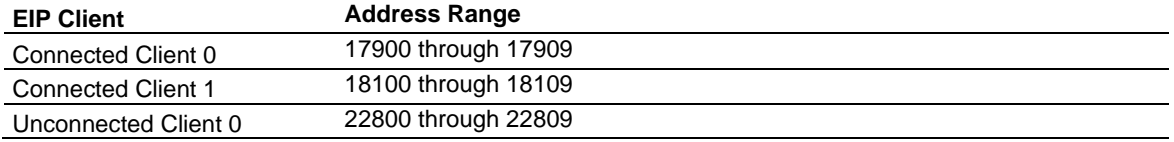

The content of each client's status data area is structured in the same way. The following table describes the content of each register in the status data area:

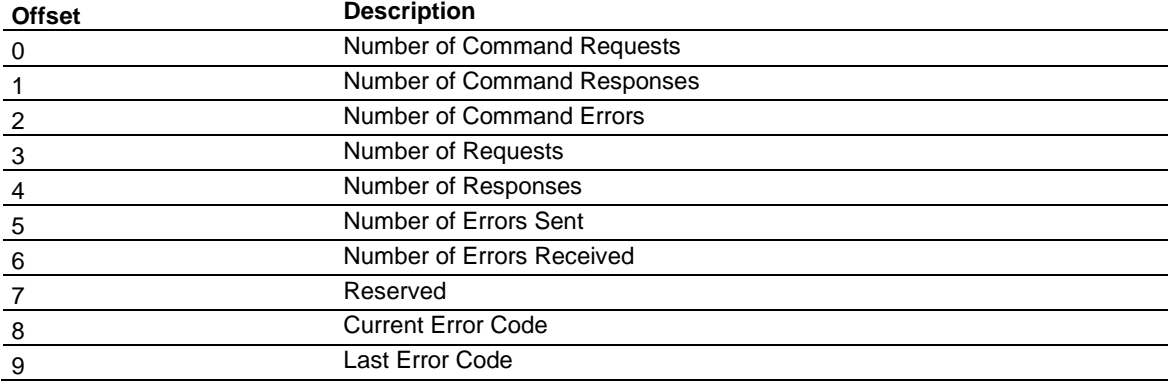

#### *EIP Client Command List Error Data*

The PLX32-EIP-MBTCP-UA stores a status/error code in upper memory for each command in each EIP client's command list. The following table lists the addresses in upper memory where the gateway stores the command list error data for each EIP client:

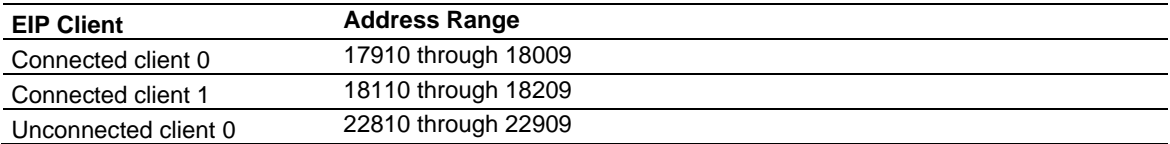

The first word in each client's command list error data area contains the status/error code for the first command in the client's command list. Each successive word in the command error list is associated with the next command in the list. Therefore, the size of the command list error data area depends on the number of commands defined.The structure of the command list error data area (which is the same for all clients) is displayed in the following table:

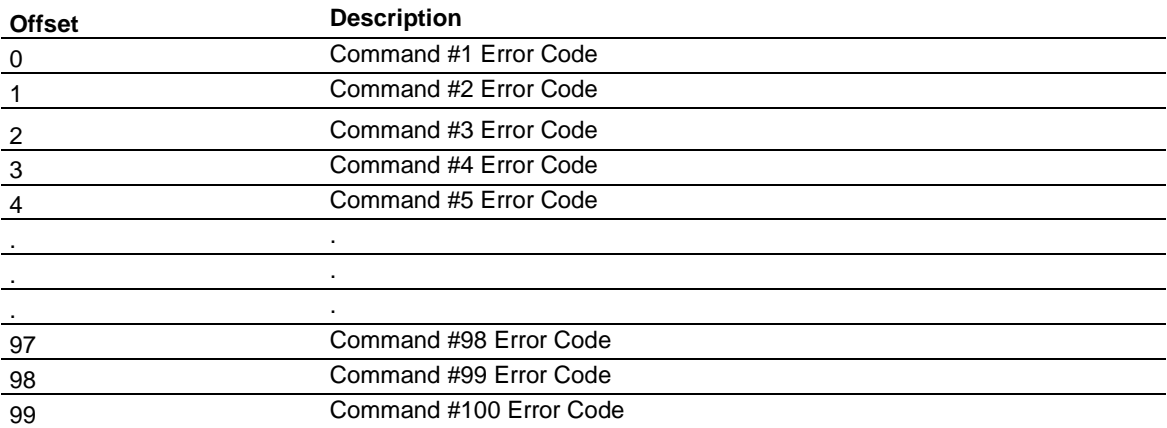

#### *EIP Class 1 Server Status Data*

The following table lists the addresses in upper memory where the PLX3x gateway stores the Open Connection Count for each EIP Class 1 server.

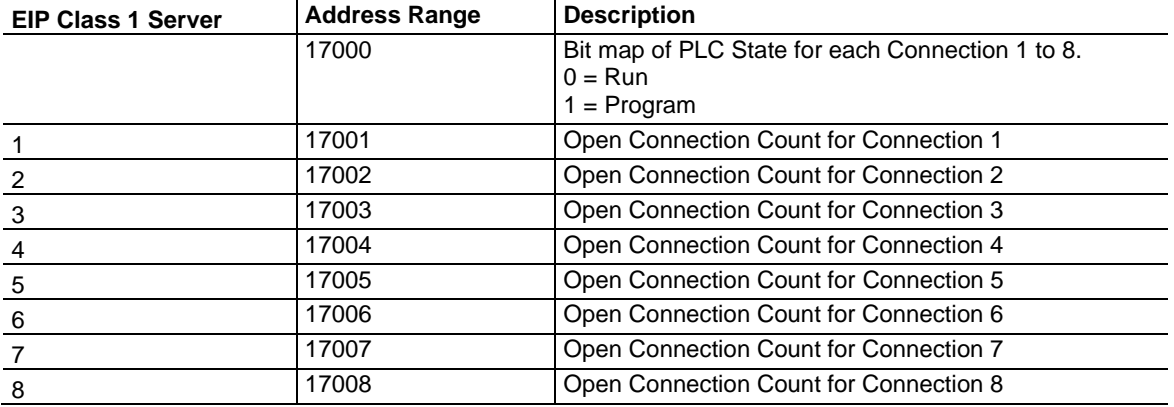

## *EIP Class 3 Server Status Data*

The following table lists the addresses in upper memory where the PLX32-EIP-MBTCP-UA stores status data for each EIP server:

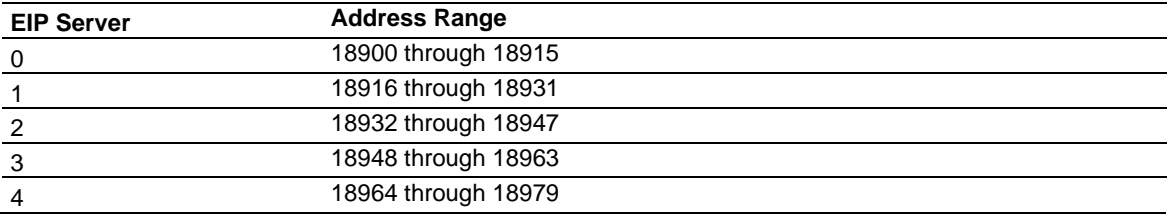

The content of each server's status data area is structured the same. The following table describes the content of each register in the status data area:

<span id="page-67-0"></span>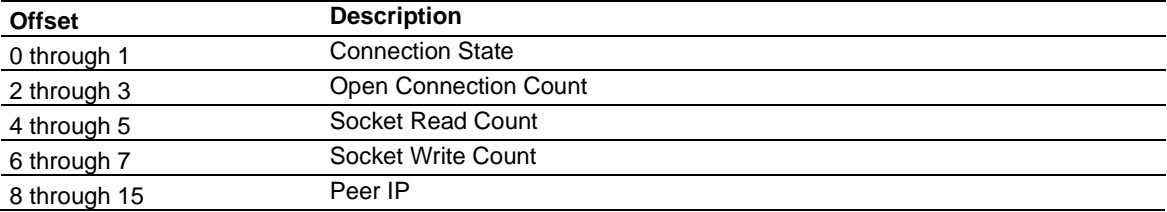

# *5.3.3 EIP Error Codes*

The gateway stores error codes returned from the command list process in the command list error memory region. A word is allocated for each command in the memory area. The error codes are formatted in the word as follows: The least-significant byte of the word contains the extended status code and the most-significant byte contains the status code.

Use the error codes returned for each command in the list to determine the success or failure of the command. If the command fails, use the error code to determine the cause of failure.

**Warning:** The gateway-specific error codes (not EtherNet/IP/PCCC compliant) are returned from within the gateway and never returned from an attached EtherNet/IP/PCCC slave device. These are error codes that are part of the EtherNet/IP/PCCC protocol or are extended codes unique to the PLX32-EIP-MBTCP-UA. The most common EtherNet/IP/PCCC errors are shown below:

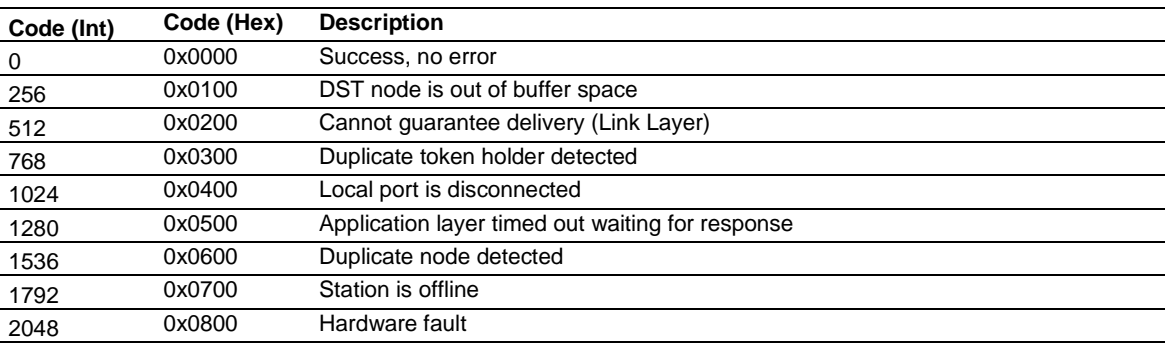

#### *Local STS Error Codes*

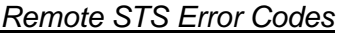

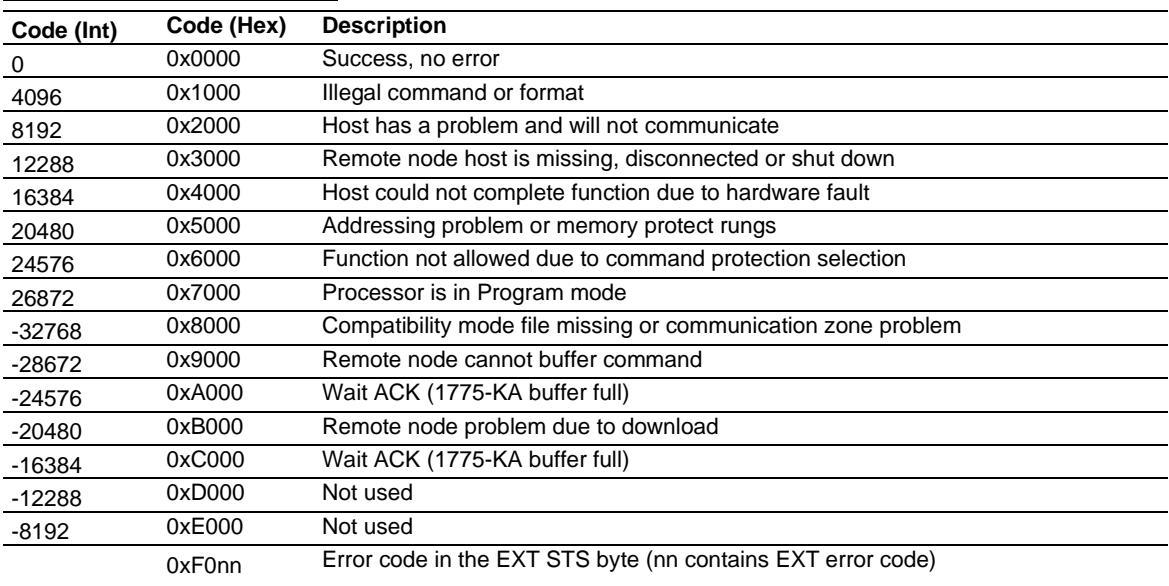

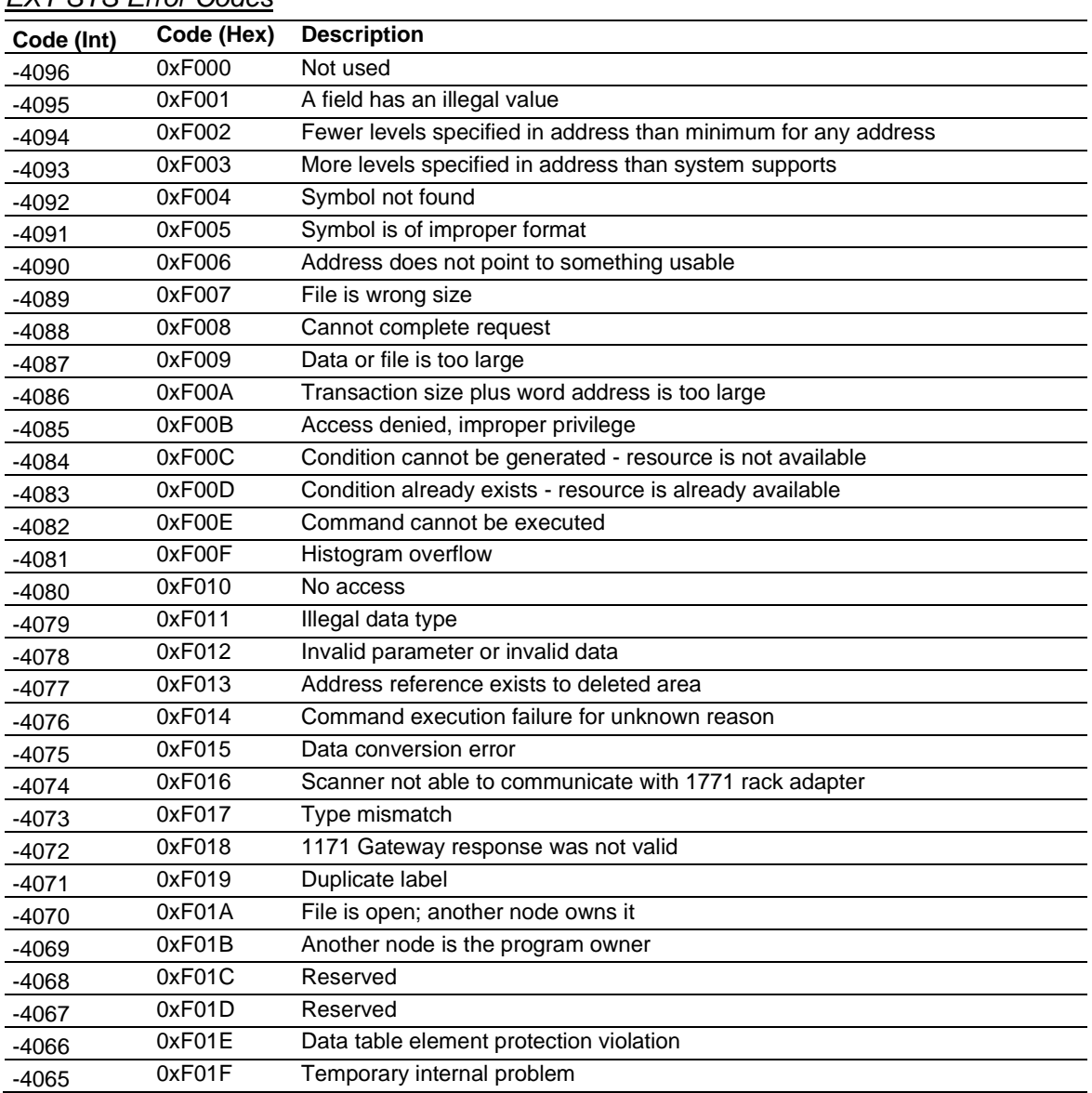

## *EXT STS Error Codes*

# *EIP Error Codes*

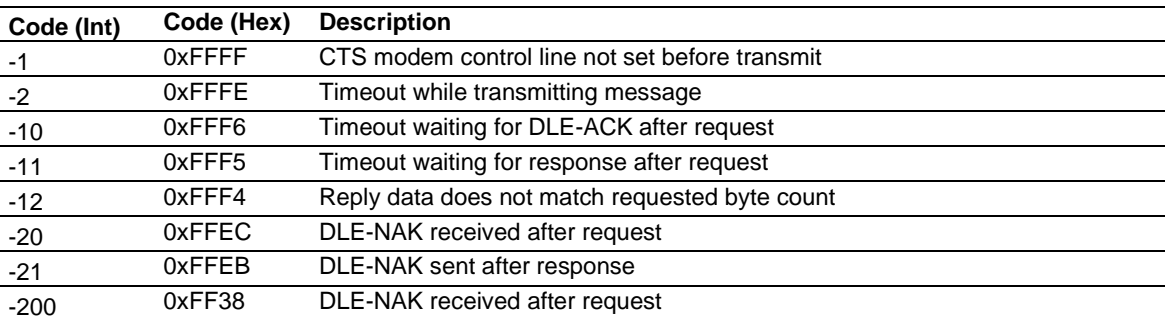

## *TCP/IP Interface Error Codes*

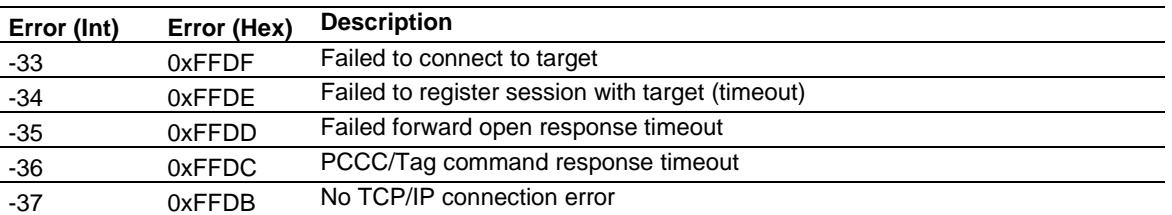

#### *Common Response Error Codes*

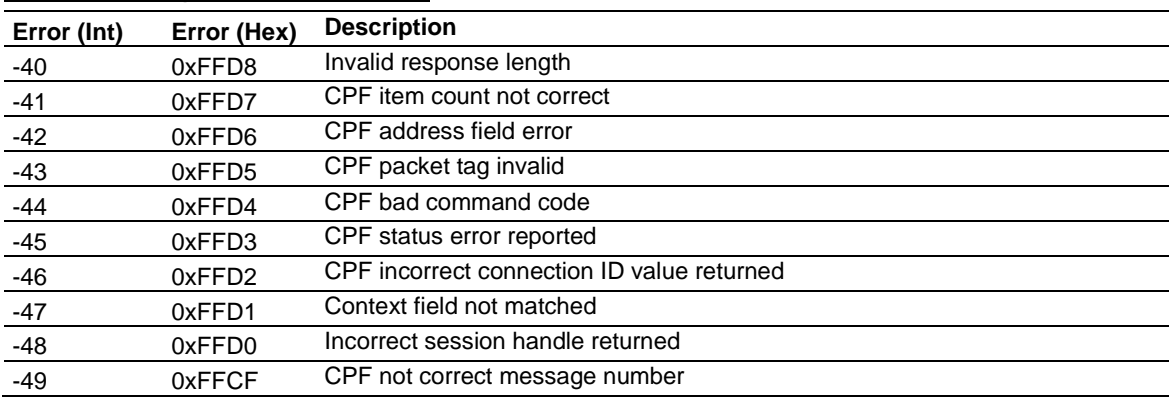

## *Register Session Response Error Codes*

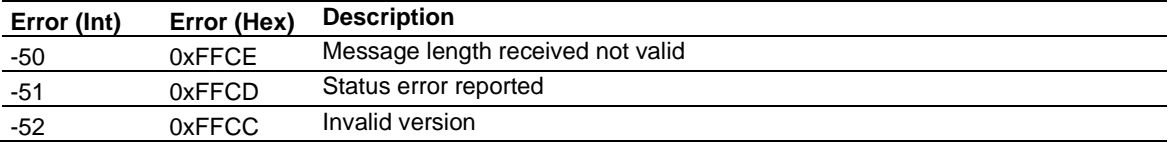

### *Forward Open Response Error Codes*

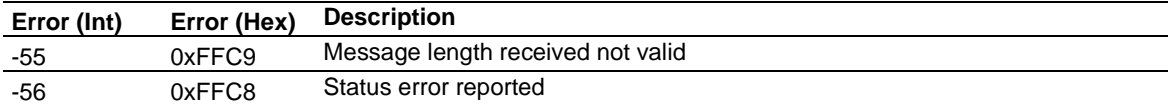

## *PCCC Response Error Codes*

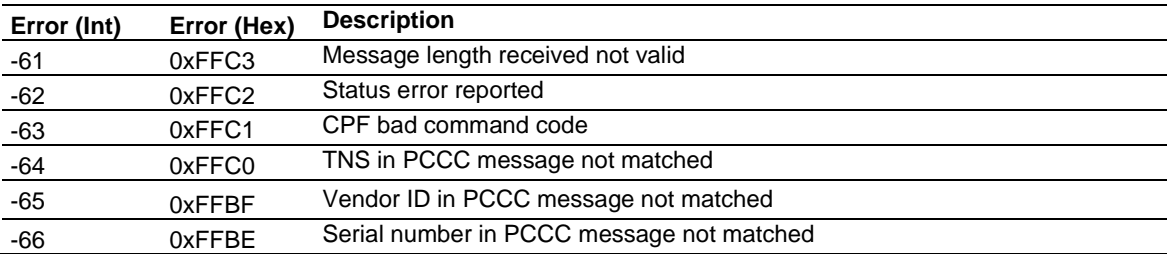

## **5.4 EIP Reference**

# *5.4.1 SLC and MicroLogix Specifics*

#### *Messaging from a SLC 5/05*

The PLX32-EIP-MBTCP-UA can receive messages from a SLC 5/05 containing an Ethernet interface. The gateway supports both read and write commands.

#### **SLC5/05 Write Commands**

Write commands transfer data from the SLC processor to the gateway. The following diagram shows an example rung to execute a write command.

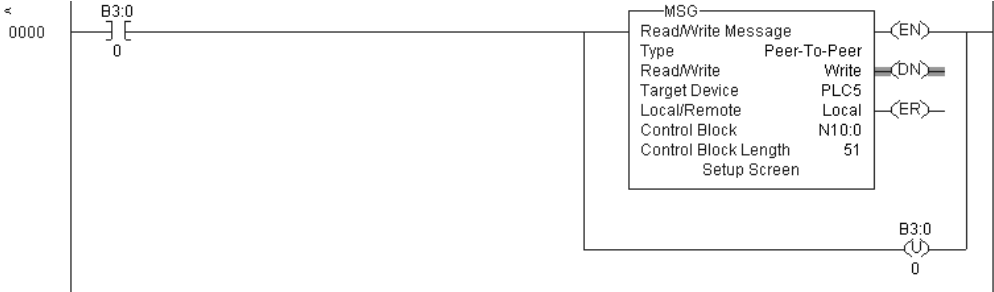

- **1** Set the **READ/WRITE** parameter to **WRITE.** The gateway supports a **TARGET DEVICE** parameter value of **500CPU** or **PLC5**.
- **2** In the MSG object, click **SETUP SCREEN** in the MSG object to complete the configuration of the MSG instruction. This displays the following dialog box.

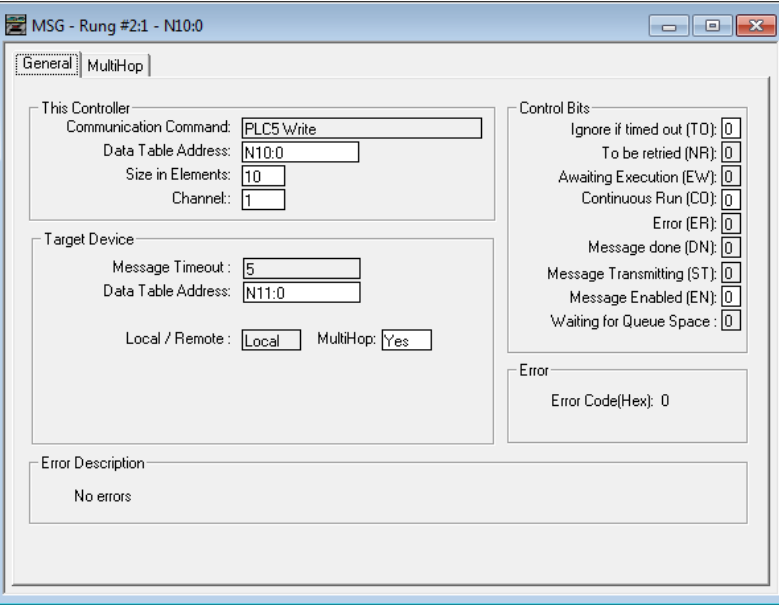

- **3** Set the **TARGET DEVICE DATA TABLE ADDRESS** to a valid file element (such as, N11:0) for SLC and PLC5 messages.
- **4** Set the **MULTIHOP** option to **YES**.
**5** Complete the MULTIHOP tab portion of the dialog box shown in the following image.

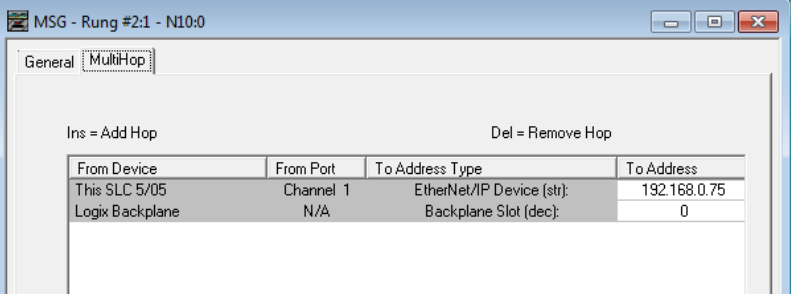

- **6** Set the **TO ADDRESS** value to the gateway's Ethernet IP address.
- **7** Press the **INS** key to add the second line for ControlLogix Backplane and set the slot number to zero.

#### **SLC5/05 Read Commands**

Read commands transfer data to the SLC processor from the gateway. The following diagram shows an example rung to execute a read command.

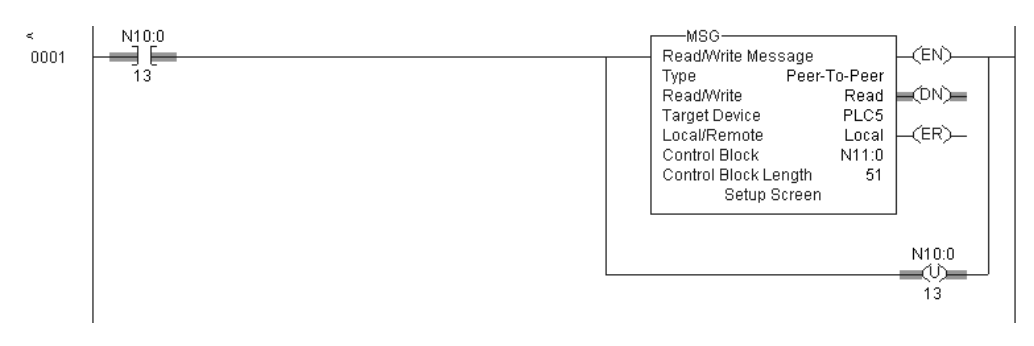

- **1** Set the **READ/WRITE** parameter to **READ.** The gateway supports a **TARGET DEVICE**  parameter value of **500CPU** or **PLC5.**
- **2** In the MSG object, click **SETUP SCREEN** in the MSG object to complete the configuration of the MSG instruction. This displays the following dialog box.

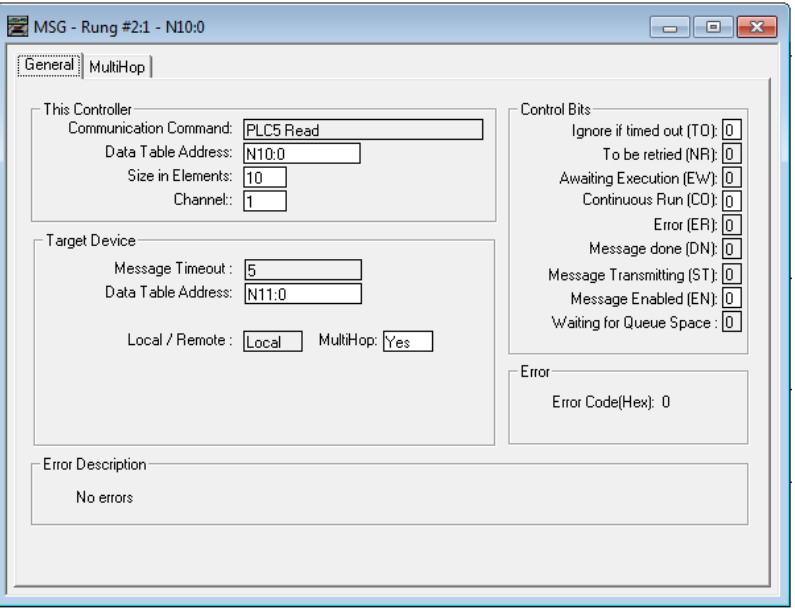

- **3** Set the **TARGET DEVICE DATA TABLE ADDRESS** to a valid file element (such as, N11:0) for SLC and PLC5 messages.
- **4** Set the **MULTIHOP** option to **YES.**

**5** Fill in the **MULTIHOP** tab portion of the dialog box as shown in the following image.

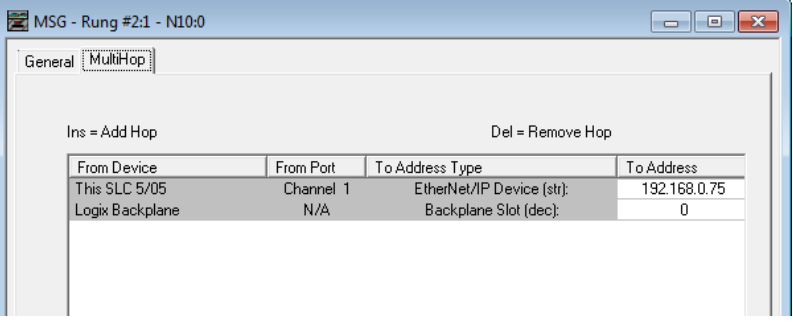

- **6** Set the **TO ADDRESS** value to the gateway's Ethernet IP address.
- **7** Press the **INS** key to add the second line for ControlLogix Backplane and set the slot number to zero.

#### *SLC File Types*

This information is specific to the SLC and MicroLogix family or processors used with the PCCC command set. The SLC and MicroLogix processor commands support a file type field entered as a single character to denote the data table to use in the command. The following table defines the relationship of the file types accepted by the gateway and the SLC file types.

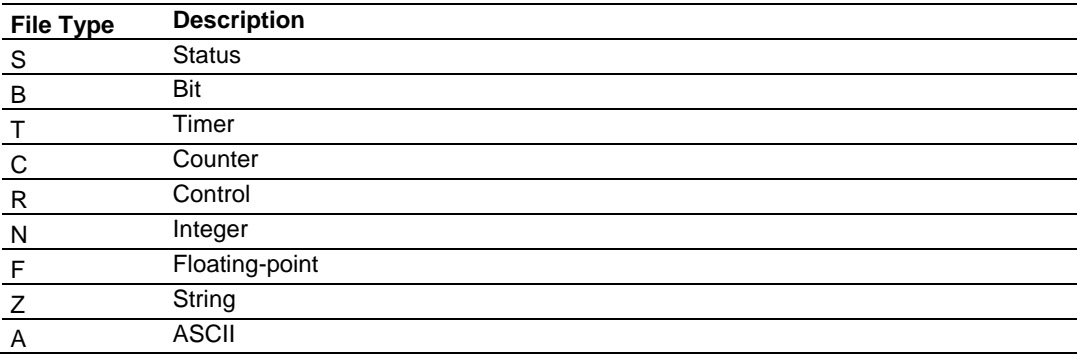

The *File Type Command Code* is the ASCII character code value of the File Type letter. This is the value to enter for the **FILE TYPE** parameter of the PCCC Command configurations in the data tables in the ladder logic.

Additionally, the SLC specific functions (502, 510 and 511) support a sub-element field. This field selects a sub-element field in a complex data table. For example, to obtain the current accumulated value for a counter or timer, set the sub-element field to 2.

# *5.4.2 PLC5 Processor Specifics*

## *Messaging from a PLC5*

The gateway can receive messages from a PLC5 containing an Ethernet interface. The gateway supports both read and write commands.

## **PLC5 Write Commands**

Write commands transfer data from the PLC5 processor to the gateway. The following diagram shows an example rung to execute a write command.

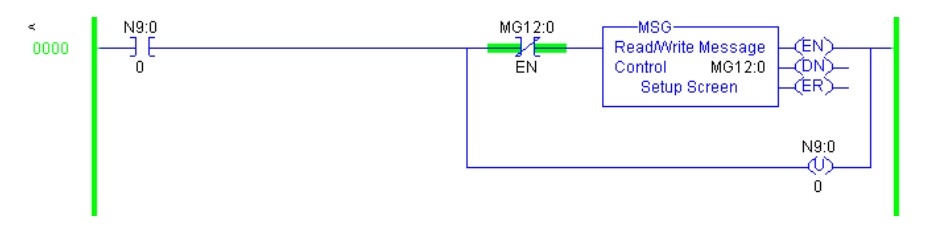

**1** In the MSG object, click **SETUP SCREEN** in the MSG object to complete the configuration of the MSG instruction. This displays the following dialog box.

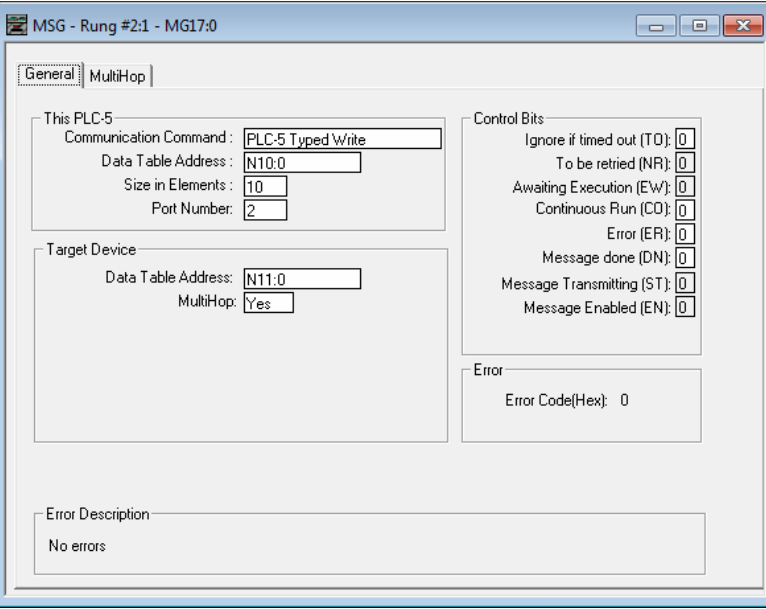

- **2** Select the **COMMUNICATION COMMAND** to execute from the following list of supported commands.
	- o PLC5 Type Write
	- o PLC2 Unprotected Write
	- o PLC5 Typed Write to PLC
	- o PLC Typed Logical Write
- **3** Set the **TARGET DEVICE DATA TABLE ADDRESS** to a valid file element (such as,N11:0) for SLC and PLC5 messages. For the PLC2 Unprotected Write message, set the address to the database index (such as 1000) for the command.
- **4** Set the **MULTIHOP** option to **YES**.
- **5** Complete **MULTIHOP** tab portion of the dialog box as shown in the following image.

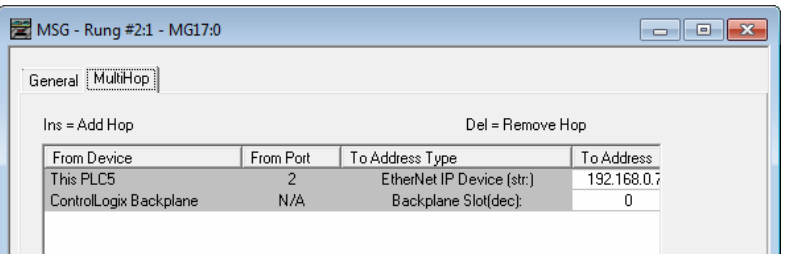

- **6** Set the **TO ADDRESS** value to the gateway's Ethernet IP address.
- **7** Press the **INS** key to add the second line for ControlLogix Backplane and set the slot number to zero.

#### **PLC5 Read Commands**

Read commands transfer data to the PLC5 processor from the gateway. The following diagram shows an example rung that executes a read command.

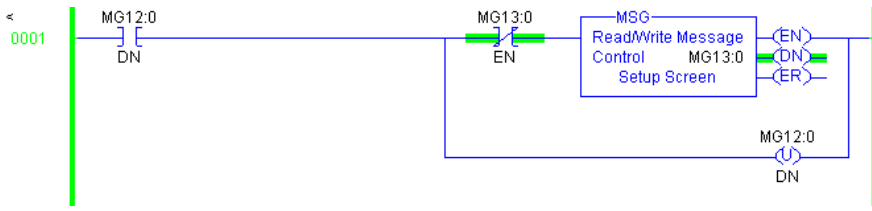

**1** In the MSG object, click **SETUP SCREEN** in the MSG object to complete the configuration of the MSG instruction. This displays the following dialog box.

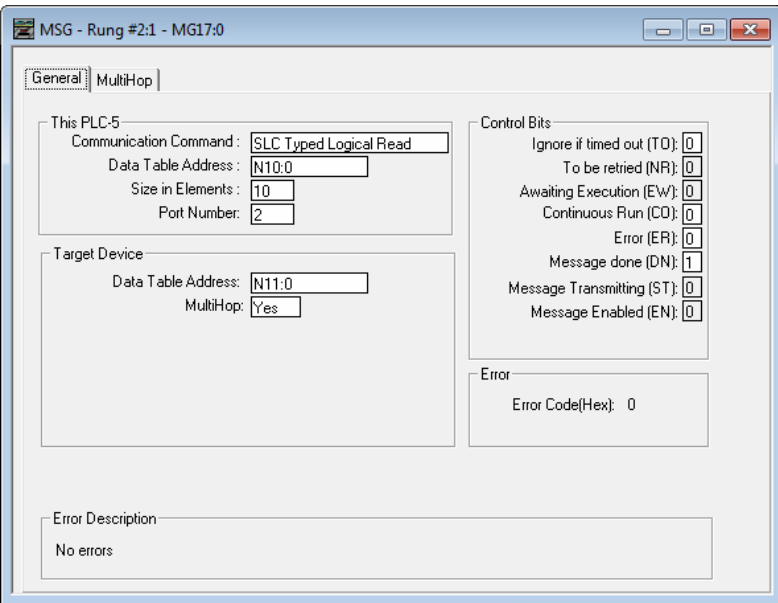

- **2** Select the **COMMUNICATION COMMAND** to execute from the following list of supported commands.
	- o PLC5 Type Read
	- o PLC2 Unprotected Read
	- o PLC5 Typed Read to PLC
	- o PLC Typed Logical Read
- **3** Set the **TARGET DEVICE DATA TABLE ADDRESS** to a valid file element (such as, N11:0) for SLC and PLC5 messages. For the PLC2 Unprotected Read message, set the address to the database index (such as, 1000) for the command.
- **4** Set the **MULTIHOP** option to **YES.**

**5** Complete the **MULTIHOP** tab portion of the dialog box as shown in the following image.

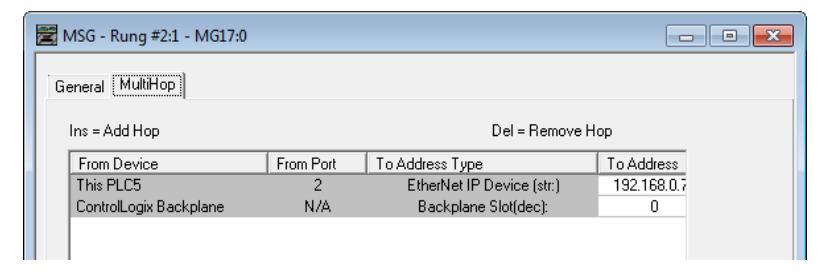

- **6** Set the **TO ADDRESS** value to the gateway's Ethernet IP address.
- **7** Press the **INS** key to add the second line for ControlLogix Backplane and set the slot number to zero.

#### *PLC-5 Sub-Element Fields*

This section contains information specific to the PLC-5 processor when using the PCCC command set. The commands specific to the PLC-5 processor contain a sub-element code field. This field selects a sub-element field in a complex data table. For example, to obtain the current accumulated value for a counter or timer, set the sub-element field to 2. The following tables show the sub-element codes for PLC-5 complex data tables.

#### **Timer / Counter**

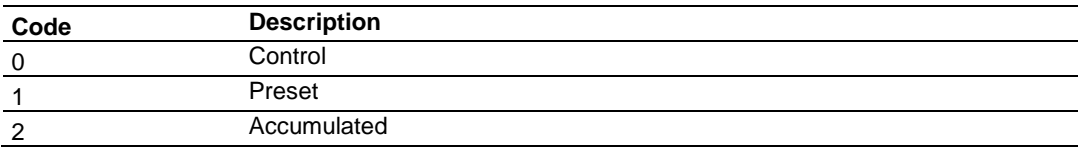

## **Control**

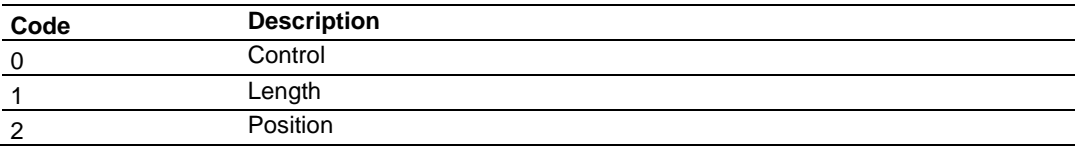

#### **PD**

All PD values are floating point values, they are two words long.

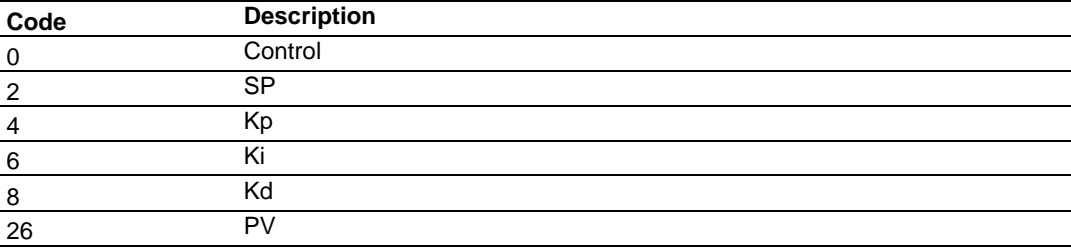

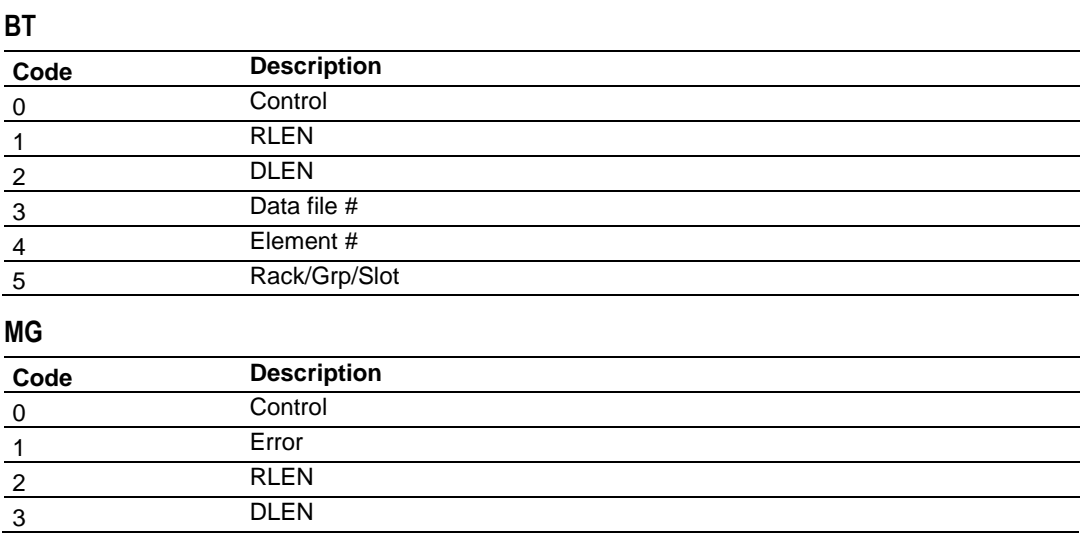

# *5.4.3 ControlLogix and CompactLogix Processor Specifics*

#### *Messaging from a ControlLogix or CompactLogix Processor*

Use the MSG instruction to exchange data between a Control/CompactLogix processor and the gateway. There are two basic methods of data transfer supported by the gateway when using the MSG instruction: encapsulated PCCC messages and CIP Data Table messages. You can use either method.

## *Encapsulated PCCC Messages*

This section contains information specific to the Control/CompactLogix processor when using the PCCC command set. The current implementation of the PCCC command set does not use functions that can directly access the Controller Tag Database. In order to access this database, you must use the table-mapping feature in RSLogix 5000. RSLogix 5000 permits assigning Controller Tag Arrays to virtual PLC 5 data tables. The PLX32- EIP-MBTCP-UA using the PLC 5 command set defined in this document can then access this controller data.

PLC5 and SLC5/05 processors containing an Ethernet interface use the encapsulated PCCC message method. The gateway simulates these devices and accepts both read and write commands.

## **Encapsulated PCCC Write Message**

Write commands transfer data from the processor to the gateway. The gateway supports the following encapsulated PCCC commands:

- PLC2 Unprotected Write
- PLC5 Typed Write
- PLC5 Word Range Write
- PLC Typed Write

The following diagram shows an example rung that executes a write command.

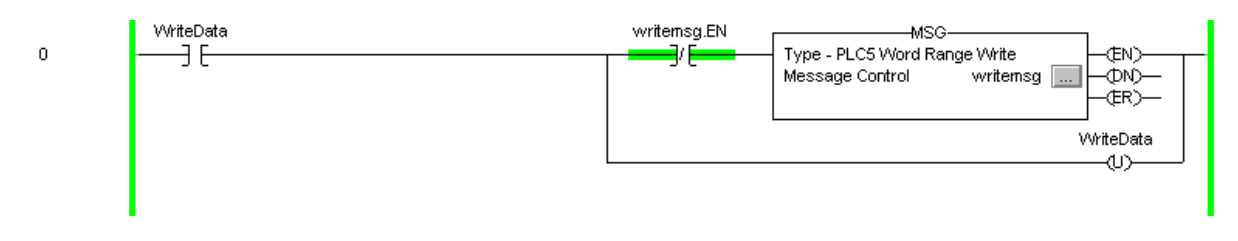

**1** In the *Message Configuration* dialog box, define the data set to be transferred from the processor to the gateway as shown in the following image.

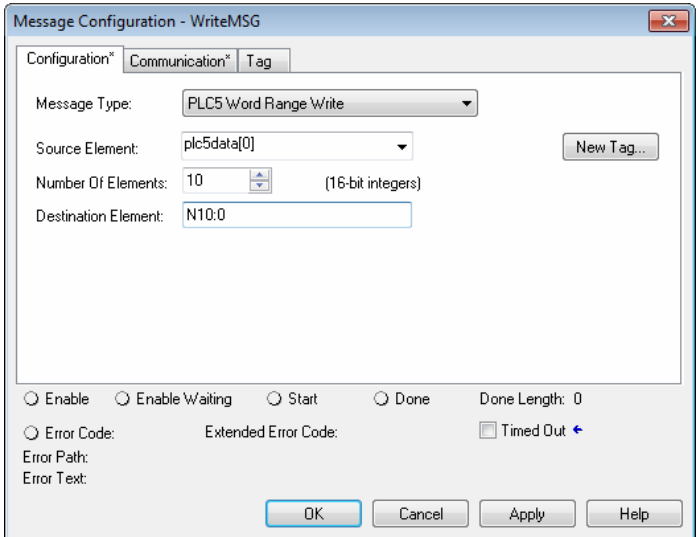

- **2** Complete the dialog box for the data area to be transferred.
	- o For PLC5 and SLC messages, set the **DESTINATION ELEMENT** to an element in a data file (such as, N10:0).
	- o For the PLC2 Unprotected Write message, set the **DESTINATION ELEMENT** to the address in the gateway's internal database. This cannot be set to a value less than ten. This is not a limitation of the gateway but of the RSLogix software.
	- o For a PLC2 Unprotected Write or Read function, enter the database address in octal format.
- **3** Click the **COMMUNICATION** tab and complete the communication information as shown in the following image.

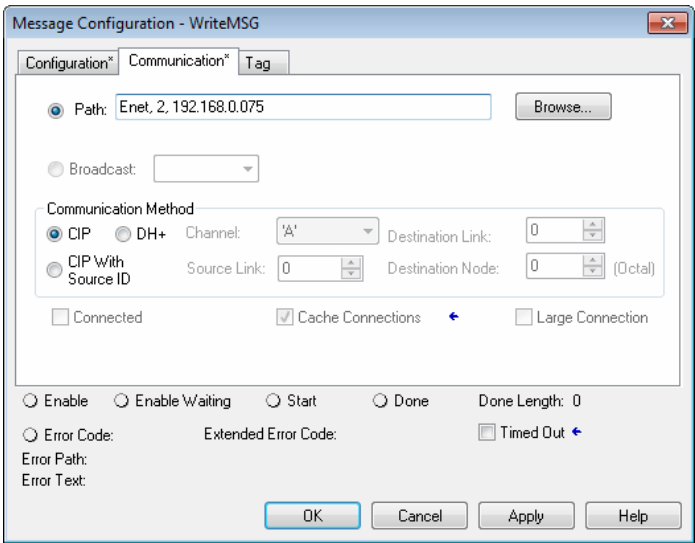

- **4** Make sure you select **CIP** as the **COMMUNICATION METHOD**. The **PATH** specifies the message route from the processor to the EIP gateway. Path elements are separated by commas. In the example path shown:
	- o The first element is "Enet", which is the user-defined name given to the 1756- ENET gateway in the chassis (you can substitute the slot number of the ENET gateway for the name)
	- o The second element, "2", represents the Ethernet port on the 1756-ENET gateway.
	- o The last element of the path, "192.168.0.75" is the IP address of the gateway, which is the target for the message.

More complex paths are possible if routing to other networks using multiple 1756-ENET gateways and racks. Refer to the ProSoft Technology Technical Support Knowledgebase for more information on Ethernet routing and path definitions.

#### **Encapsulated PCCC Read Message**

Read commands transfer data from the gateway to a processor. The gateway supports the encapsulated PCCC commands:

- PLC2 Unprotected Read
- PLC5 Typed Read
- PLC5 Word Range Read
- PLC Typed Read

The following diagram shows an example rung that executes a read command.

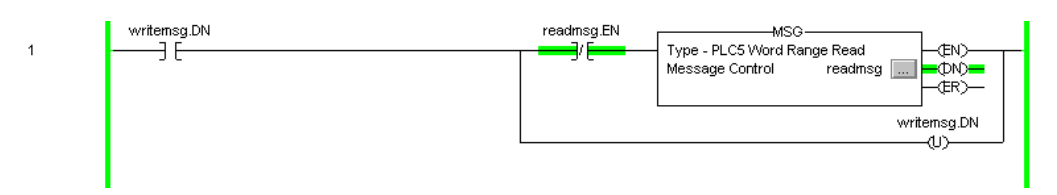

**1** In the *Message Configuration* dialog box, define the data set to be transferred from the processor to the gateway as shown in the following image.

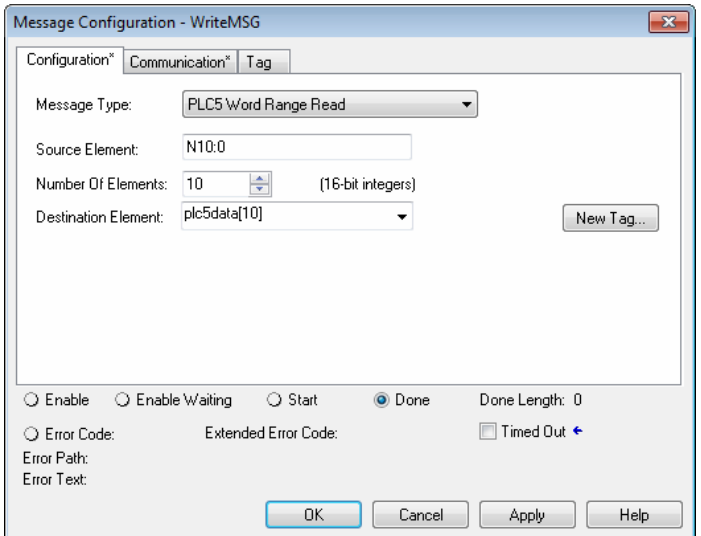

- **2** Complete the dialog box for the data area to be transferred.
	- o For PLC5 and SLC messages, set the **SOURCE ELEMENT** to an element in a data file (such as, N10:0).
	- o For the PLC2 Unprotected Read message, set the **SOURCE ELEMENT** to the address in the gateway's internal database. This cannot be set to a value less than ten. This is not a limitation of the gateway but of the RSLogix software.

**3** Click the **COMMUNICATION** tab and complete the communication information as shown in the following image.

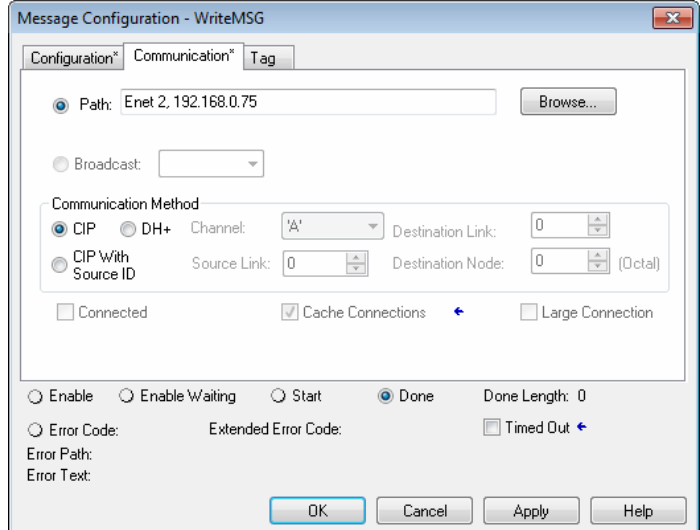

- **4** Make sure you select **CIP** as the **COMMUNICATION METHOD**. The **PATH** specifies the message route from the processor to the EIP gateway. Path elements are separated by commas. In the example path shown:
	- o The first element is "Enet", which is the user-defined name given to the 1756- ENET gateway in the chassis (you can substitute the slot number of the ENET gateway for the name)
	- o The second element, "2", represents the Ethernet port on the 1756-ENET gateway.
	- o The last element of the path, "192.168.0.75" is the IP address of the gateway, and the target for the message.

More complex paths are possible if routing to other networks using multiple 1756-ENET gateways and racks. Refer to the ProSoft Technology Technical Support Knowledgebase for more information on Ethernet routing and path definitions.

## *CIP Data Table Operations*

You can use CIP messages to transfer data between the ControlLogix or CompactLogix processor and the gateway. Tag names define the elements to be transferred. The gateway supports both read and write operations.

## **CIP Data Table Write**

CIP data table write messages transfer data from the processor to the gateway. The following diagram shows an example rung that executes a write command.

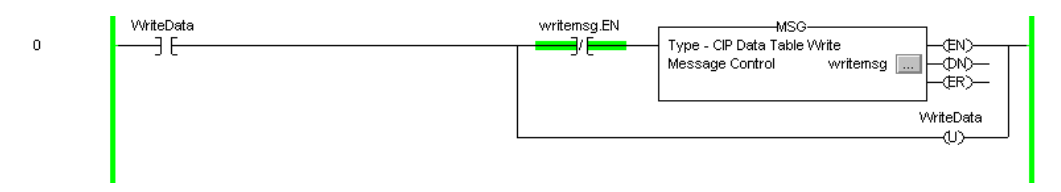

**1** In the *Message Configuration* dialog box, define the data set to be transferred from the processor to the gateway as shown in the following image.

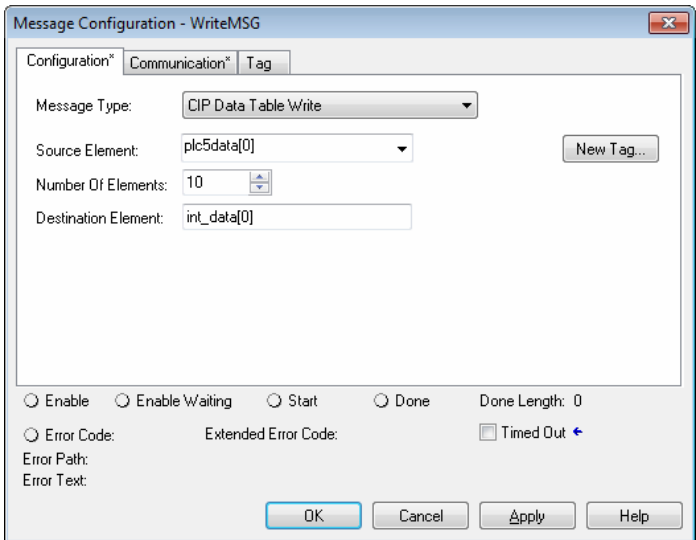

- **2** Complete the dialog box for the data area to be transferred. CIP Data Table messages require a tag database element for both the source and destination.
	- o The **SOURCE TAG** is a tag defined in the Controller Tag database.
	- o The **DESTINATION ELEMENT** is the tag element in the gateway.
	- o The gateway simulates a tag database as an array of elements defined by the maximum register size for the gateway with the tag name **INT\_DATA** (with the maximum value of int\_data[3999]).

**3** In the previous example, the first element in the database is the starting location for the write operation of ten elements. Click the **COMMUNICATION** tab and complete the communication information as shown in the following image.

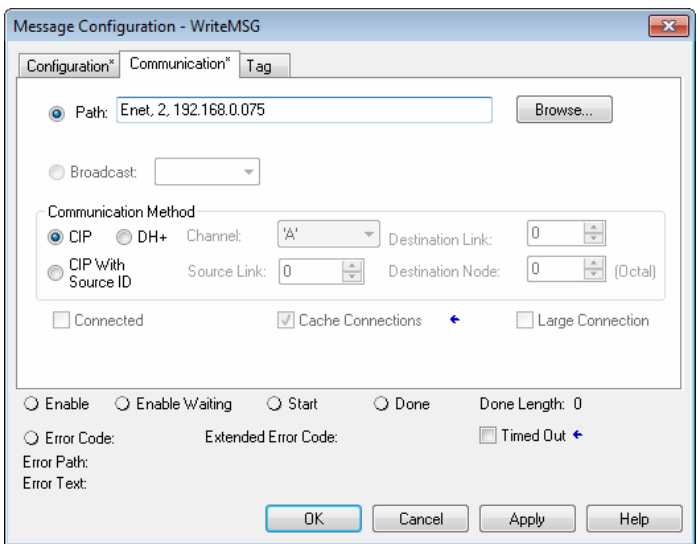

- **4** Make sure you select **CIP** as the **COMMUNICATION METHOD**. The **PATH** specifies the message route from the processor to the EIP gateway. Path elements are separated by commas. In the example path shown:
	- $\circ$  The first element is "Enet", which is the user-defined name given to the 1756-ENET gateway in the chassis (you can substitute the slot number of the ENET gateway for the name)
	- o The second element, "2", represents the Ethernet port on the 1756-ENET gateway.
	- $\circ$  The last element of the path, "192.168.0.75" is the IP address of the gateway, which is the target for the message.

More complex paths are possible if routing to other networks using multiple 1756-ENET gateways and racks. Refer to the ProSoft Technology Technical Support Knowledgebase for more information on Ethernet routing and path definitions.

## **CIP Data Table Read**

CIP data table read messages transfer data to the processor from the gateway. The following diagram shows an example rung that executes a read command.

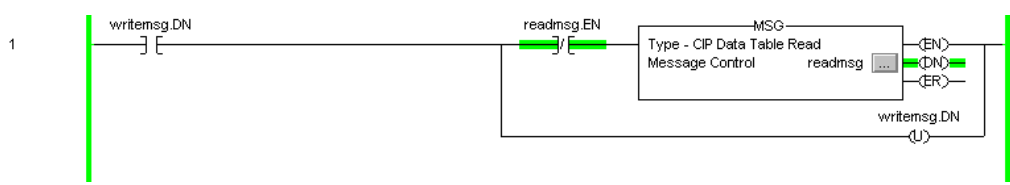

**1** In the *Message Configuration* dialog box, define the data set to be transferred from the processor to the gateway as shown in the following image.

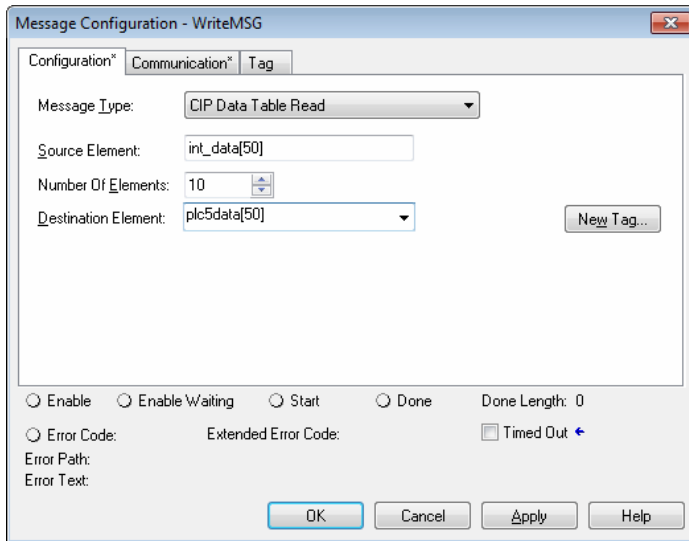

- **2** Complete the dialog box for the data area to be transferred. CIP Data Table messages require a tag database element for both the source and destination.
	- o The **DESTINATION TAG** is a tag defined in the Controller Tag database.
	- o The **SOURCE ELEMENT** is the tag element in the gateway.
	- o The gateway simulates a tag database as an array of elements defined by the maximum register size for the gateway (user configuration parameter "Maximum Register" in the [Gateway] section) with the tag name **INT\_DATA.**

**3** In the previous example, the first element in the database is the starting location for the read operation of ten elements. Click the **COMMUNICATION** tab and complete the communication information as shown in the following image.

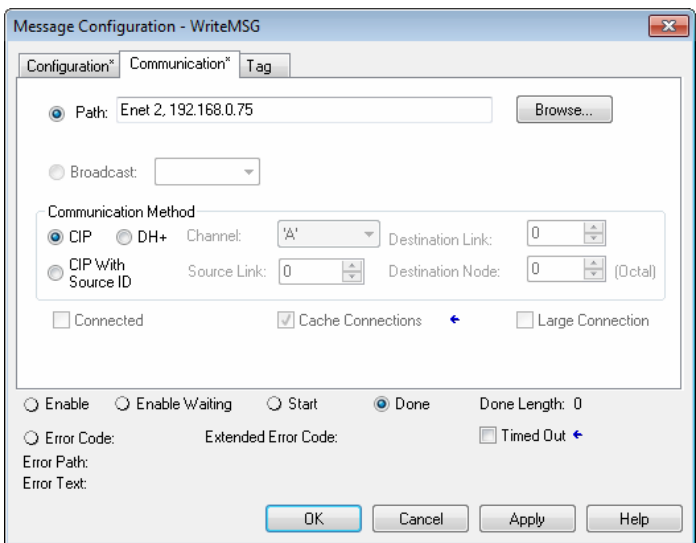

- **4** Make sure you select **CIP** as the **COMMUNICATION METHOD**. The **PATH** specifies the message route from the processor to the EIP gateway. Path elements are separated by commas. In the example path shown:
	- $\circ$  The first element is "Enet", which is the user-defined name given to the 1756-ENET gateway in the chassis (you can substitute the slot number of the ENET gateway for the name)
	- o The second element, "2", represents the Ethernet port on the 1756-ENET gateway.
	- $\circ$  The last element of the path, "192.168.0.75" is the IP address of the gateway, which is the target for the message.

More complex paths are possible if routing to other networks using multiple 1756-ENET gateways and racks. Refer to the ProSoft Technology Technical Support Knowledgebase for more information on Ethernet routing and path definitions.

# **6 MBTCP Protocol**

## **6.1 MBTCP Functional Overview**

You can use the PLX32-EIP-MBTCP-UA Modbus TCP/IP (MBTCP) protocol to interface many different protocols into the Schneider Electric Quantum family of processors as well other devices supporting the protocol. The MBTCP protocol supports both client and server connections.

The gateway supports a client connection on the TCP/IP network to interface with processors (and other server based devices) using a command list of up to 100 entries that you specify. The gateway stores the write commands for remote processors in the gateway's lower memory. This is also where the gateway stores data from read commands from other devices. See MBTCP Internal Database (page [92\)](#page-91-0) for more information.

Data in the lower memory of the gateway's internal database is accessible for read and write operations by any node on the network supporting the MBAP (Service Port 502) or MBTCP (Service Ports 2000/2001) TCP/IP protocols. The MBAP protocol (Port 502) is a standard implementation defined by Schneider Electric and used on their Quantum processor. This open protocol is a modified version of the Modbus serial protocol. The MBTCP protocol is an embedded Modbus protocol message in a TCP/IP packet. The gateway supports up to five active server connections on Service Ports 502, five additional active server connections on Service Port 2000, and one active client connection.

The following illustration shows the functionality of the Modbus TCP/IP protocol.

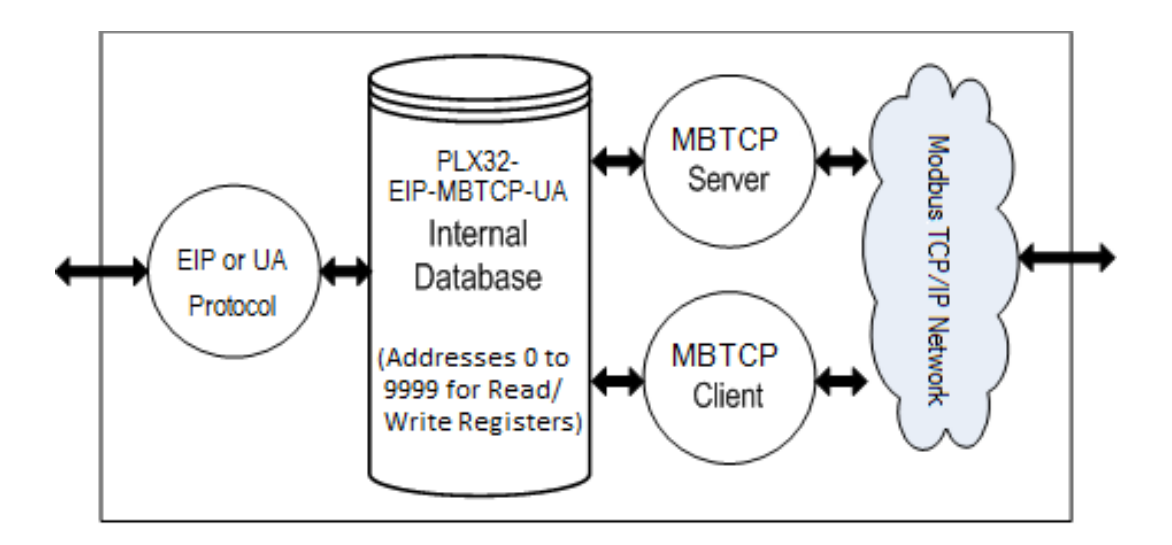

# *6.1.1 MBTCP General Specifications*

The Modbus TCP/IP protocol allows multiple independent, concurrent Ethernet connections. The connections may be all clients, all servers, or a combination of both client and server connections.

- 10/100 MB Ethernet Communication port
- Supports Enron version of Modbus protocol for floating-point data transactions
- Configurable parameters for the client including a minimum response delay of 0 to 65535 ms and floating-point support
- Supports five independent server connections for Service Port 502
- Supports five independent server connections for Service Port 2000
- All data mapping begins at Modbus register 400001, protocol base 0.
- Error codes, error counters, and port status data available in user data memory

#### *Modbus TCP/IP Client*

- Actively reads data from and writes data to Modbus TCP/IP devices using MBAP
- Up to 10 client connections with multiple commands to talk to multiple servers

## *Modbus TCP/IP Server*

- The server driver accepts incoming connections on Service Port 502 for clients using Modbus TCP/IP MBAP messages and connections on Service Port 2000 (or other Service Ports) for clients using Encapsulated Modbus messages.
- Supports multiple independent server connections for any combination of Service Port 502 (MBAP) and Service Port 2000 (Encapsulated)
- Up to 20 servers are supported

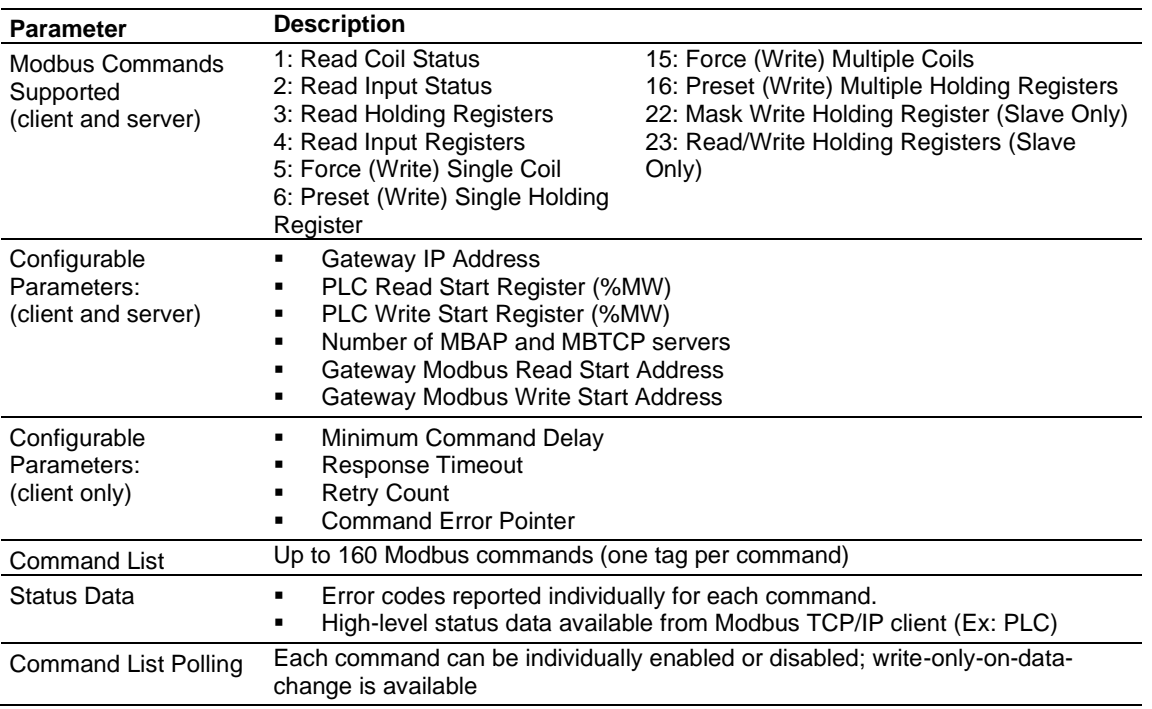

# *6.1.2 MBTCP Internal Database*

<span id="page-91-0"></span>The internal database is central to the functionality of the PLX32-EIP-MBTCP-UA. The gateway shares this database between all the communications ports on the gateway and uses it as a conduit to pass information from one protocol to another device on one network to one or more devices on another network. This permits data from devices on one communication port to be accessed and controlled by devices on another communication port.

In addition to data from the client and server, you can map status and error information generated by the gateway into the user data area of the internal database. The internal database is divided into two areas:

- Upper memory for the gateway status data area. This is where the gateway writes internal status data for the protocols supported by the gateway.
- Lower memory for the user data area. This is where incoming data from external devices is stored and accessed.

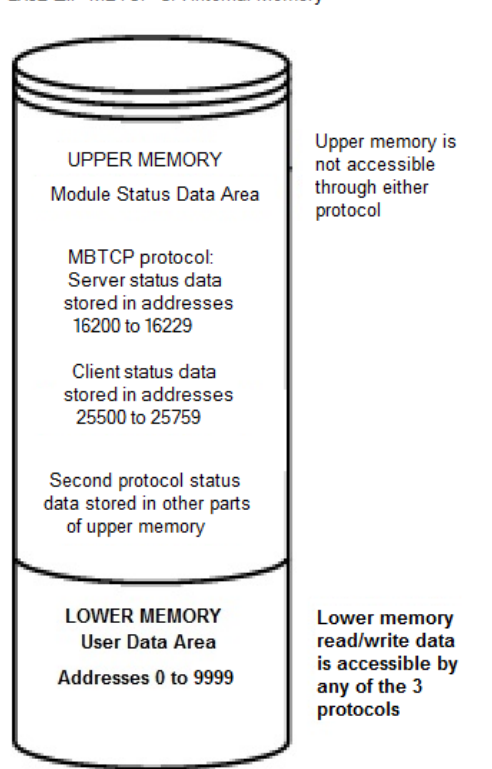

PLX32-EIP-MBTCP-UA Internal Memory

Each protocol in the PLX32-EIP-MBTCP-UA can write data to and read data from the user data area.

**Note:** If you want to access gateway status data in the upper memory, you can use the data mapping feature in the gateway to copy data from the gateway status data area to the user data area. See Mapping Data in Module Memory (pag[e 23\)](#page-22-0). Otherwise, you can use the diagnostic functions in ProSoft Configuration Builder to view gateway status data. For more information on the gateway status data, see Network Diagnostics (pag[e 102\)](#page-101-0).

## *Modbus TCP/IP Client Access to Database*

The client functionality exchanges data between the PLX32-EIP-MBTCP-UA's internal database and data tables established in one or more Quantum processors or other server based devices. The command list that you define in ProSoft Configuration Builder specifies what data is to be transferred between the gateway and each of the servers on the network. No ladder logic is required in the processor (server) for client functionality, except to ensure that sufficient data memory exists.

The following illustration describes the flow of data between the Ethernet clients and the internal database.

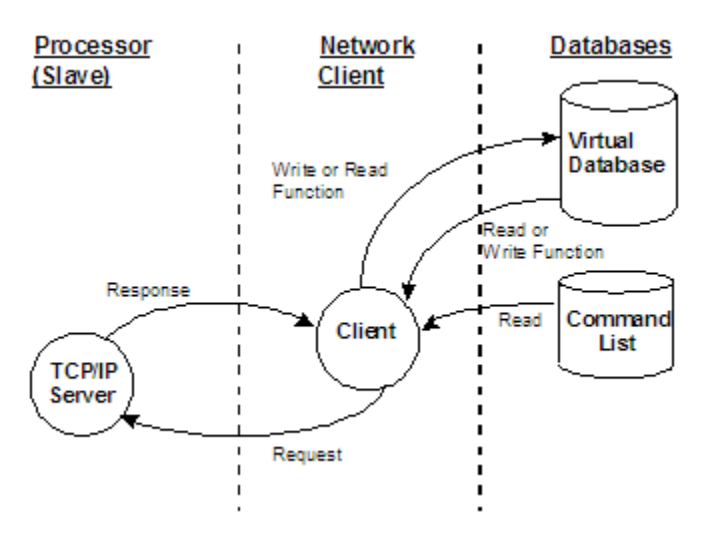

## *Multiple Server Access to Database*

The MBTCP gateway provides server functionality using reserved Service Port 502 for Modbus TCP/IP MBAP messages, as well as Service Ports 2000 and 2001 to support the TCP/IP Encapsulated Modbus version of the protocol used by several HMI manufacturers. Server support in the gateway permits client applications (for example: HMI software, Quantum processors, etc) to read from and write to the gateway's database. This section discusses the requirements for attaching to the gateway using client applications.

The server driver supports multiple concurrent connections from several clients. Up to five clients can simultaneously connect on Service Port 502 and five more can simultaneously connect on Service Port 2000. The MBTCP protocol uses Service Port 2001 to pass Encapsulated Modbus commands through from the Ethernet port to the gateway's serial port.

When configured as a server, the gateway uses its internal database as the source for read requests and the destination for write requests from remote clients. Access to the database is controlled by the command type received in the incoming message from the client. The following table specifies the relationship of the gateway's internal database to the addresses required in the incoming Modbus TCP/IP requests.

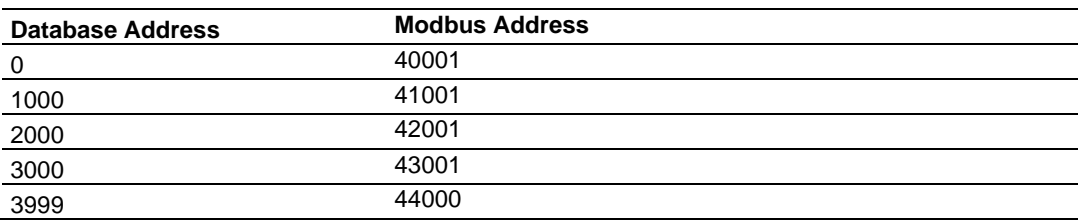

The following virtual addresses are not part of the normal gateway user database and are not valid addresses for standard data. However, these addresses may be used for incoming commands that are requesting floating-point data.

To use addresses in this upper range requires that you configure the following parameters in *Prosoft Configuration Builder* (PCB):

- Set the *Float Flag* in the MBTCP server configuration to **YES**
- Set the *Float Start* to a database address in the range below
- Set the *Float Offset* to a database address in the gateway user memory area shown above.

Remember that, once this is done, all data above the *Float Start* address must be floating-point data. See Configuring MBTCP Servers (page [95\)](#page-94-0).

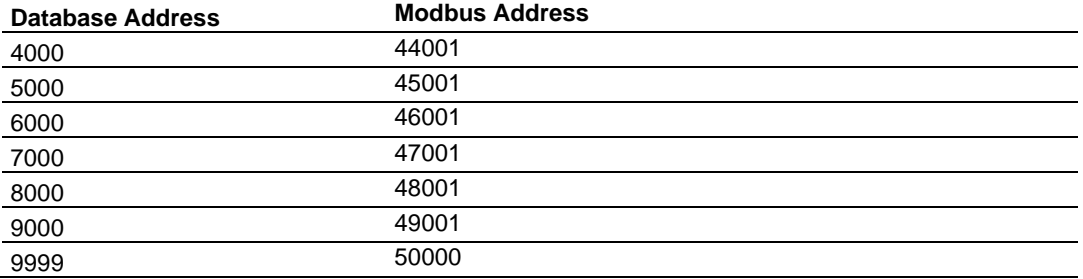

The gateway must be correctly configured and connected to the network before any attempt is made to use it. Use a network verification program, such as *ProSoft Discovery Service* or the command prompt PING instruction, to verify that other devices can find the gateway on the network. Use *ProSoft Configuration Builder to* confirm proper configuration of the gateway and to transfer the configuration files to and from the gateway.

#### *Modbus Message Routing: Port 2001*

When Modbus messages are sent to the PLX32-EIP-MBTCP-UA over the TCP/IP connection to port 2001, the messages are routed by the gateway directly out the serial communication port (Port 0, if it is configured as a Modbus master). The commands (whether a read or a write command) are immediately routed to the slave devices on the serial port. Response messages from the slave devices are routed by the gateway to the TCP/IP network to be received by the originating host.

# **6.2 MBTCP Configuration**

## *6.2.1 Configuring MBTCP Servers*

<span id="page-94-0"></span>This section contains database offset information used by the PLX32-EIP-MBTCP-UA MBTCP server when accessed by external clients. You can use these offsets to segment the database by data type.

## *To configure the MBTCP Servers in PCB*

**1** In *ProSoft Configuration Builder*, click the **[+]** next to the gateway, then click the **[+]** next to *MBTCP Servers*.

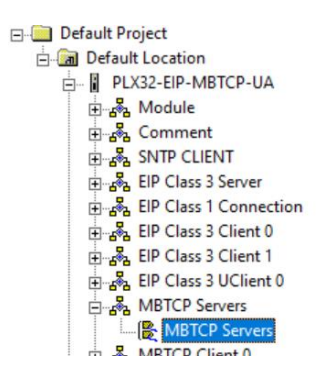

- **2** Double-click the second *MBTCP Servers* to display the *Edit - MBTCP Servers* dialog box.
- **3** In the dialog box, click a parameter and then enter a value for the parameter. Note that the *Float Start* and *Float Offset* parameters only appear if you set *Float Flag* to *Yes*.

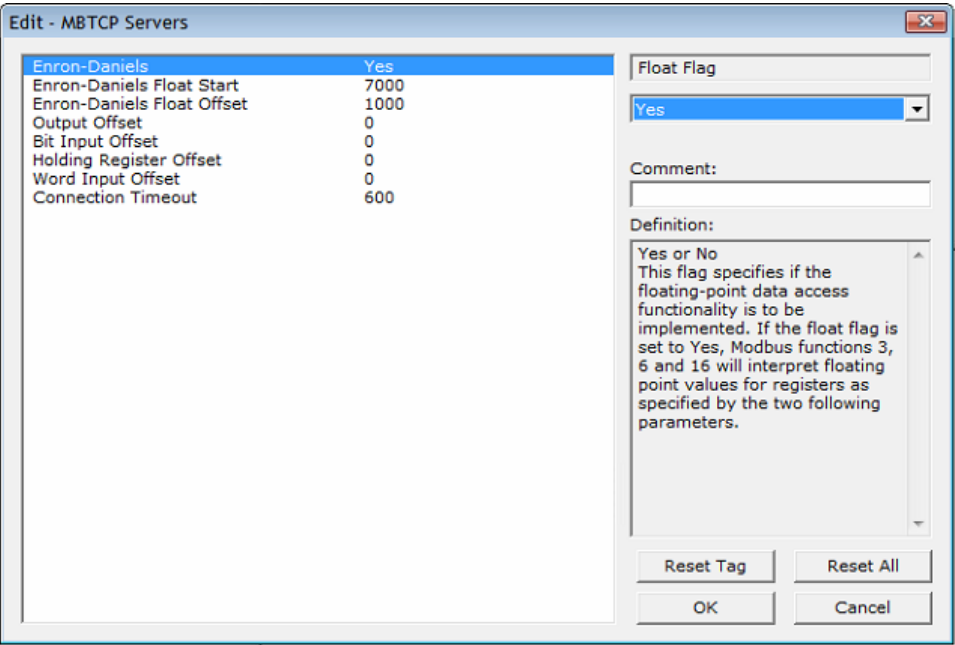

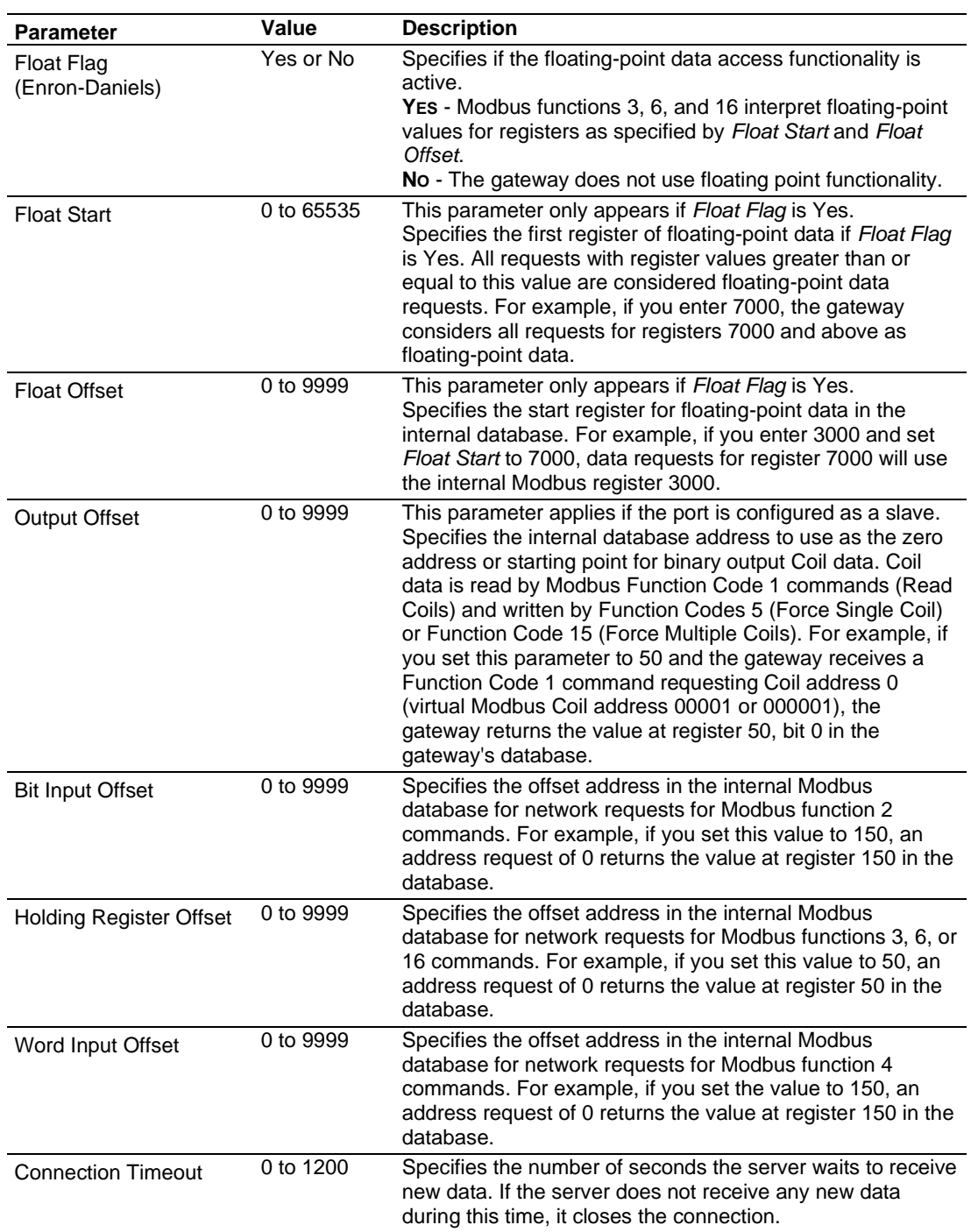

# *6.2.2 Configuring MBTCP Client [x]*

The *MBTCPClient [x]* section of the configuration specifies the parameters for the client to be emulated on the gateway. The command list for the client is entered in a separate section.

## *To configure the MBTCP Client [x] in PCB*

**1** In *ProSoft Configuration Builder*, click the **[+]** next to the gateway, then click the **[+]** next to *MBTCP Client [x]*.

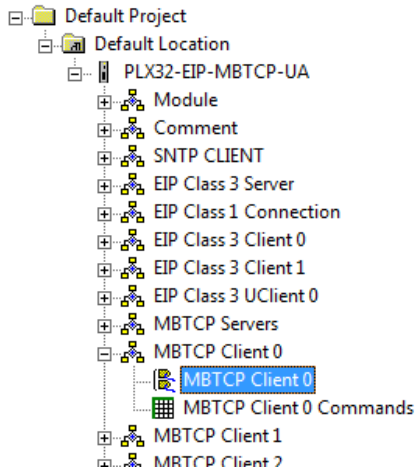

- **2** Double-click the second *MBTCP Client [x]* to display the *Edit - MBTCP Client [x]* dialog box.
- **3** In the dialog box, click a parameter and then enter a value for the parameter. Note that the *Float Start* and *Float Offset* parameters only appear if you set *Float Flag* to **YES**.

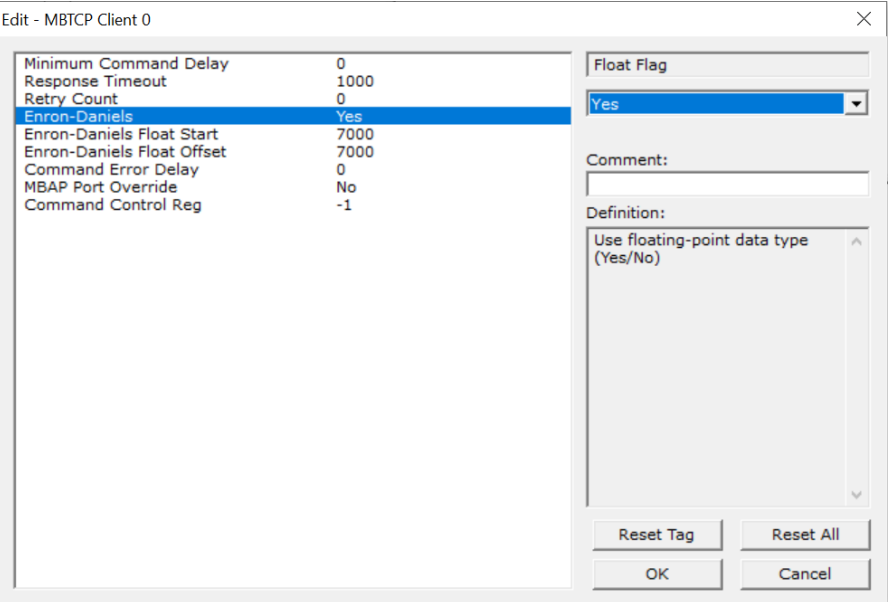

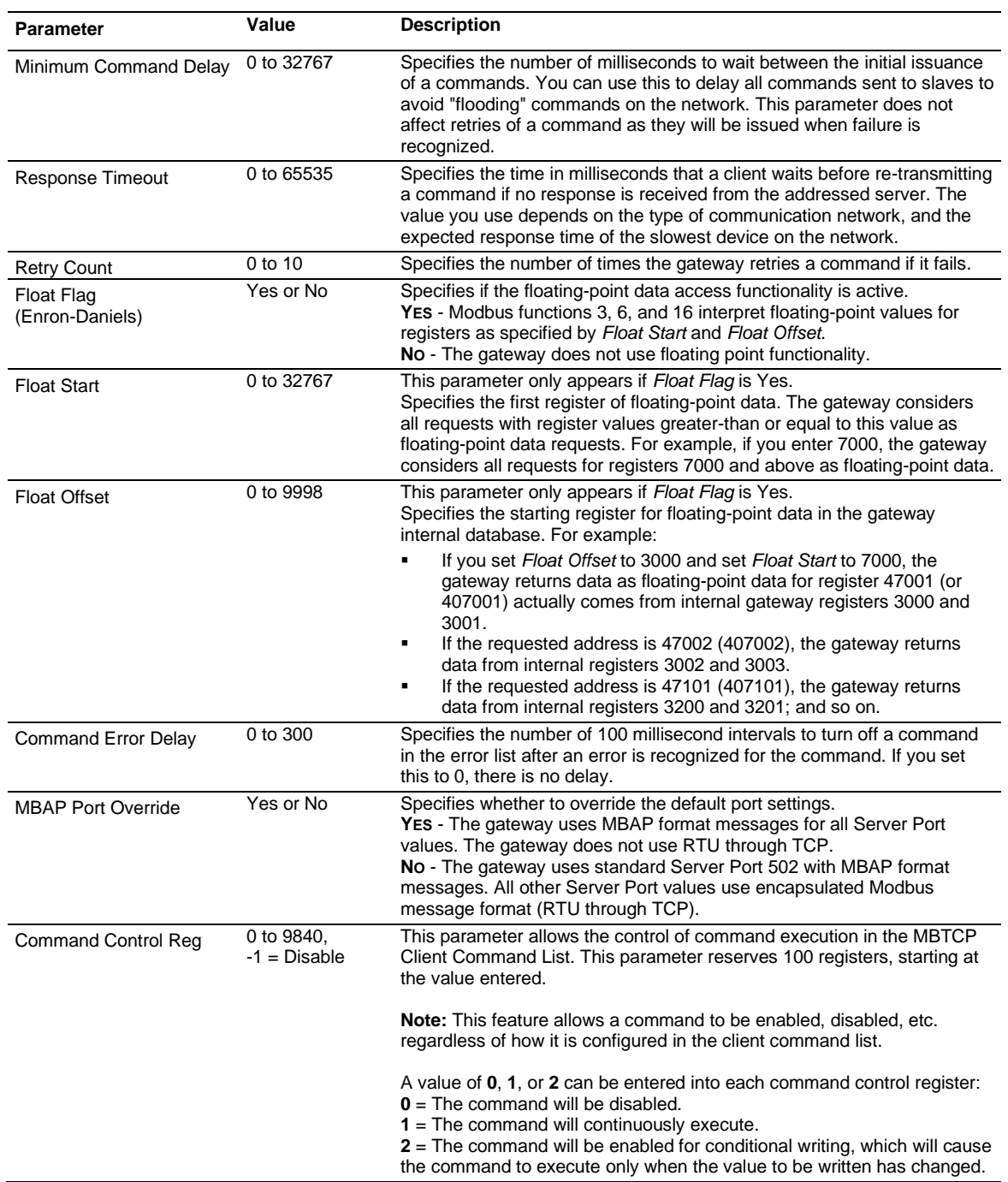

# *6.2.3 Configuring MBTCP Client [x] Commands*

The *MBTCP Client [x] Commands* section defines the Modbus TCP/IP commands to be issued from the gateway to server devices on the network. You can use these commands for data collection and/or control of devices on the TCP/IP network.

## *To configure the MBTCP Client [x] commands in PCB*

**1** In *ProSoft Configuration Builder*, click the **[+]** next to the gateway, then click the **[+]** next to *MBTCP Client [x]*.

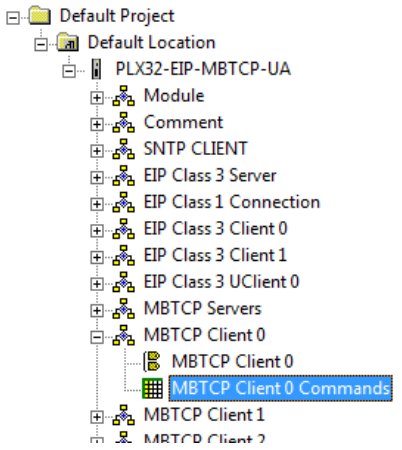

- **2** Double-click *MBTCP Client [x] Commands* to display the *Edit - MBTCP Client [x] Commands* dialog box.
- **3** In the dialog box, click **ADD ROW** to add a command, then click **EDIT ROW** to enter values for the command.

You must construct a command list in order to interface the PLX32-EIP-MBTCP-UA with Modbus TCP/IP server devices. The commands in the list specify the server device to be addressed, the function to be performed (read or write), the data area in the device to interface with and the registers in the internal database to be associated with the device data. The client command list supports up to 16 commands per client. The gateway processes the command list from top (command #0) to bottom.

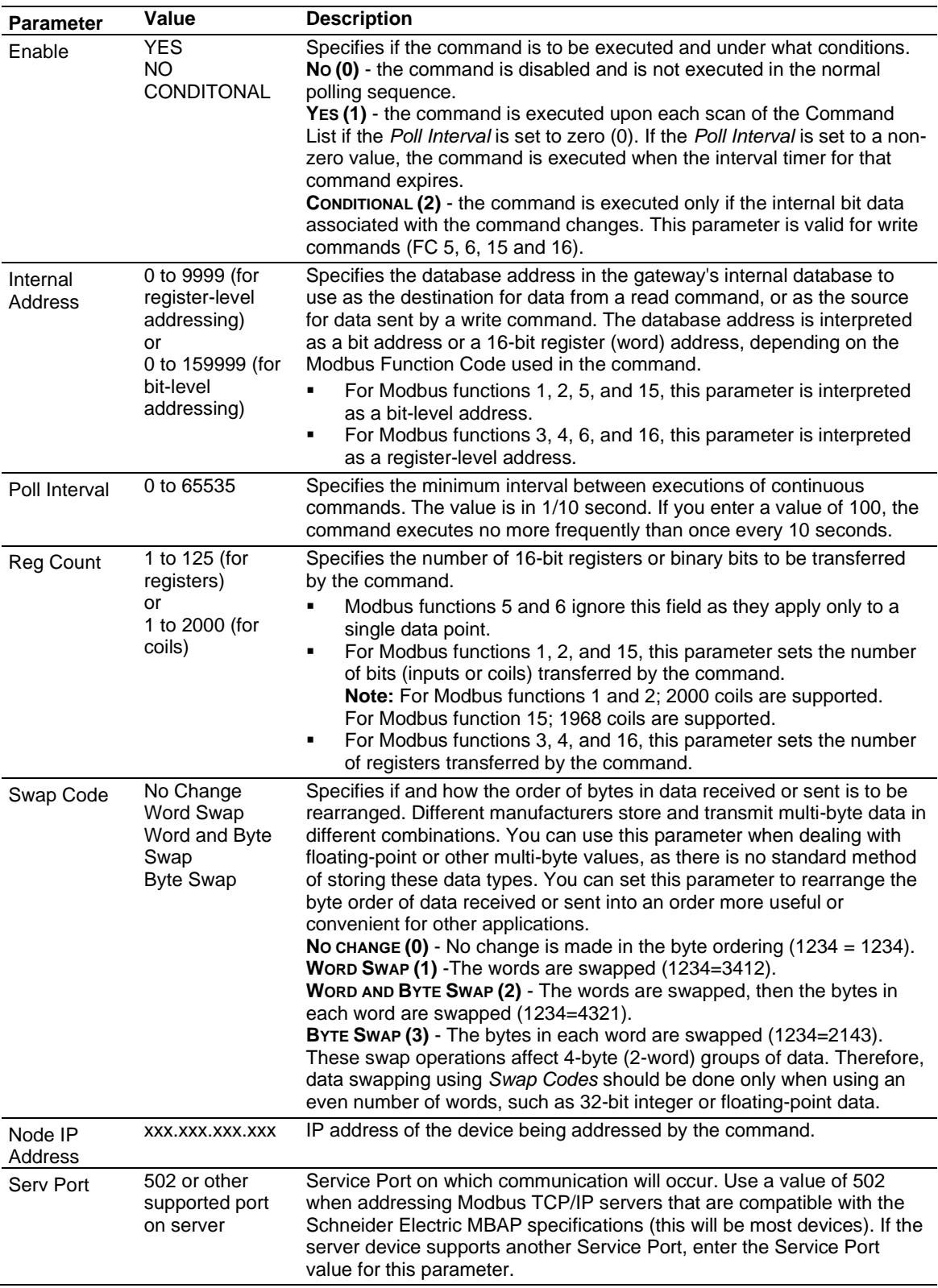

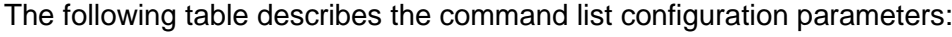

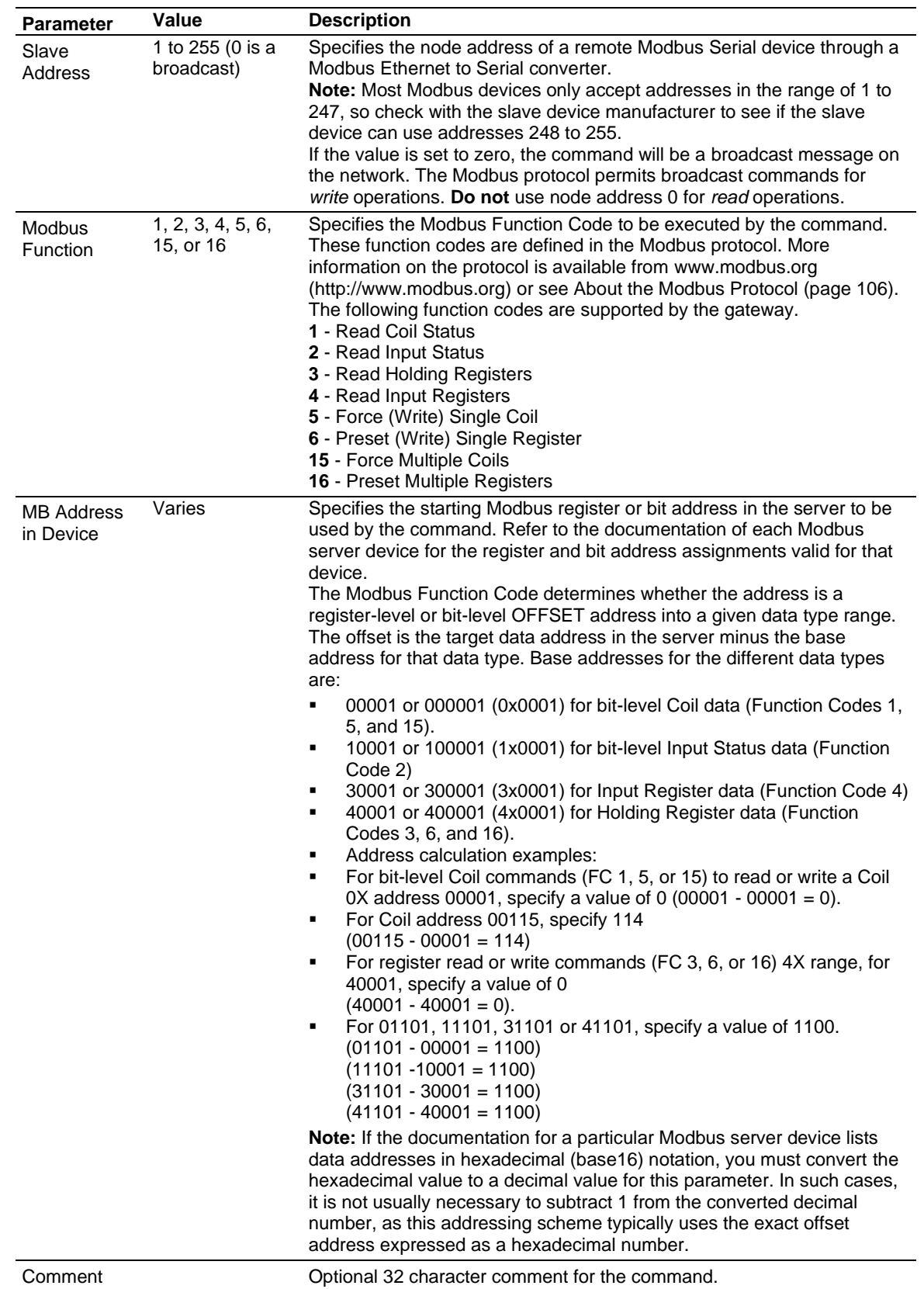

## **6.3 Network Diagnostics**

## <span id="page-101-0"></span>*6.3.1 MBTCP PCB Diagnostics*

The best way to troubleshoot the MBTCP driver is to use ProSoft Configuration Builder to access the diagnostic capabilities of the gateway through the Ethernet debug port. For instructions on how to access the diagnostics, see Diagnostics and Troubleshooting (page [31\)](#page-30-0).

The following table summarizes the status information available in PCB for the MBTCP driver:

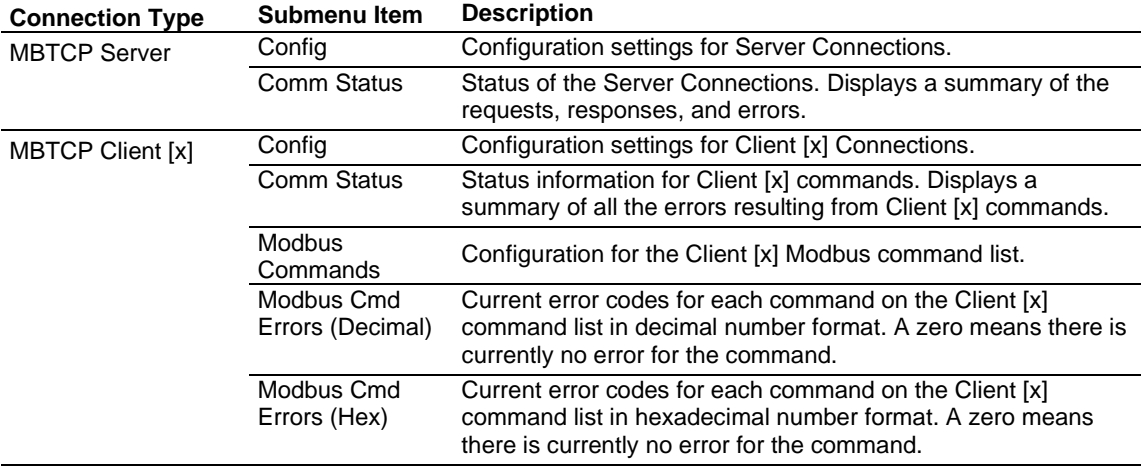

# *6.3.2 MBTCP Status Data in Upper Memory*

The MBTCP driver has an associated status data area located in the PLX32-EIP-MBTCP-UA's upper memory. The Data Map functionality of the PLX32-EIP-MBTCP-UA can be used to map this data into the normal user data range of the PLX32-EIP-MBTCP-UA's database.

Note that all the status values are initialized to zero (0) at power-up, cold boot and during warm boot.

#### *MBTCP Server Status Data*

The following table lists the addresses in upper memory where the PLX32-EIP-MBTCP-UA stores status data for MBTCP servers:

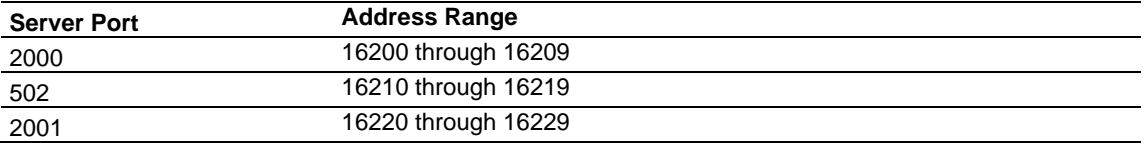

The content of each server's status data area is structured the same. The following table describes the content of each register in the status data area:

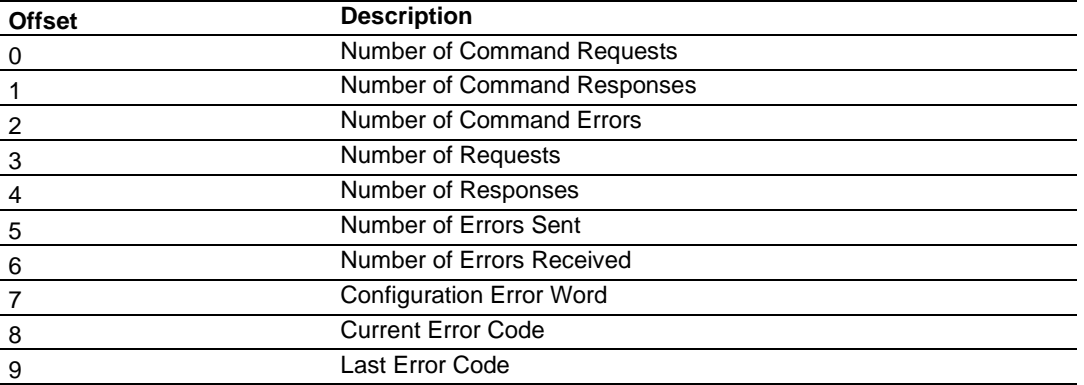

## *MBTCP Client Status Data*

The following table lists the addresses in upper memory where the PLX32-EIP-MBTCP-UA stores status data for each MBTCP Client:

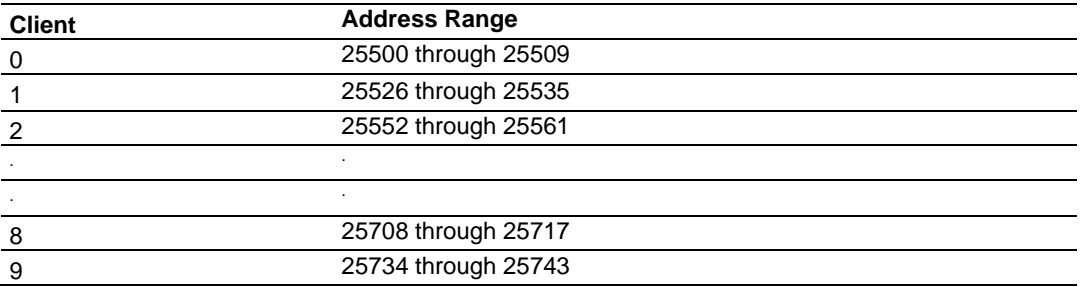

The content of each Client's status data area is structured the same. The following table describes the content of each register in the status data area:

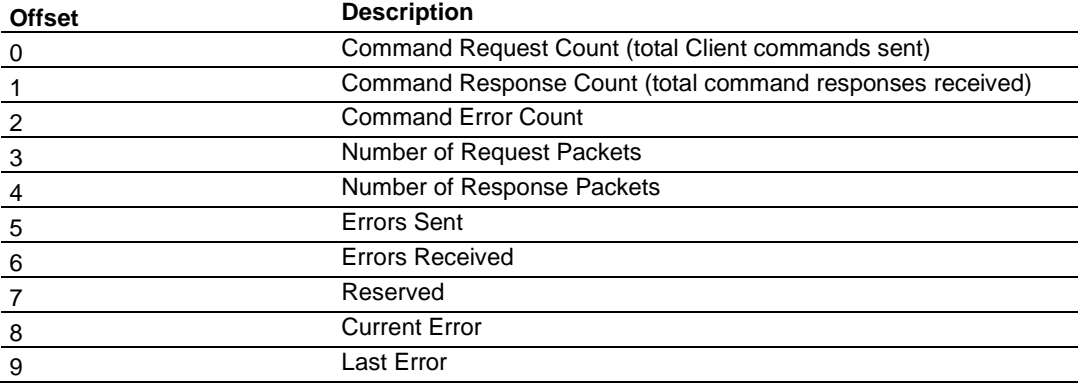

- Offsets 8 and 9 contain information about the most recent communication errors.
- The Current Error (offset 8) has a non-zero value if the currently executing client command experiences an error.

• The Last Error (offset 9) stores the most recent non-zero value error code that was reported by the client the last time it experienced an error. Note that this value is protected. This register holds the last error value until you clear the memory by a restart, reset, cold-boot, or warm-boot operation. Therefore, any value here may be from an error that occurred at any time since the PLX32-EIP-MBTCP-UA was last restarted.

#### *MBTCP Client Command List Error Data*

The PLX32-EIP-MBTCP-UA stores a status/error code in upper memory for each command in each MBTCP client's command list. The following table lists the addresses in upper memory where the PLX32-EIP-MBTCP-UA stores the command list error data for each MBTCP Client:

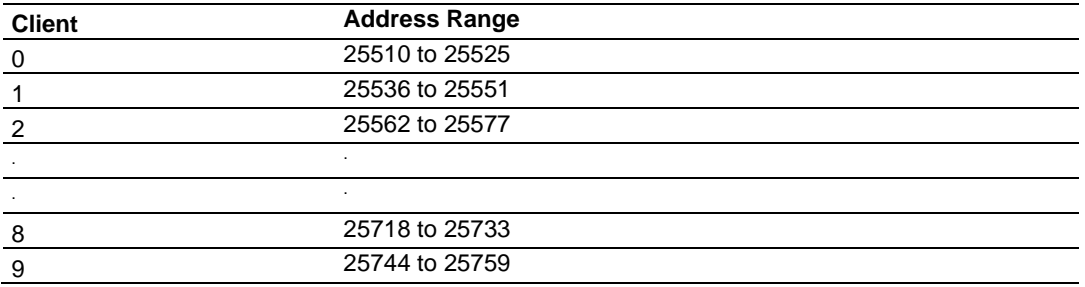

The first word in each client's command list error data area contains the status/error code for the first command in the client's Command List. Each successive word in the Command Error List is associated with the next command in the client Command List. Therefore, the number of valid error values depends on on the number of commands defined.

The structure of the command list error data area (which is the same for all Clients) is displayed in the following table:

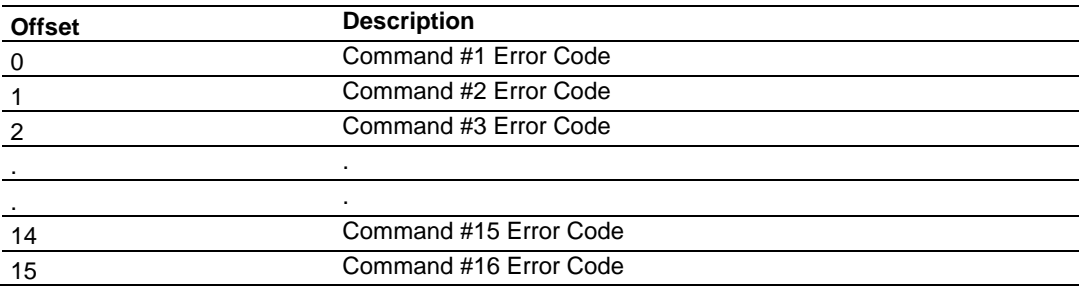

A non-zero error code for a command indicates an error.

# *6.3.3 MBTCP Error Codes*

## *Standard Modbus Exception Code Errors*

These error codes are generated or returned on both the Controller and slave ports. These codes are the standard Modbus errors.

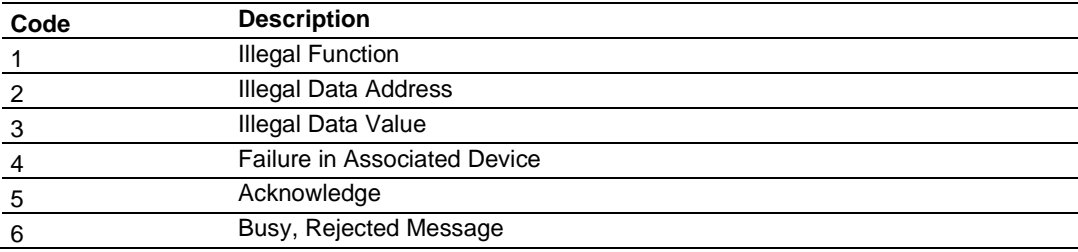

## *MBTCP Client Specific Errors*

These error codes are specific to the MBTCP client.

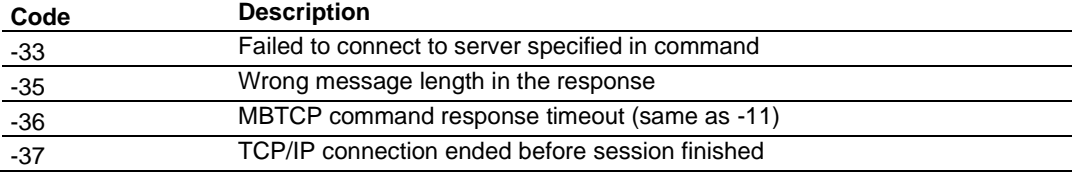

## *MBTCP Communication Error Codes*

The gateway detects these command-specific error codes during initial command list loading at gateway power-up or reset and are stored in the *Command Error List* memory region.

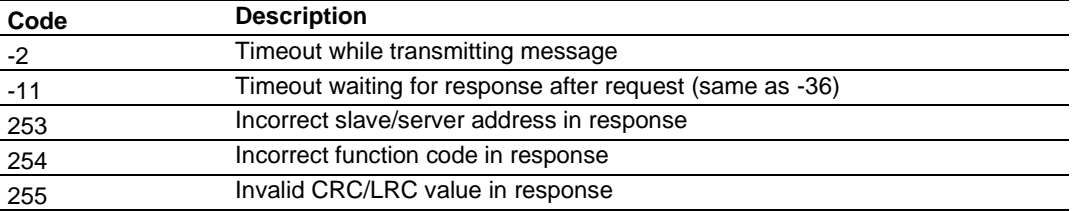

## *MBTCP Command List Error Codes*

The PLX32-EIP-MBTCP-UA detects these command-specific error codes during initial command list loading at PLX32-EIP-MBTCP-UA power-up or reset and are stored in the *Command Error List* memory region.

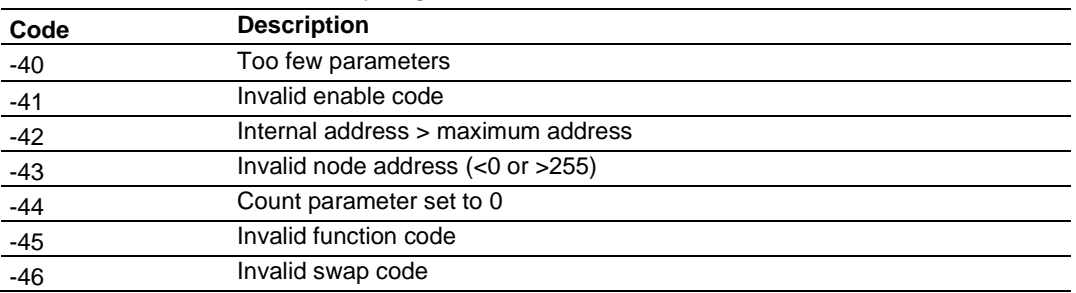

# **6.4 MBTCP Reference**

## *6.4.1 About the Modbus Protocol*

<span id="page-105-0"></span>Modbus is a widely-used protocol originally developed by Modicon in 1978. Since that time, the protocol has been adopted as a standard throughout the automation industry. The original Modbus specification uses a serial connection to communicate commands and data between master and server devices on a network. Later enhancements to the protocol allow communication over Ethernet networks using TCP/IP as a "wrapper" for the Modbus protocol. This protocol is known as Modbus TCP/IP.

Modbus TCP/IP is a client/server protocol. The master establishes a connection to the remote server. When the connection is established, the master sends the Modbus TCP/IP commands to the server. The PLX32-EIP-MBTCP-UA simulates up to 30 masters, and works both as a master and a server.

Aside from the benefits of Ethernet versus serial communications (including performance, distance, and flexibility) for industrial networks, the Modbus TCP/IP protocol allows for remote administration and control of devices over an Internet connection. It is important to note that not all Internet protocols are implemented in the gateway; for example, HTTP and SMTP protocols are not available. Nevertheless, the efficiency, scalability, and low cost of a Modbus TCP/IP network make this an ideal solution for industrial applications.

The PLX32-EIP-MBTCP-UA acts as an input/output gateway between devices on a Modbus TCP/IP network and the Rockwell Automation backplane and processor. The gateway uses an internal database to pass data and commands between the processor and the master and server devices on the Modbus TCP/IP network.

## *Supported Function Codes*

The format of each command in the list depends on the Modbus Function Code being executed. The following table lists the Function Codes supported by the PLX32-EIP-MBTCP-UA.

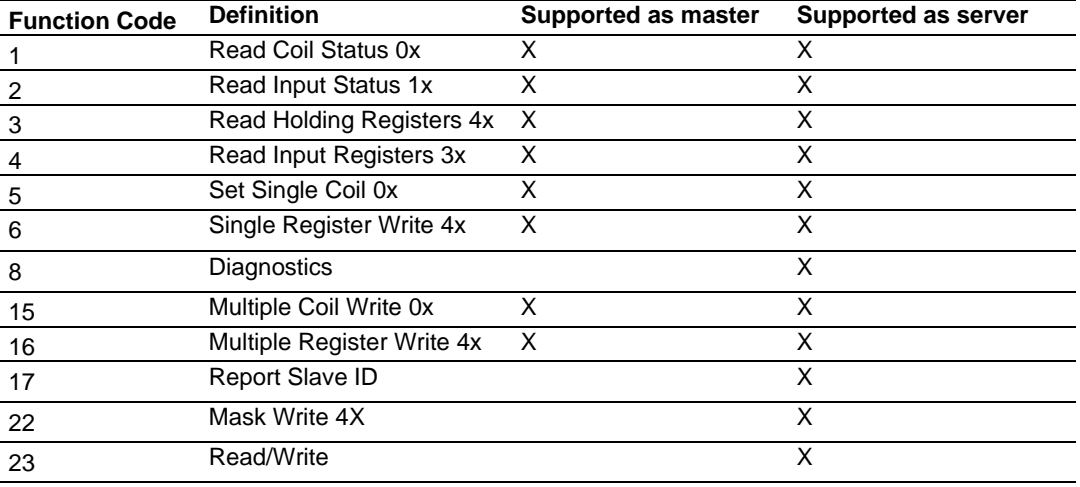

Each command list record has the same general format. The first part of the record contains the information relating to the communication gateway and the second part contains information required to interface to the Modbus server device.

# **7 OPC UA Server**

This chapter guides you through the configuration of the gateway's OPC UA Server and OPC UA Client connectivity. The highly reliable and secure OPC UA Server supports 10 simultaneous OPC UA sessions that provide access to EtherNet/IP and Modbus TCP/IP data from the respective networks.

# **7.1 UA Server Configuration Manager Software**

The UA Server is configured using the UA Server Configuration Manager (PSW-UACM) software. PSW-UACM is launched within the ProSoft Configuration Builder (PCB) software.

**Note**: To ensure a successful installation of ProSoft OPC UA Configuration Manager, a reboot may be required prior to starting the installation. In several test systems, Windows Update Service had to be stopped prior to installation. Once the installation completes, you can restart the Windows Update service.

#### Stop Windows Update service

- 1. Click the Windows *Start* button and enter the following: **services.msc**
- 2. Scroll down and right-click on Windows Update, and choose **STOP**.

Perform the ProSoft OPC UA Configuration Manager setup procedures. Once the setup completes, perform the steps above and choose *Start* for the last step.

## *7.1.1 Installation*

- **1** Download the latest version of PSW-UACM from [www.prosoft-technology.com](http://www.prosoft-technology.com/) and save it to your local hard drive.
- **2** Right-click on the file and select **RUN AS ADMINISTRATOR**.

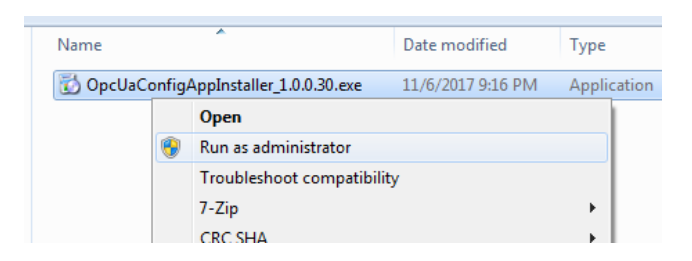

- **3** Follow the prompts in the Setup Wizard to complete the installation.
- **4** When installation is complete, click **FINISH**.
### *7.1.2 NTP Server Time Synchronization*

It is important to first set the system time of the PLX32-EIP-MBTCP-UA. It is best to maintain the PLX32-EIP-MBTCP-UA system time by synchronizing with an NTP (Network Time Protocol) server.

**Important:** If the NTP Server IP address is a public IP address, the NTP packet will ONLY be routed through OPC UA Ethernet port 2. Therefore, Ethernet Port 2 will need access to the public IP addresses.

**1** In PCB, double-click on the SNTP CLIENT icon within the PLX32-EIP-MBTCP-UA tree.

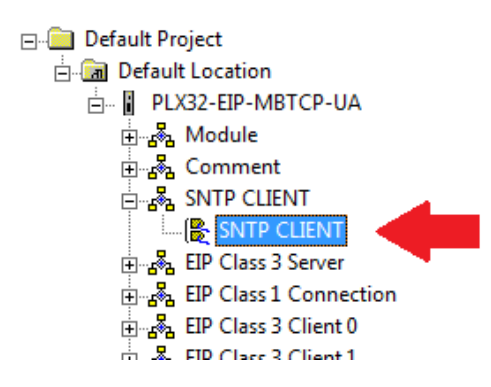

**2** In the *Edit – SNTP CLIENT* dialog box, enter the IP address of an NTP server. Please consult your IT administrator for a suitable NTP server.

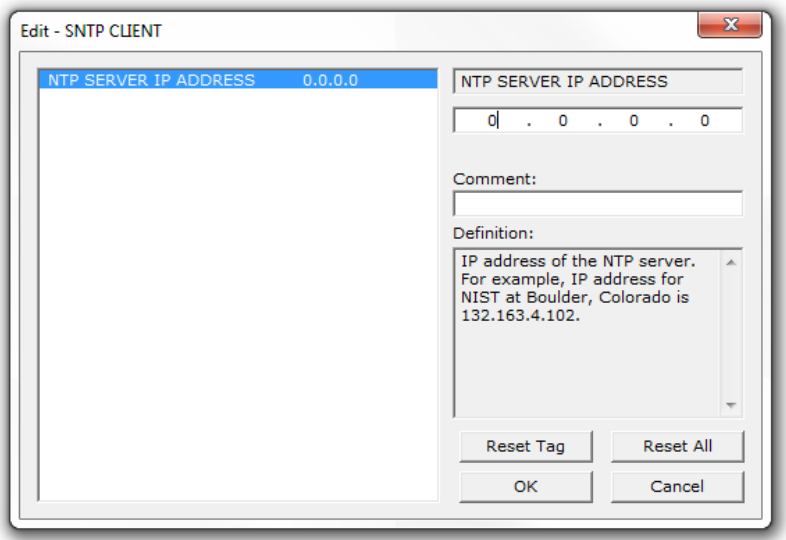

- **3** Click **OK**.
- **4** Save the PCB project, then download it to the PLX32-EIP-MBTCP-UA, as shown on page [27.](#page-26-0)

If there is no NTP server available, then the *NTP Server IP Address* field must be set to 0.0.0.0. Setting it to an arbitrary IP address where there is no NTP server listening on port 123 is not recommended.

The system time can also be set manually by using the **SET DATE AND TIME** function on the PLX32-EIP-MBTCP-UA web page. Note that when the page is loaded, the default values for date and time are set to 3 seconds ahead. When you click the **UPDATE DATE AND TIME** button immediately after the web page loads, the system time sets to the PC's time within a few seconds of accuracy.

### *7.1.3 Launching PSW-UACM*

**1** In PCB, double-click on the **OPC UA** icon within the PLX32-EIP-MBTCP-UA tree.

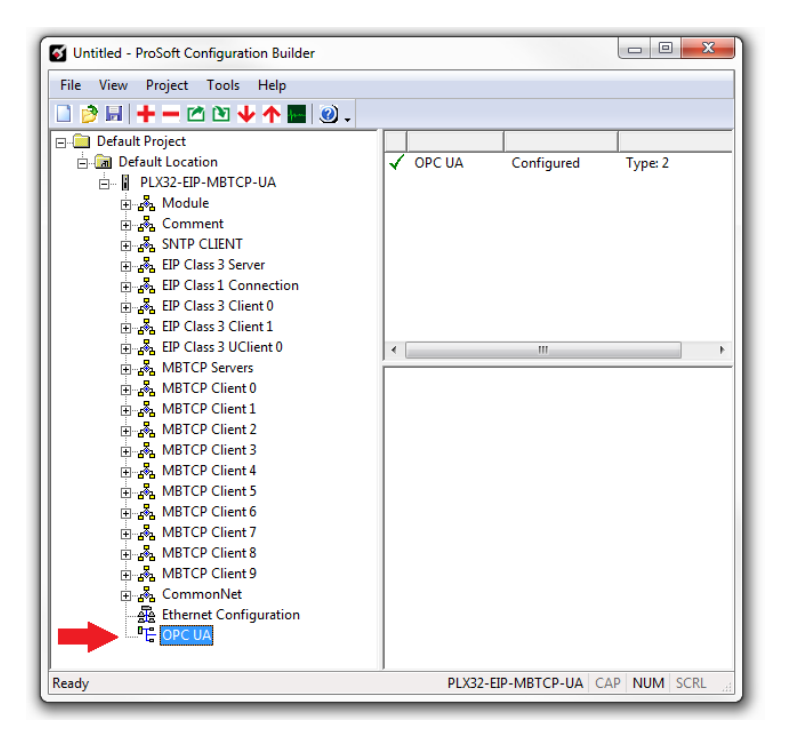

**2** An error message may appear. This error is addressed later in this chapter. Click **CLOSE** to continue.

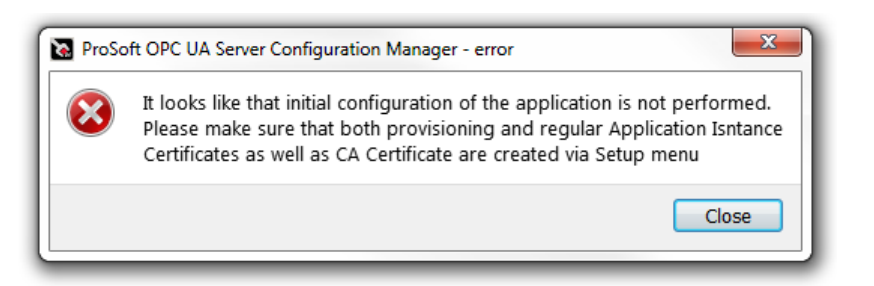

**3** A warning message may appear. It indicates that the PSW-UACM has not found the PLX32-EIP-MBTCP-UA on the local network. Click **YES** to add a new device into the UA Server database.

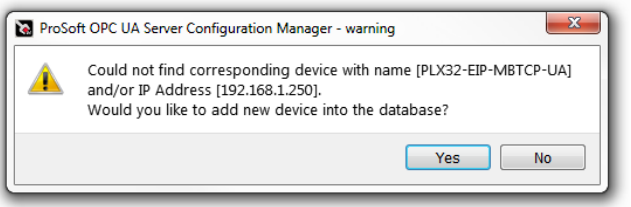

**4** Enter the *Name*, *Description* (optional), and unique *IP Address* of the new device. Click **OK**.

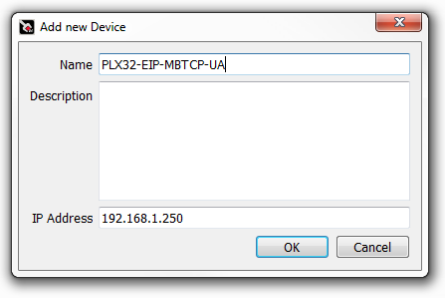

**Note:** The IP Address can also be edited in the *General* tab of PSW-UACM.

**5** Once complete, the main window of PSW-UACM displays.

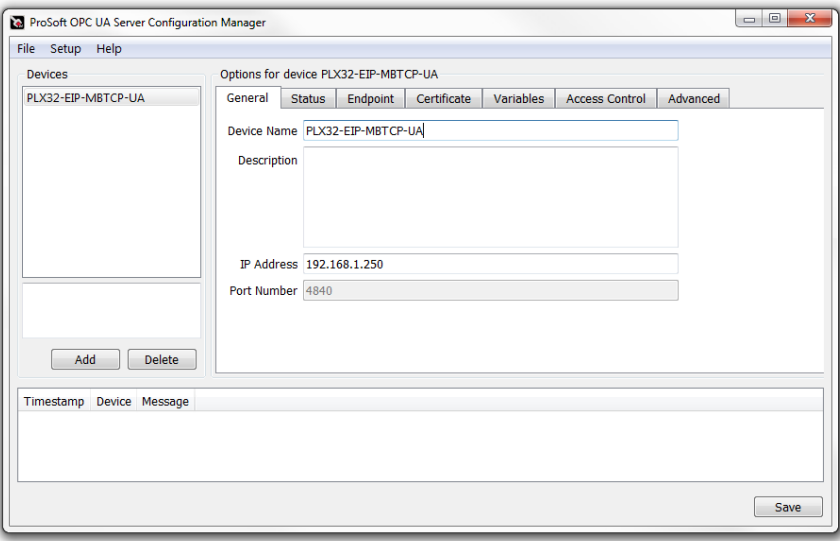

Note that the device in the PSW-UACM is associated with the module name in PCB. If PSW-UACM cannot find the device with the same name as the PCB module name, it looks for a device with the same IP address. If the corresponding device cannot be found, then PSW-UACM prompts you to create a new device.

If a module in PCB is renamed, the corresponding device's name in PSW-UACM should be modified to the same name to maintain the correct association.

#### **7.2 Certificates**

There are three certificates that need to be generated by PSW-UACM. This section guides you through these steps.

### *7.2.1 Security Policy*

Prior to provisioning the OPC UA server, the Endpoint configuration needs to be modified for the type of security policy to be implemented.

- **1** In PSW-UACM, click on the *Endpoint* tab and select each type of security modes to enable.
- **2** Click **SAVE** (Not **DOWNLOAD**) when complete.

(The certificate provisioning steps in the following sections must be completed before using the **DOWNLOAD** option in this tab).

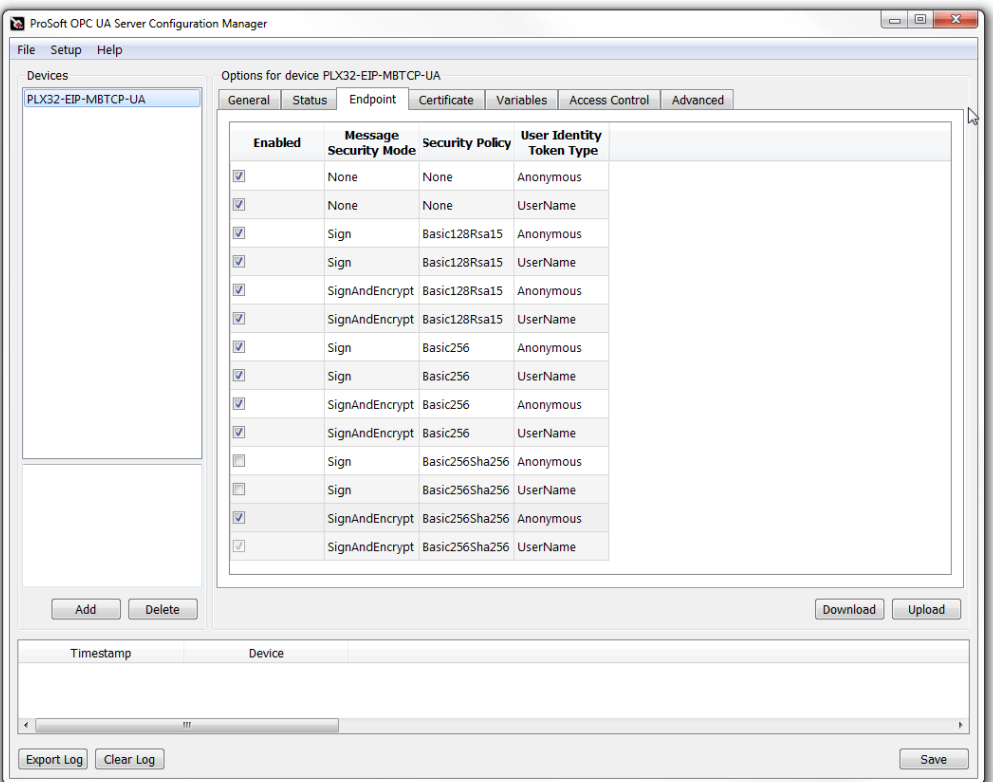

### *7.2.2 Creating a Provisioning Application Instance Certificate*

This certificate is used by the PSW-UACM as its OPC UA Application Instance Certificate for device connections, which are in their original state: *Waiting to be provisioned*. This certificate is signed by a factory-supplied provisioning CA Certificate (included in PSW-UACM installation), as well as preinstalled on all devices' default trust list. Therefore, devices will allow a secure connection from PSW-UACM. No OPC UA clients other than PSW-UACM can connect to the device until it is provisioned and the trust list is configured to allow such clients to connect.

The Provisioning Application Instance Certificate can be re-created multiple times, if required.

- **1** In PSW-UACM, click on **SETUP** > **CREATE PROVISIONING APPLICATION INSTANCE CERTIFICATE**.
- **2** Enter your application information in the setup wizard. Click the **NEXT** button.

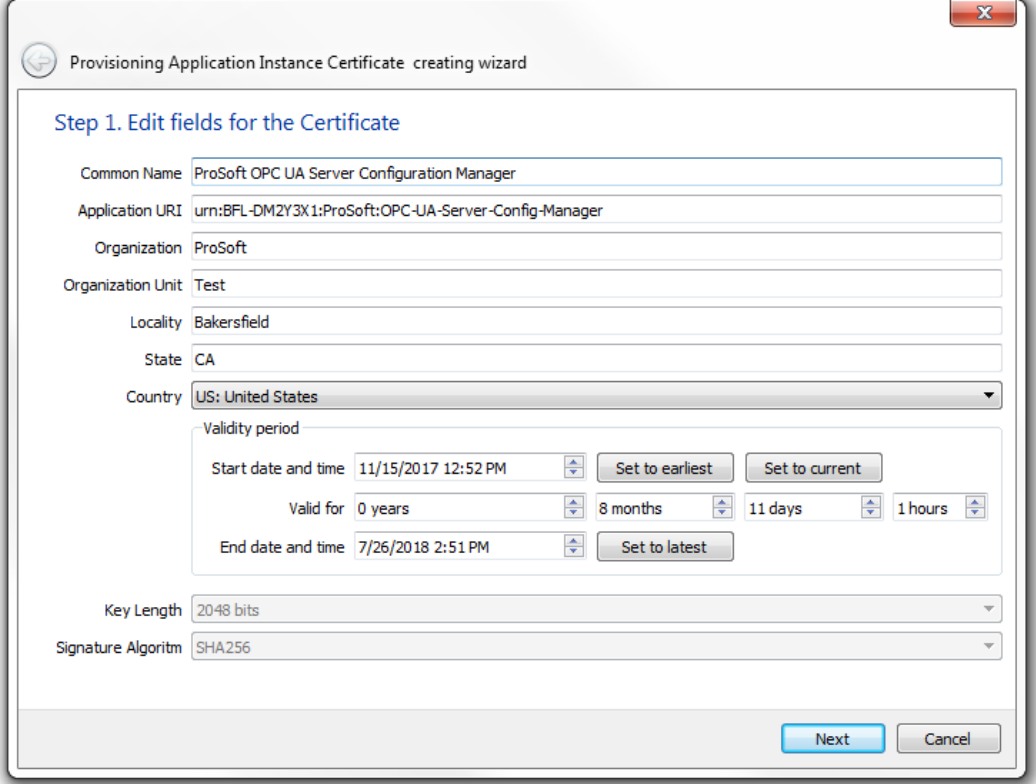

**3** The software creates the certificate with your application information. Click **FINISH**.

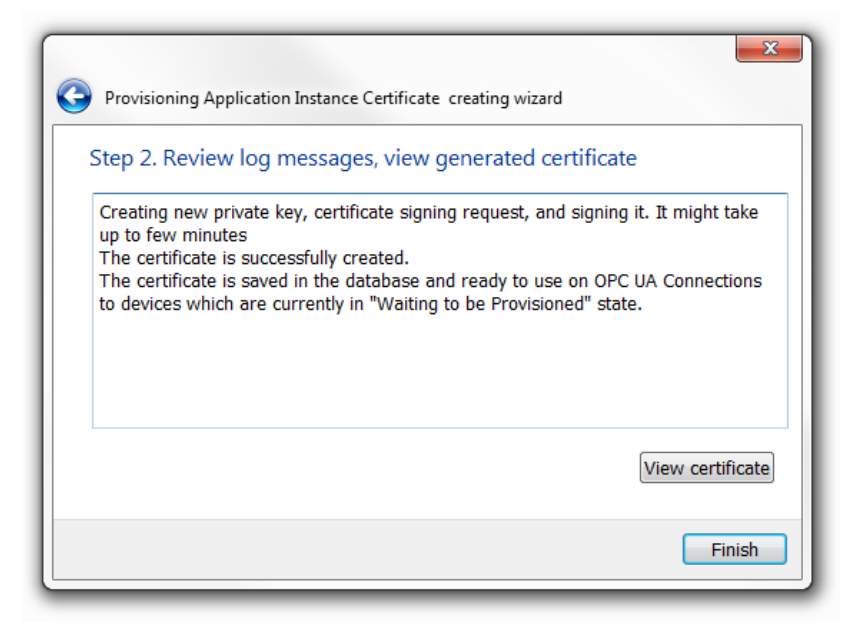

### *7.2.3 Creating a CA Certificate*

The CA Certificate is used by PSW-UACM to sign newly created device certificates. It is also installed into a device's trust list as part of the provisioning process.

The CA Certificate is used to sign PSW-UACM's own OPC UA Application Instance Certificate, which is used on connections from PSW-UACM to provisioned devices.

Note that the current version of the gateway does not support the renewal of the CA Certificate. Therefore, it must be created with a lengthy validity period. Once the CA Certificate expires, devices will switch to "not provisioned" mode on the next reboot.

The CA Certificate should be created once, and not re-created until a new version of the PSW-UACM with support of CA Certificate renewal is available.

- **1** In PSW-UACM, click on **SETUP** > **CREATE CA CERTIFICATE**
- **2** Enter your application information in the setup wizard. Click the **NEXT** button.

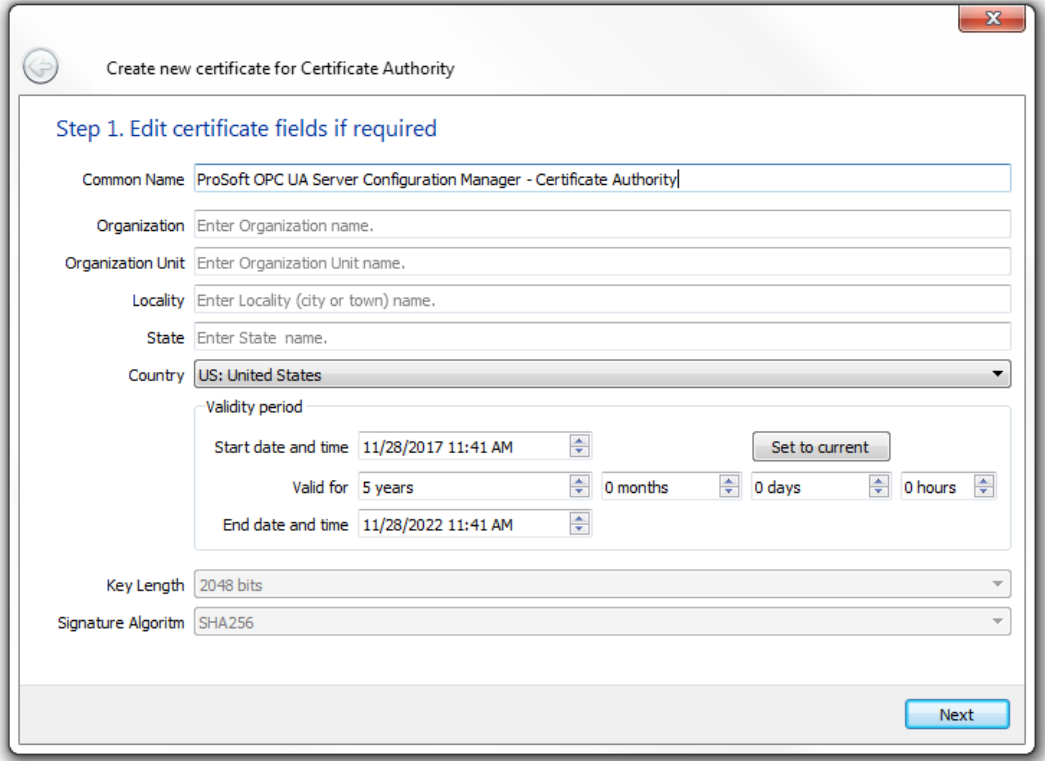

**3** The software creates the CA certificate with your application information. Click **FINISH**.

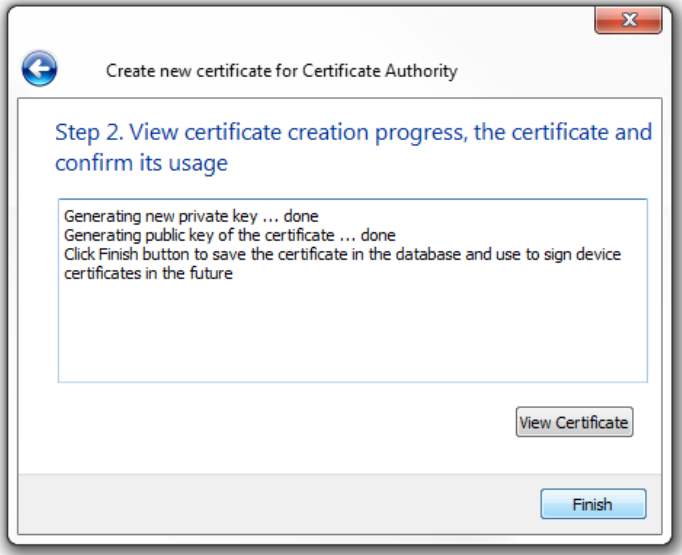

**4** When prompted, click **OK**.

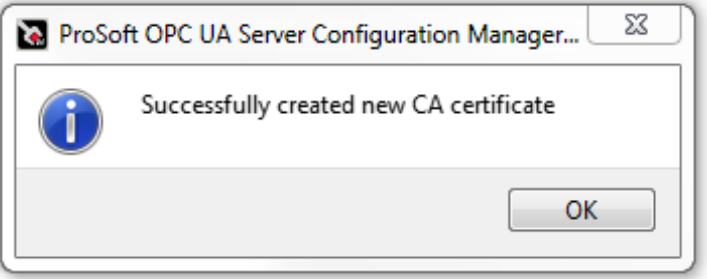

### *7.2.4 Creating an Application Instance Certificate*

This certificate is used by the PSW-UACM as its OPC UA Application Instance Certificate for its connections to devices that are in the *Provisioned* state.

This certificate can be recreated multiple times, if needed.

- **1** In PSW-UACM, click on **SETUP** > **CREATE APPLICATION INSTANCE CERTIFICATE**
- **2** Enter your application information in the setup wizard. Click the **NEXT** button.

**Note:** The *Application URI* parameter must not contain an underscore '\_' character.

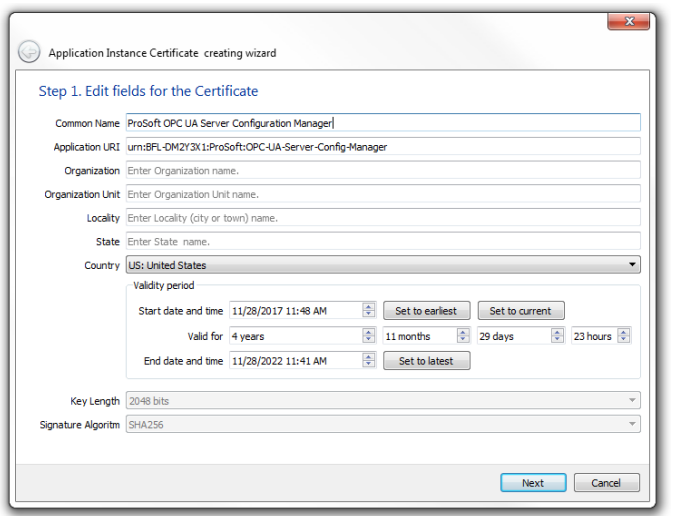

**3** The software creates the Application Instance certificate with your application information. Click **FINISH**.

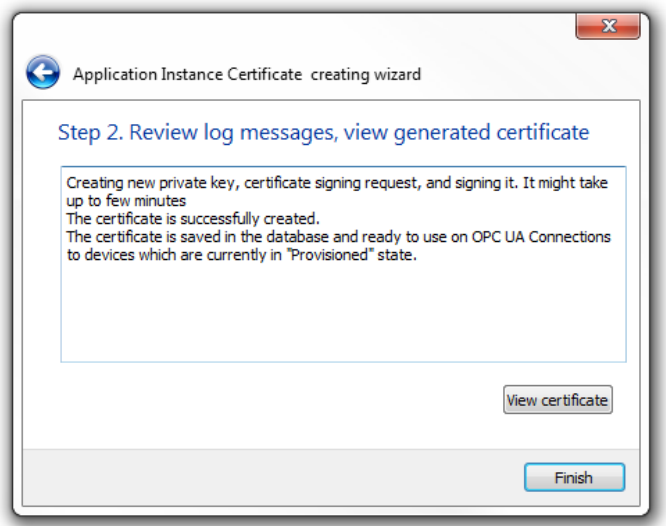

#### *7.2.5 Refreshing the Status Tab*

Once the certificates have been created, the PSW-UACM software is ready to connect and configure OPC UA Servers.

The *Status* tab is used to display the current status of the selected device. You can also test if PSW-UACM can establish connection with the device.

- **1** In the *Devices* pane of PSW-UACM, select the device to connect to and click on the *Status* tab. This tab displays the current status of the PLX32-EIP-MBTCP-UA Server. Initially, the parameters are blank.
- **2** In order to connect to the selected device, enter the user name and password in the *Enter Credentials* dialog window. The default credentials for a user with administrator rights are:

*User Name:* **admin**

#### *Password:* **12345**

You can save the *User Name* and *Password* for future use by checking the boxes.

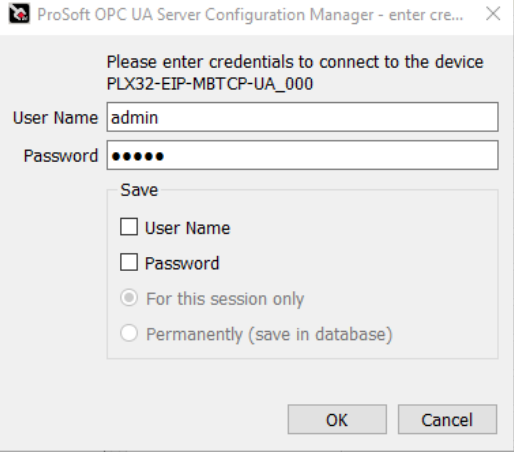

- **3** Click **OK**.
- **4** If the default credentials were authenticated, the following warning will appear:

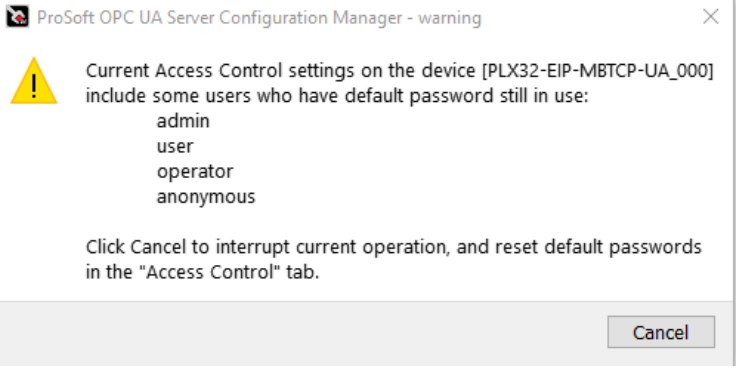

**5** From *Access Control* tab, navigate to the *Users* panel and select **admin**.

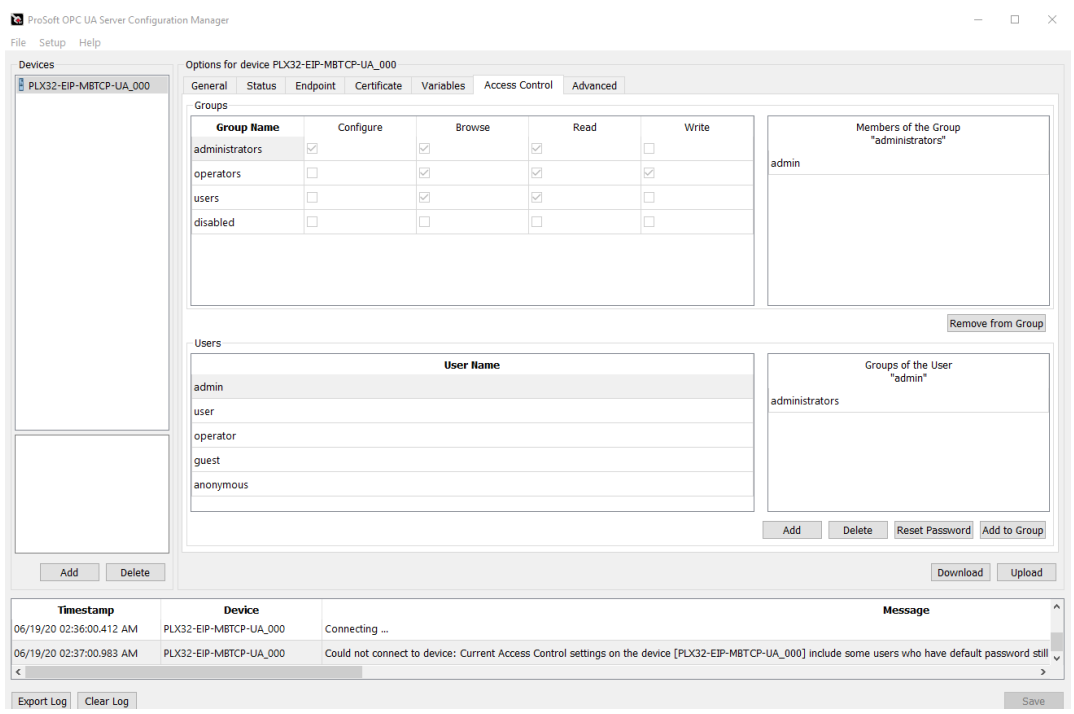

**6** Click on the **RESET PASSWORD** button to assign a new password.

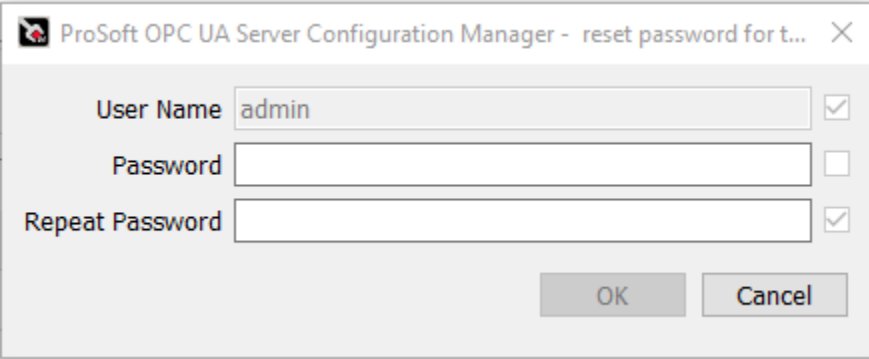

- **7** The new *Password* and *Repeat Password* entries must match, and meet the following criteria before being changed:
	- Minimum 5 characters and maximum 32 characters
	- Upper case letter
	- Lower case letter
	- Digit
	- Special character  $\#$ ?! $@$ \$%^&\*()[]
- **8** Repeat this process for **user**, **operator**, and **anonymous** users (if needed).

**9** If any other user is detected using default documented credentials, the following message will appear to change the default password:

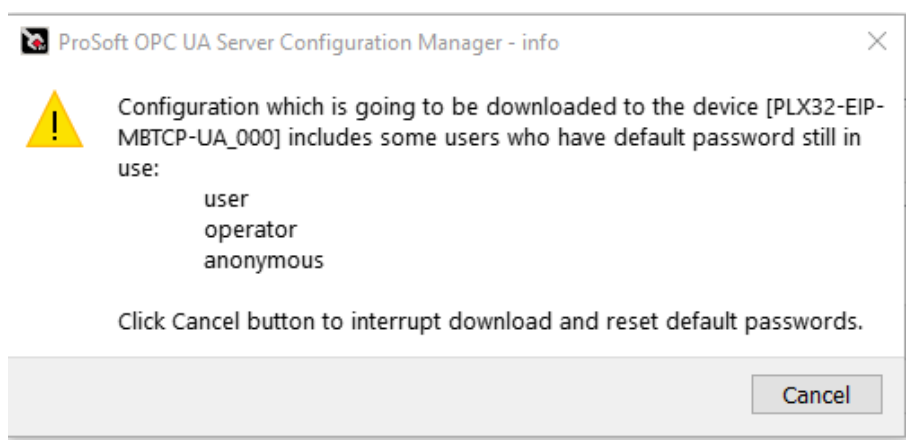

**10** When ready, click the **DOWNLOAD** button to download the new credentials to the device.

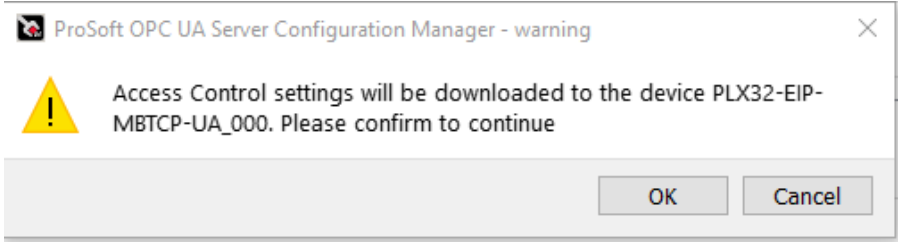

**11** When downloading the new security settings to the device, use the default password (the current credentials stored on the device).

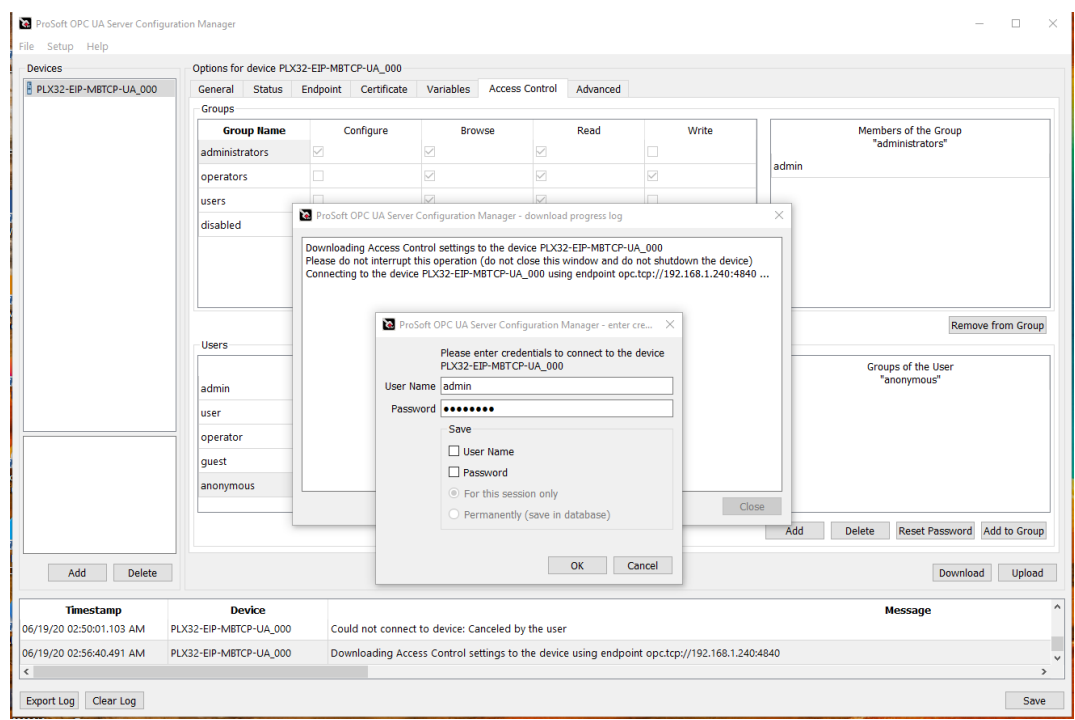

**12** The download progress will indicate when the downloaded security settings have been applied.

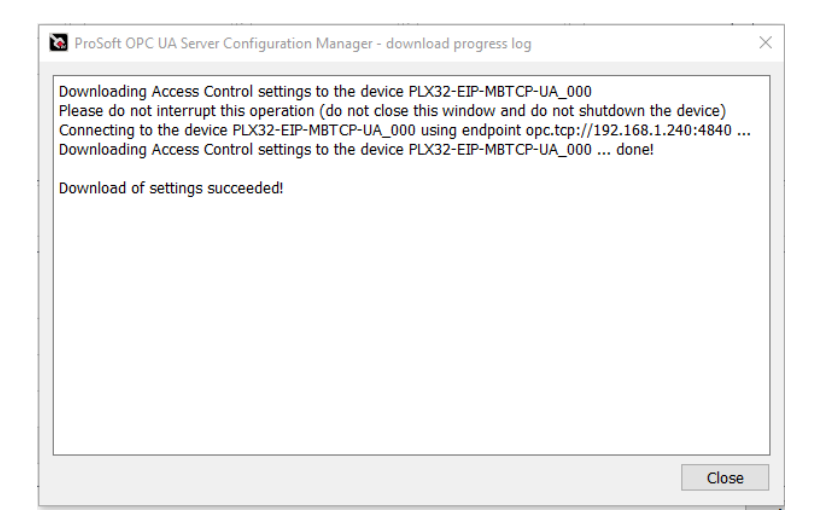

- **13** Once default passwords have been changed, resetting password to the default documented password is not permitted since it does not meet validation password requirements.
- **14** The *Status* parameters are now populated.

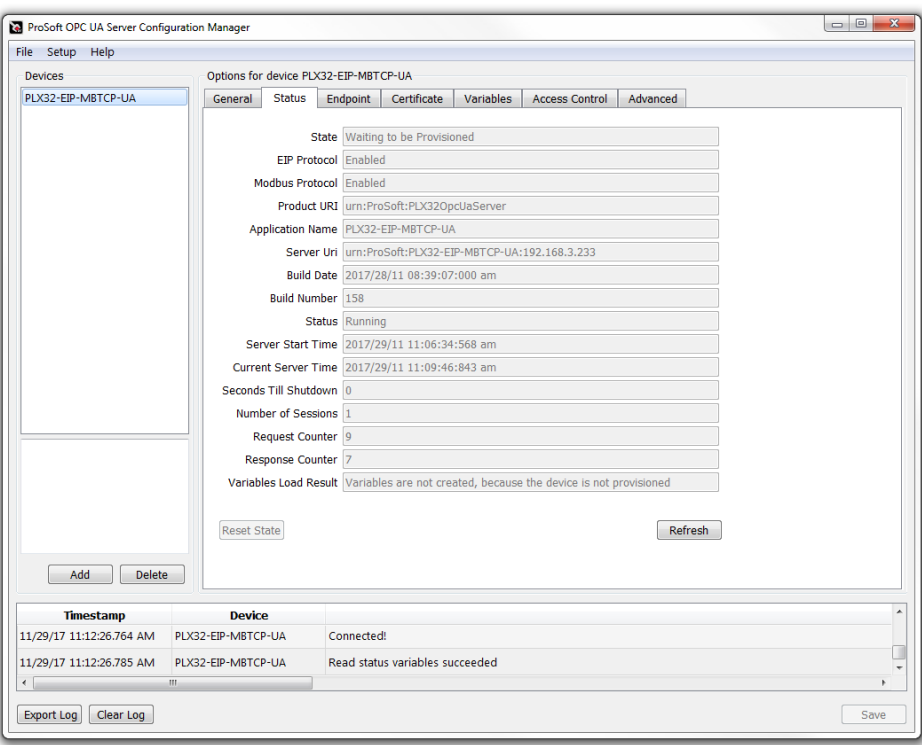

**Note:** You can click on the **REFRESH** button to update the *Status* tab.

#### *7.2.6 Creating and Signing a New Certificate*

Initially, the PLX32-EIP-MBTCP-UA has a self-signed certificate that is used as its OPC UA Application Instance Certificate. The purpose of this self-signed certificate is for the initial secured communication with the PSW-UACM. In order to enable access to variables, the device's certificate must be replaced by a certificate signed by a CA Certificate. This process is called *provisioning*. Once the device is provisioned, its variables become available in OPC UA address space.

By default, only the most secured endpoint is enabled. If less-secure endpoints are required, they must be enabled before provisioning starts.

To support all possible endpoints, 2 certificates are required. First, the certificate with type 2048 bit SHA256 must be created, then type 2048 bit RSA128 can be created.

**1** From the *Certficate* tab in PSW-UACM, click on **CREATE AND SIGN NEW** button.

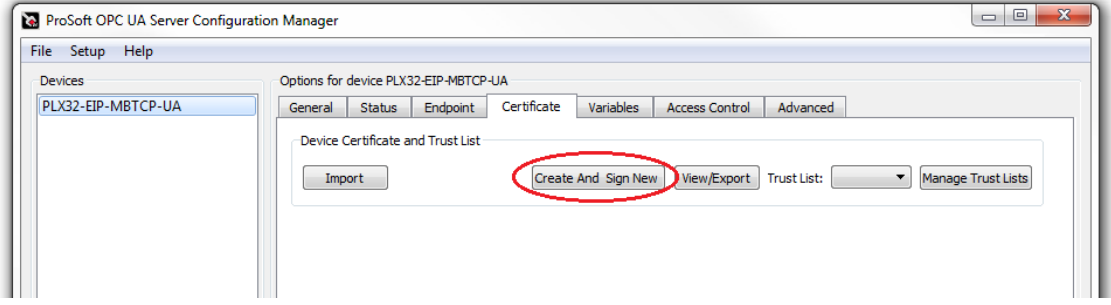

**2** Upon connection, click **NEXT**.

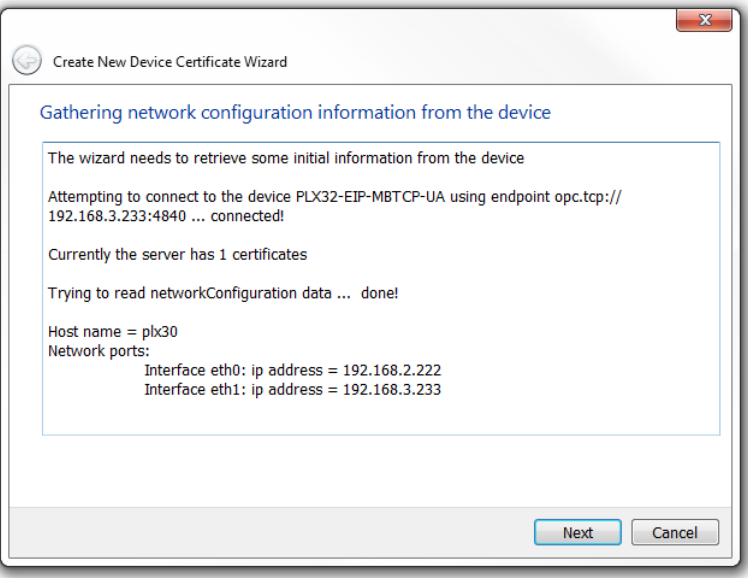

**3** Select the *Certificate Type*, then click **NEXT**.

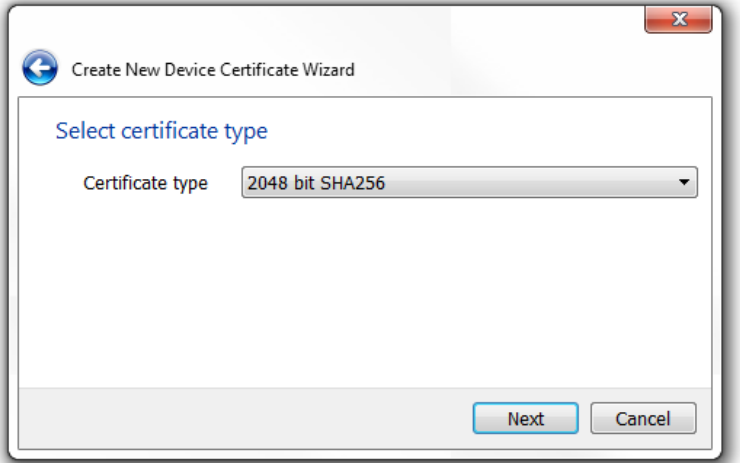

**4** Enter your application information in the wizard. Click the **NEXT** button

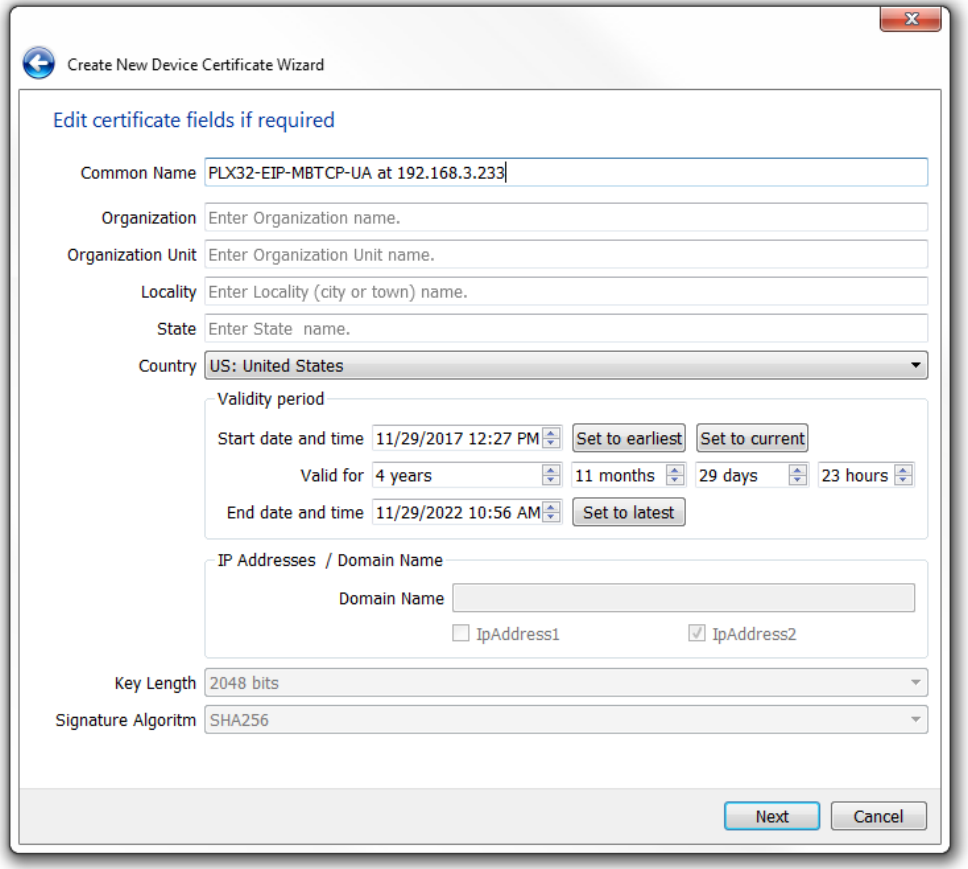

**5** Upon successful connection, the new certificate is applied. The OPC UA Server driver of the PLX32-EIP-MBTCP-UA automatically reboots.

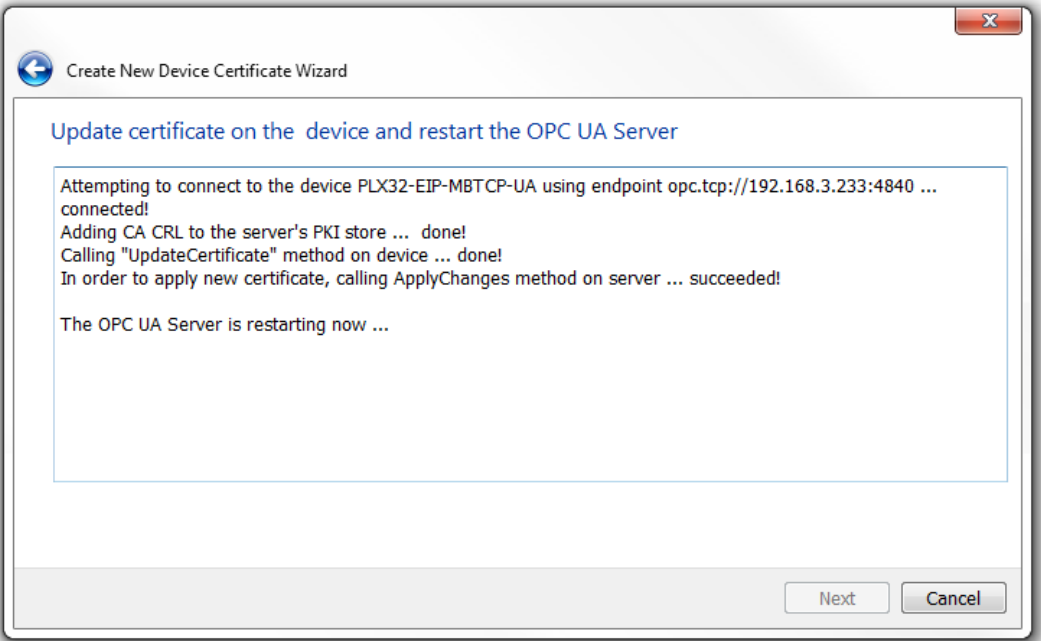

**6** After the PLX32-EIP-MBTCP-UA reboots, click **NEXT**.

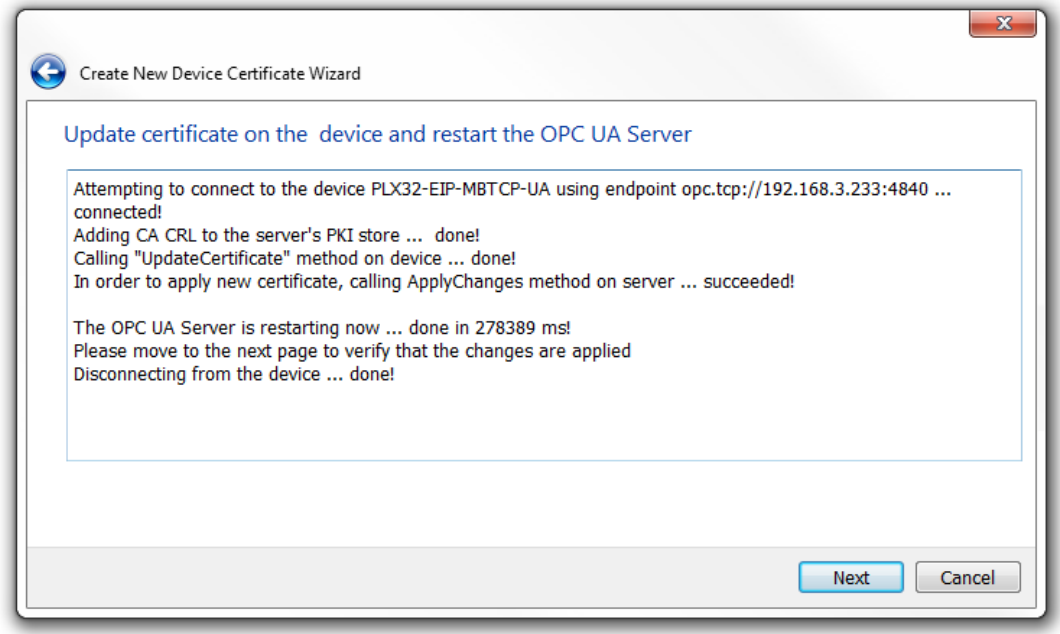

**7** The OPC UA Server verifies and applies the new certificate. Click **FINISH**.

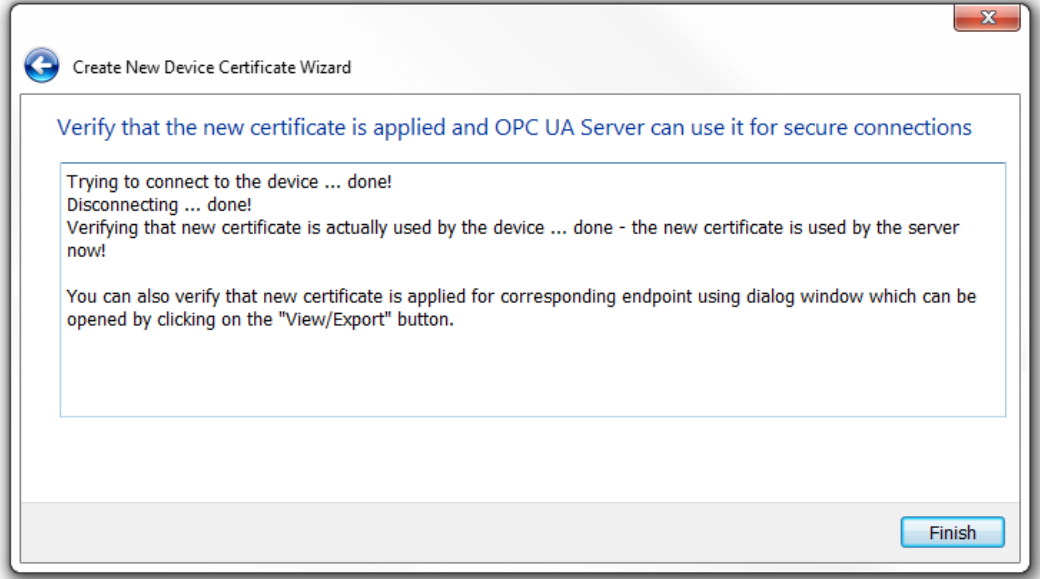

**8** The PLX32-EIP-MBTCP-UA Server is now in a **Provisioned** state. Verify this in the *State* and *Variable Load Result* parameters in the *Status* tab.

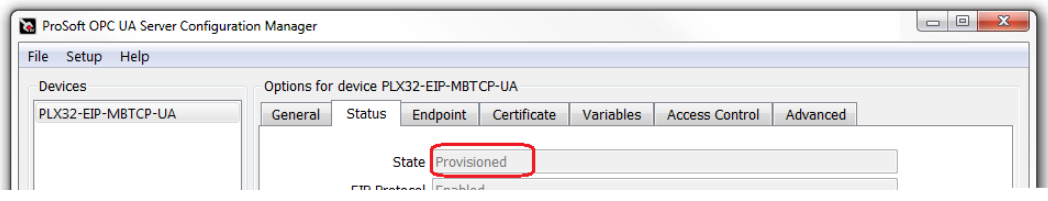

### **7.3 Importing a Certificate Public Key File**

This section describes how to import the Certificate Public Key File of an OPC UA Client into PSW-UACM. This import is required to add the OPC UA Client's Application Instance Certificate into the trust list of the device's OPC UA Server. This allows the client to connect in a secure mode.

**1** From the *Certficate* tab in PSW-UACM, click on the **MANAGE TRUST LISTS** button.

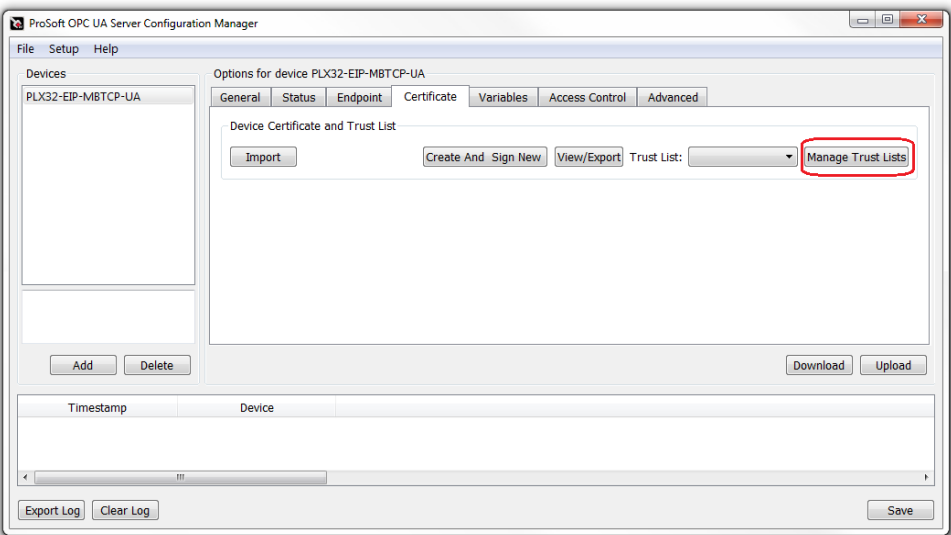

**2** The *Trust Lists Editor* dialog box opens. Under the *Trusted Certificates* tab, click on the **IMPORT** button.

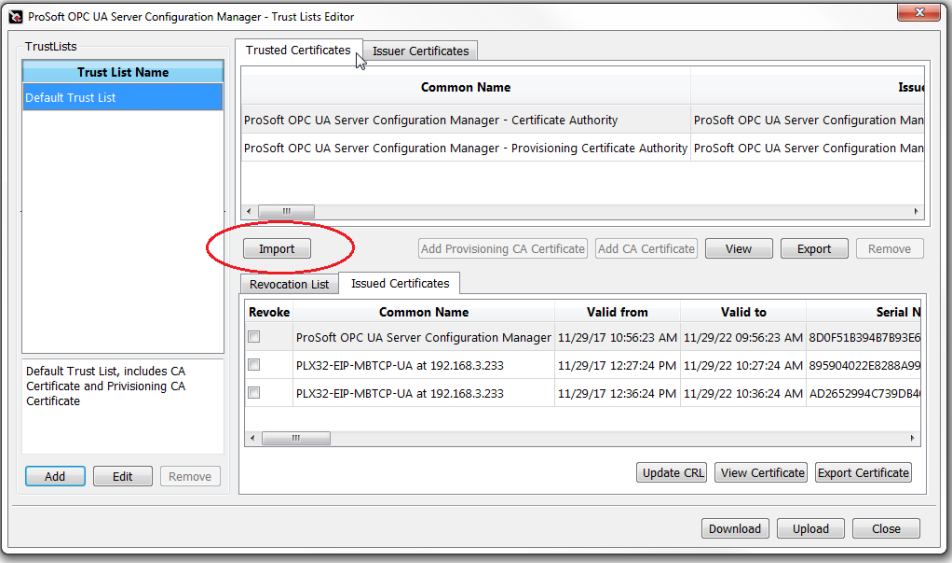

**3** In the *Add Trusted Certificate* dialog box, browse to the OPC Client's Certificate Public Key \**.der* file and click **NEXT**.

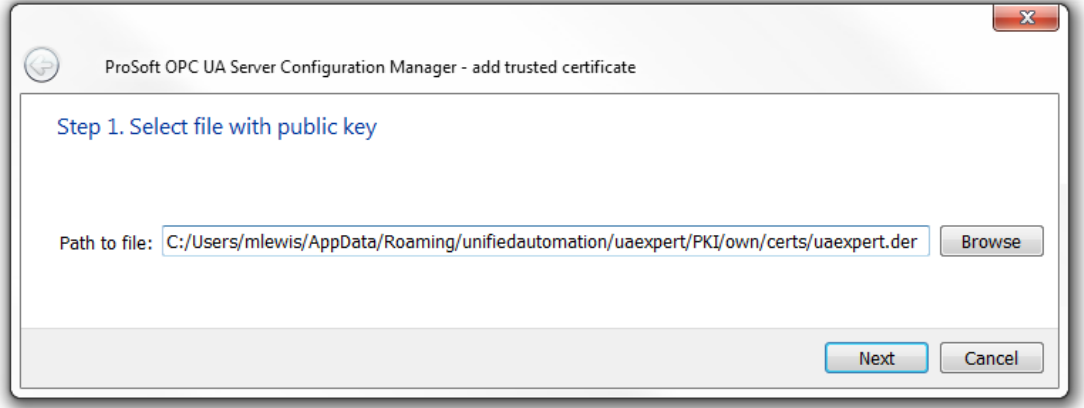

**4** When the certificate is ready for import, click **FINISH**.

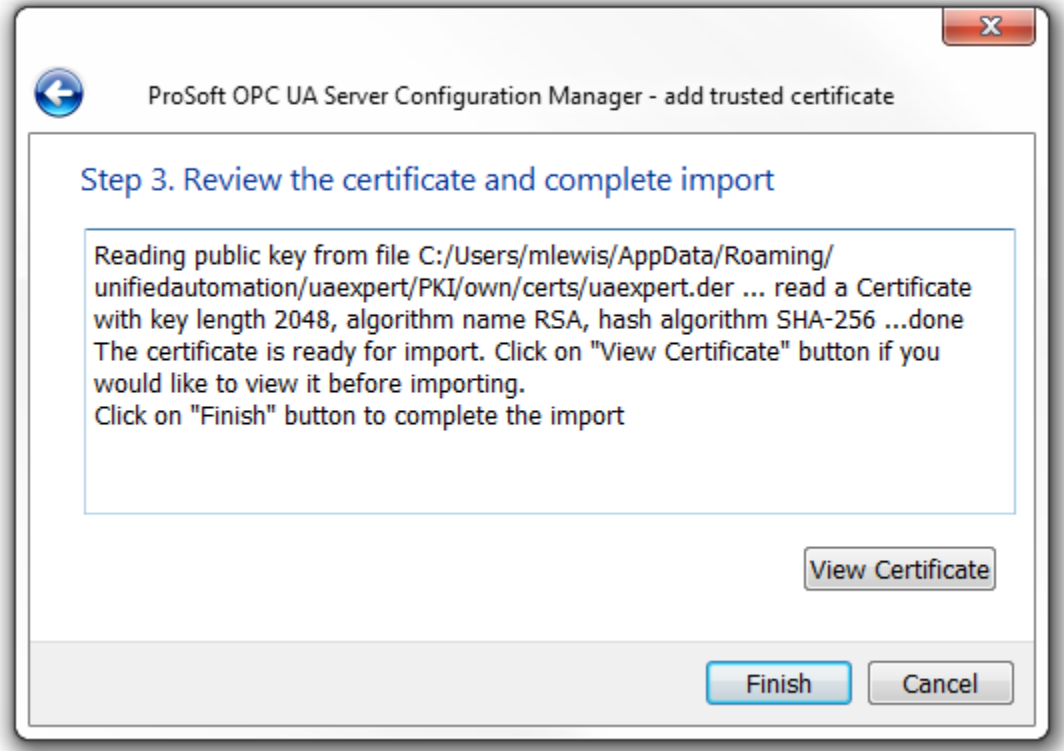

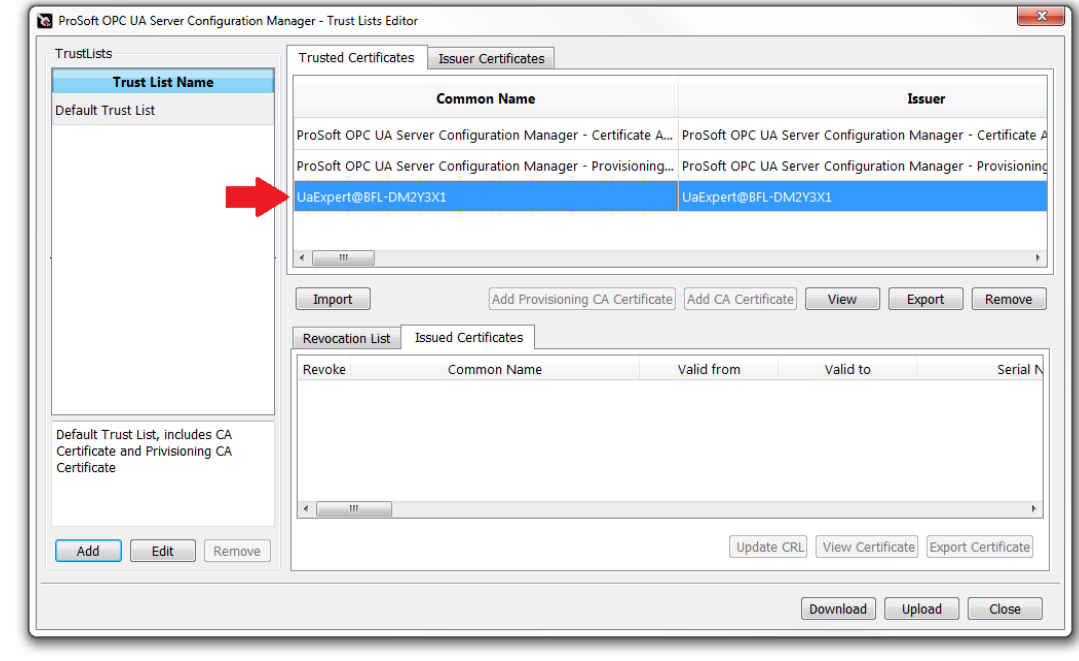

**5** The OPC Client certificate is now listed as a trusted certificate.

If the OPC UA Client's certificate chain is longer than 1 (i.e. it is signed by an external CA Certificate, which in turn can be signed by another CA Certificate and so on), then one certificate at a desired trust level should be imported into the *Trusted Certificates* table. The rest of the CA Certificates are placed into the *Issuer Certificates* table. Each of the CA Certificate's corresponding valid CRL must be imported too.

The use of self-signed Application Instance Certificates by OPC UA Server/Client applications is not recommended. If there is no dedicated certificate management system in the company, then PSW-UACM can be used as a central Certificate Authority to sign client certificates. This is done by clicking the **SETUP** > **CREATE INSTANCE CERTIFICATE FOR THIRD PARTY OPC UA APPLICATION** option in the main page of the PSW-UACM.

If clients use such certificates, there is no need to configure the gateway's OPC UA Server to trust these clients. They are trusted based on their certificate (located in the trust list) that is signed by the CA Certificate.

### **7.4 Exporting the CA Certificate to the OPC Client**

To provide a full certificates chain available for an OPC UA client, the Certificate Authority (CA) Certificate must be added to the *Trusted Certificates* list of the OPC Client.

**1** In the *Trust Lists Editor* dialog box, under the *Trusted Certificates* tab, click and highlight the *ProSoft OPC UA Server Configuration Manager – Certificate Authority*. Click the **EXPORT** button.

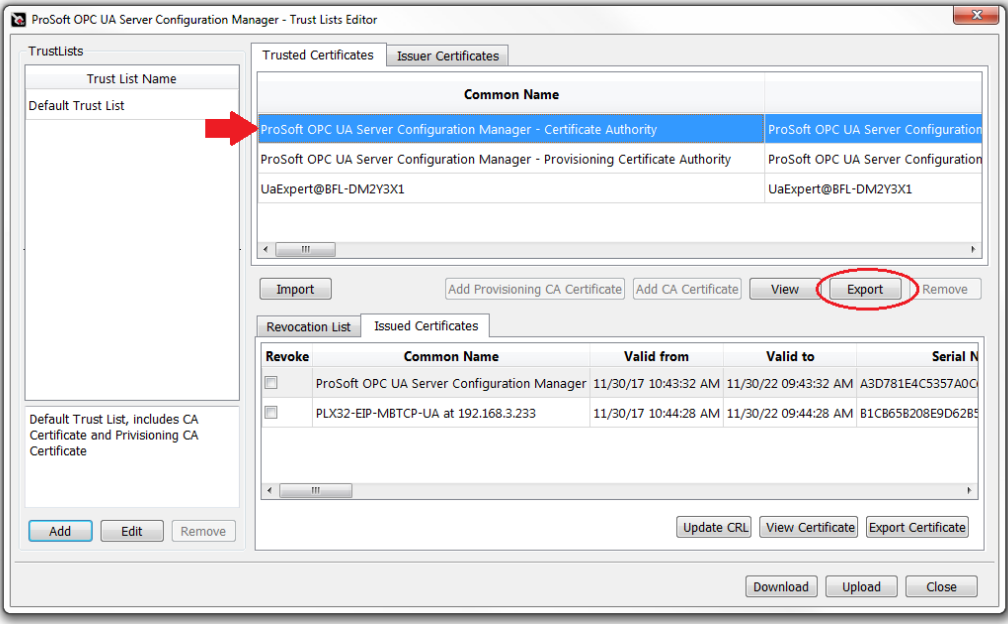

**2** Browse to the proper OPC Client trusted certificates folder location and save the PLX32- EIP-MBTCP-UA CA Certificate \*.der file. Click **SAVE**.

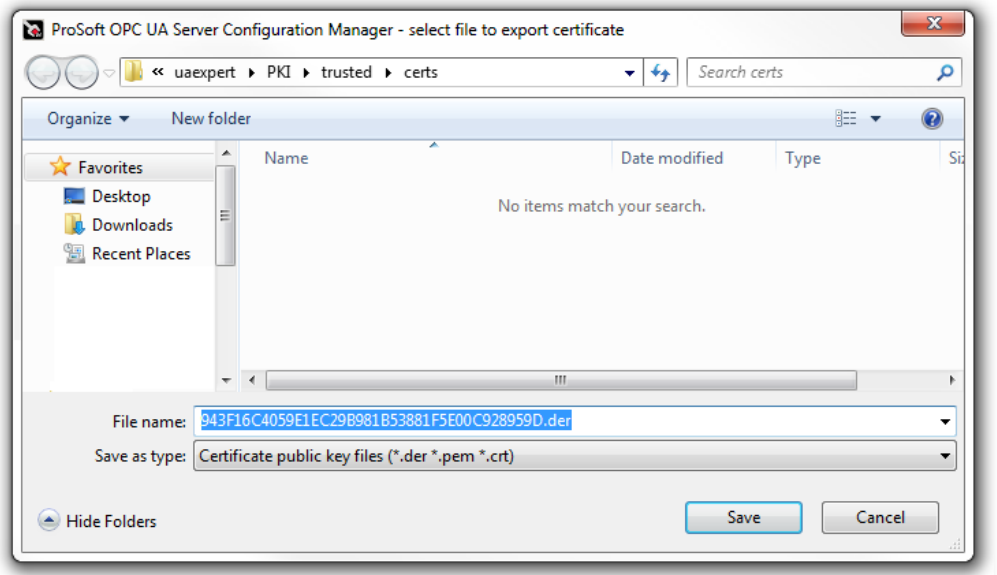

**3** After successful export, click **OK**.

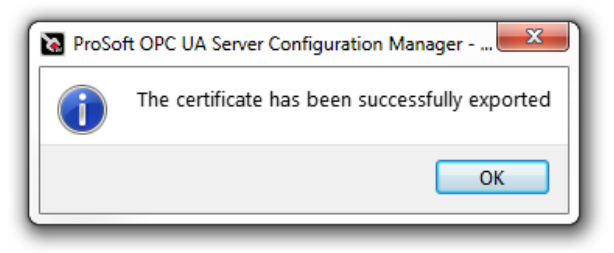

### **7.5 Revocation List**

The Revocation List is similar to a blacklist. It is a list of clients that are not allowed to connect/configure the UA Server. Without the Revocation List, the CA Certificate is not considered valid by the OPC UA Server.

**Note:** The Certificate Revocation List field is blank when it does not contain a listing of Revoked Certificates.

- **1** In the *Trust Lists Editor* dialog box, under the *Revocation List* tab, click on the **EXPORT CRL** button to add the certificate of the revoked UA Client.
- **2** Follow the prompts to complete the export.

### **7.6 Downloading the UA Server Configuration to the Gateway**

Once the client certificates are added to the trust list, it is ready to be downloaded to the gateway.

**1** In the *Trust Lists Editor* dialog box, click on the **DOWNLOAD** button.

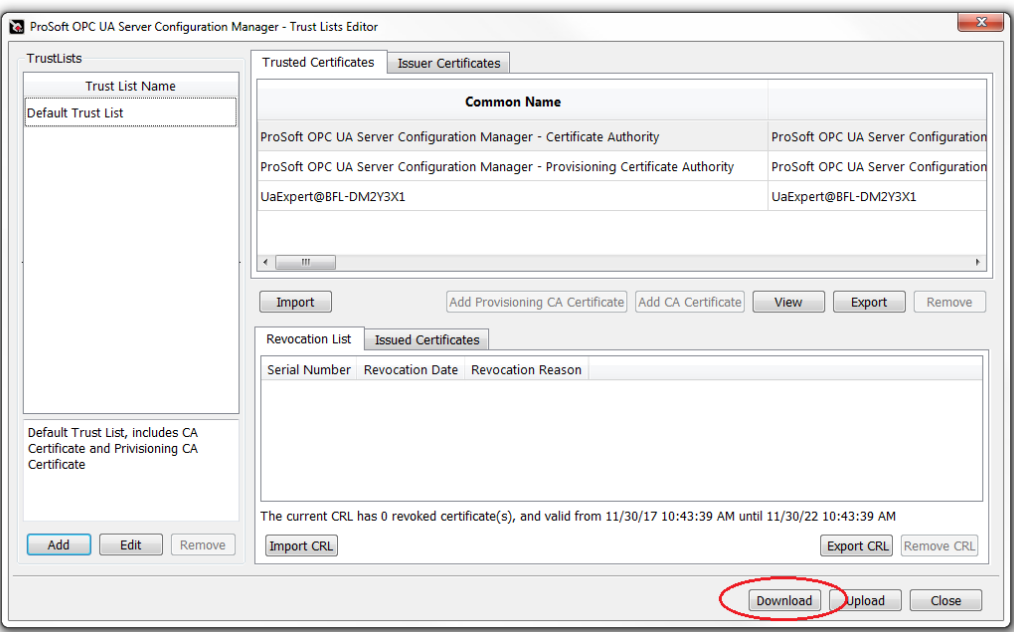

**2** A TrustList warning appears, click **OK**.

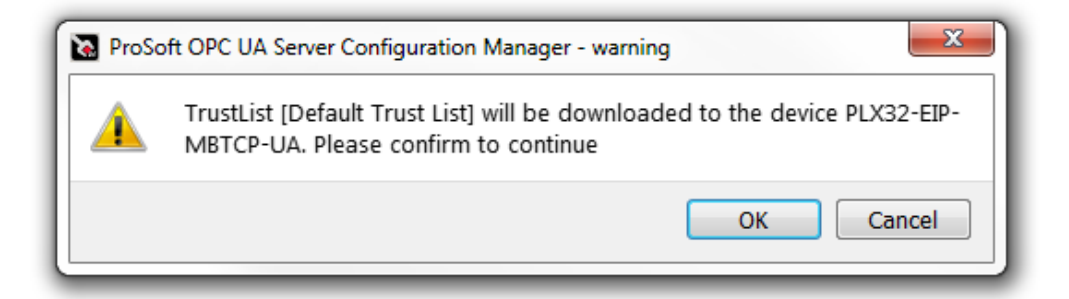

**3** An *Access Control* warning may appear. In a production environment, default passwords must be reset to custom passwords to reduce a security threat. Click the **IGNORE** button to continue without changing the default password.

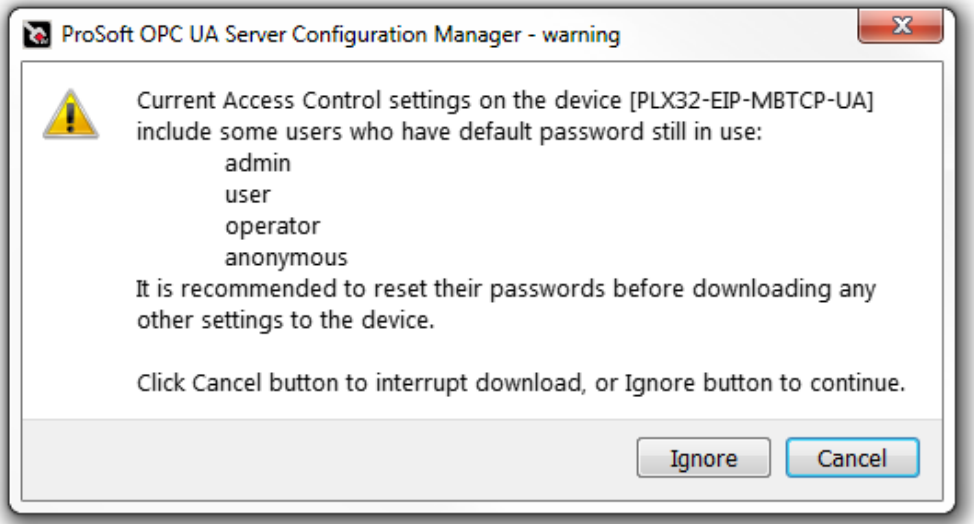

**4** The download process includes a reboot of the UA Server driver. Click the **CLOSE** button when complete.

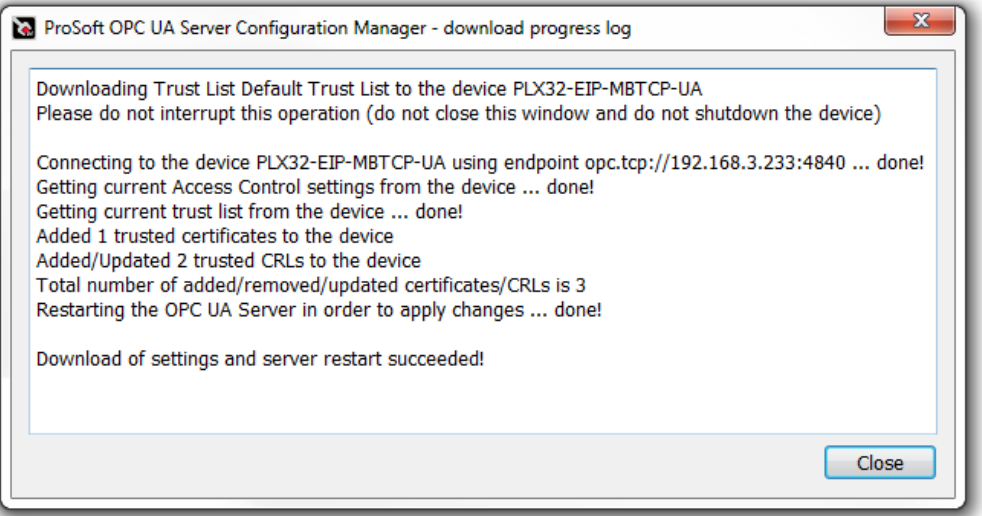

**5** When the configuration and download of the trust list is complete, click the **CLOSE** button in the *Trust Lists Editor* dialog box.

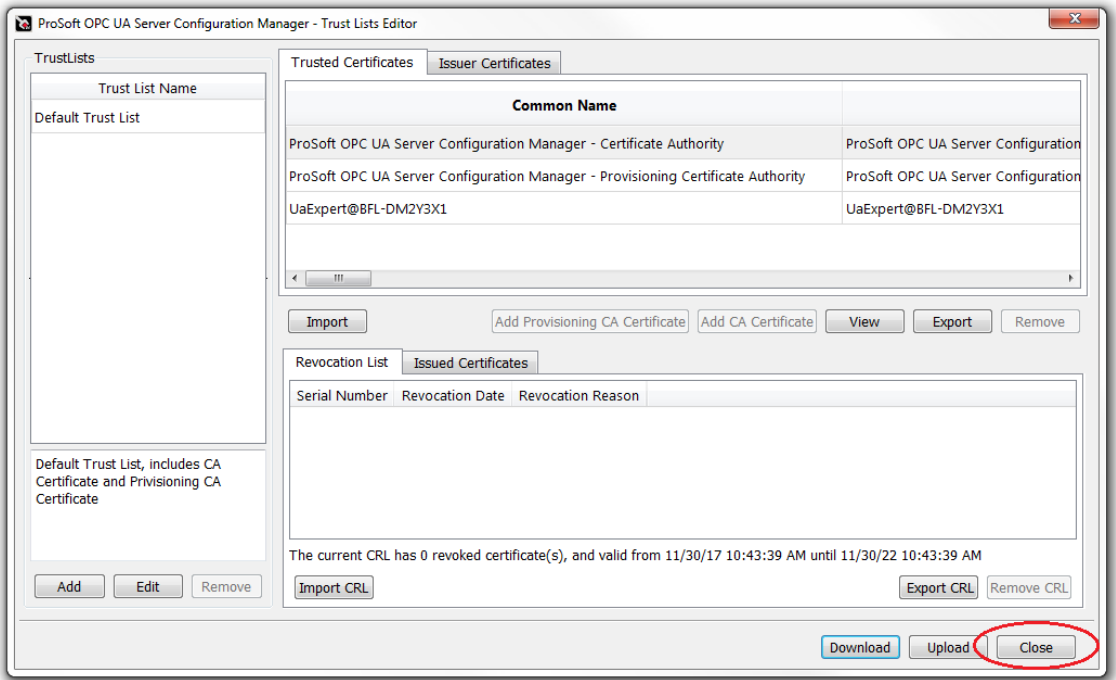

### **7.7 User Access Control**

The *Access Control* tab contains the configuration of the permissions for assigned users. An individual account is set up as a *User*. Each *User* is then placed in a *Group* with certain permissions.

By default, you are working as: *User*: **admin** *Group*: **administrators**

### *7.7.1 Adding a User*

**1** In PSW-UACM, click on the *Access Control* tab.

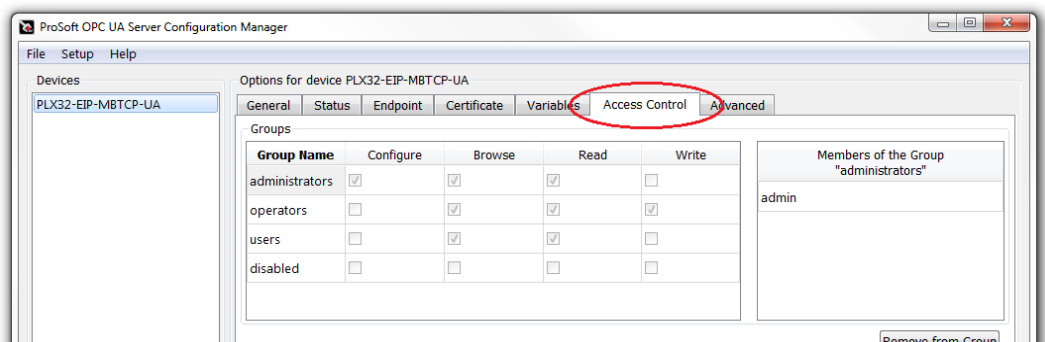

**2** Click the **ADD** button to add a new *User*.

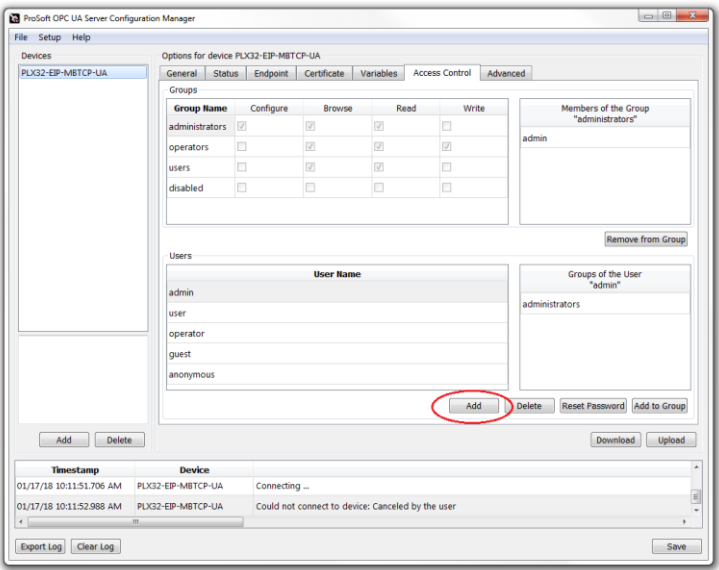

**3** Enter a *User Name* and *Password* and click **OK**.

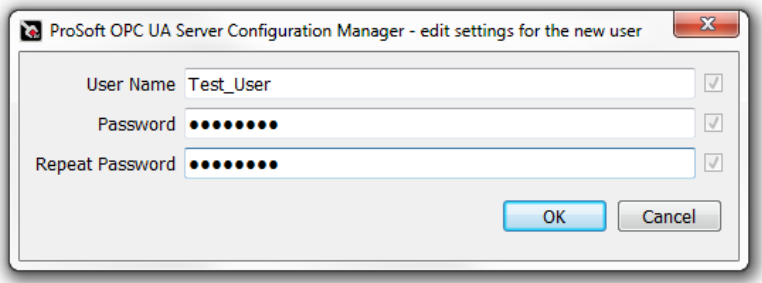

**4** The new account now appears in the *Users* section.

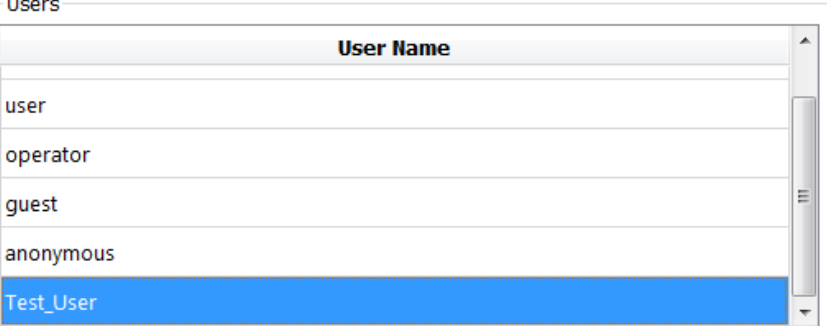

### *7.7.2 Adding a User to a Group*

Each *Group* has their own set of permissions that you can assign individual *Users* to. The default *Group* permissions cannot be edited.

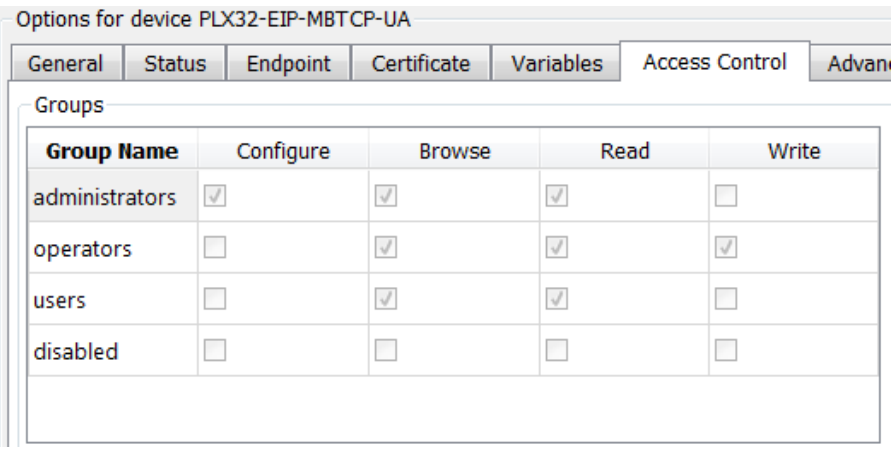

**1** Under the *Groups* section in the *Access Control* tab, highlight the desired *Group Name* that the *User* will be placed into.

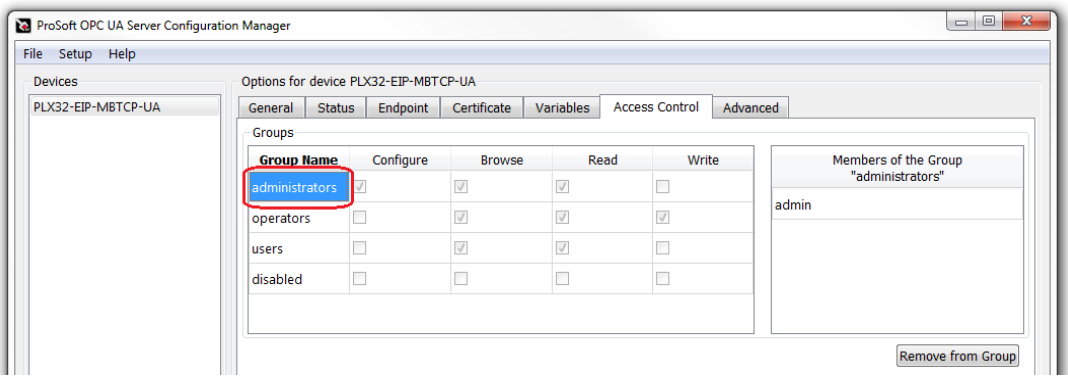

Notice the "Members of the Group" section on the right side of the window. These are the current *Users* that are assigned in the highlighted *Group*.

**2** Highlight the desired *User* to add to the *Group*, then click the **ADD TO GROUP** button.

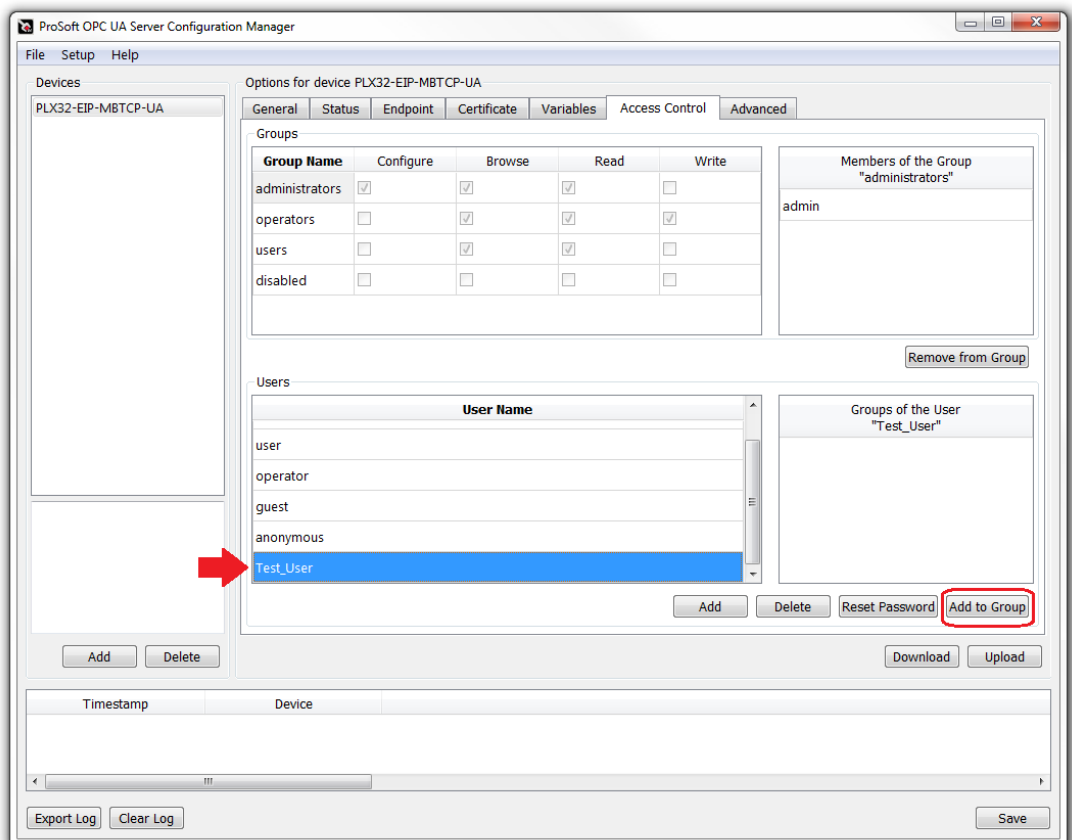

**3** The *User* has now been added to the *Group*.

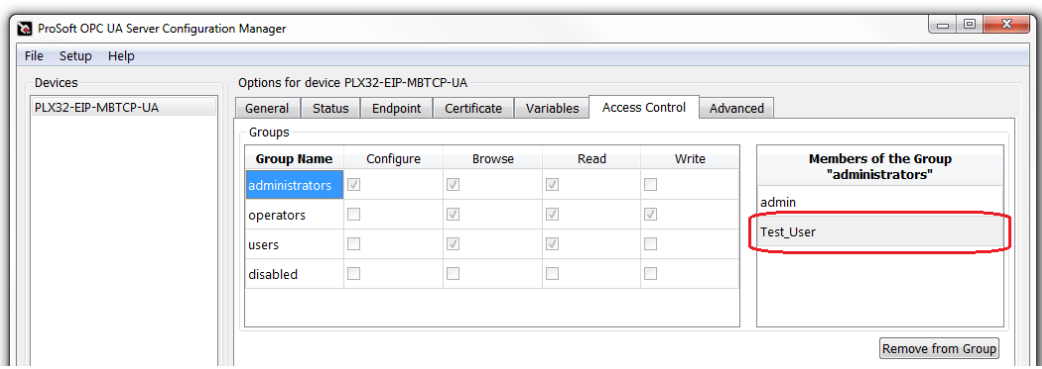

#### **4 Tip for** *anonymous* **users:**

If the selected *Endpoint* security mode uses the *Anonymous* Token Type, be sure to add the *Anonymous* user to the appropriate group.

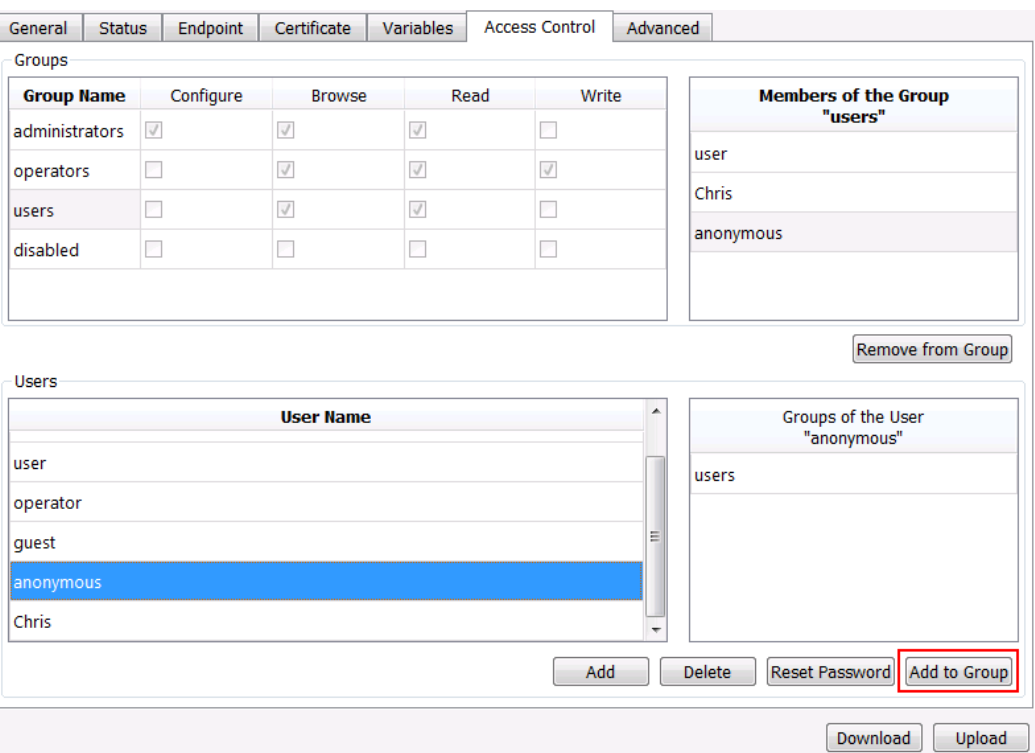

In the image above, the anonymous user is added to the "users" group, which has Browse and Read access only.

**5** When ready, download the changes to the PLX32-EIP-MBTCP-EIP by clicking the **DOWNLOAD** button. *Access Control* setting edits do not require OPC UA Server reboot.

### **7.8 Creating Tags**

The UA Client accesses data within the UA Server of the PLX32-EIP-MBTCP-UA by using tags. These tags are mapped to the PLX32-EIP-MBTCP-UA's 10,000-register user data range. Creating such tags are done in the PSW-UACM software.

**1** Within PSW-UACM, click on the *Variables* tab. This tab displays the current tags that are mapped to the PLX32-EIP-MBTCP-UA Server. By default, there are five PLX32-EIP-MBTCP-UA gateway status tags mapped within the 10,000-register user data range. This data in this range is accessible by the EIP and MBTCP drivers, allowing data exchange across different protocols.

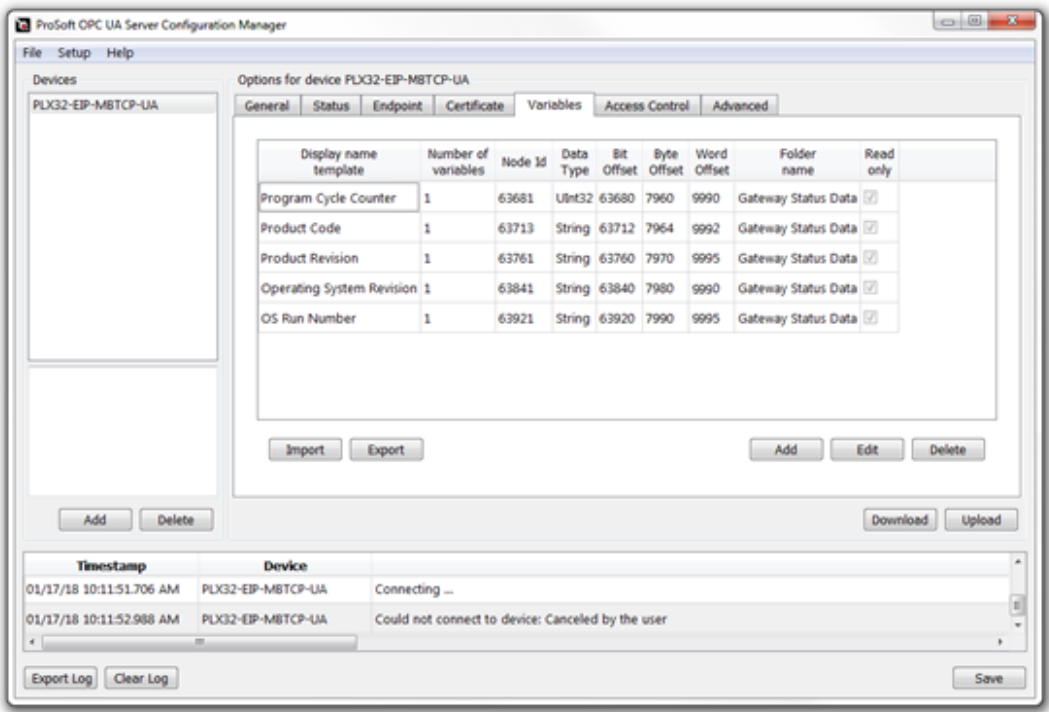

**2** To create a new tag, click the **ADD** button.

**3** The *Add New Group of Variables* dialog box opens.

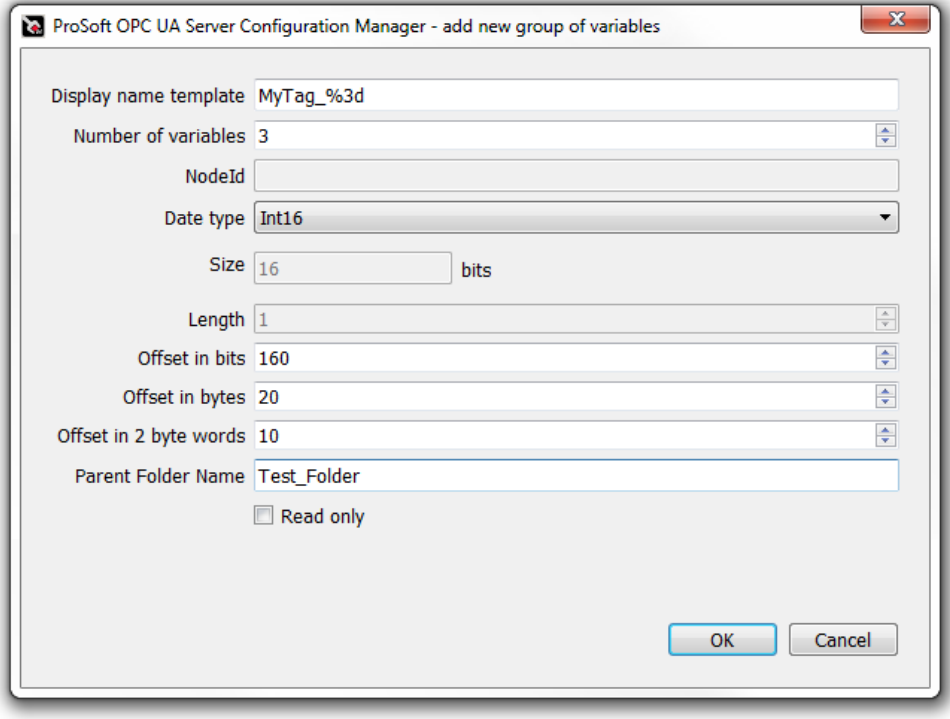

### **4** Enter values for each parameter.

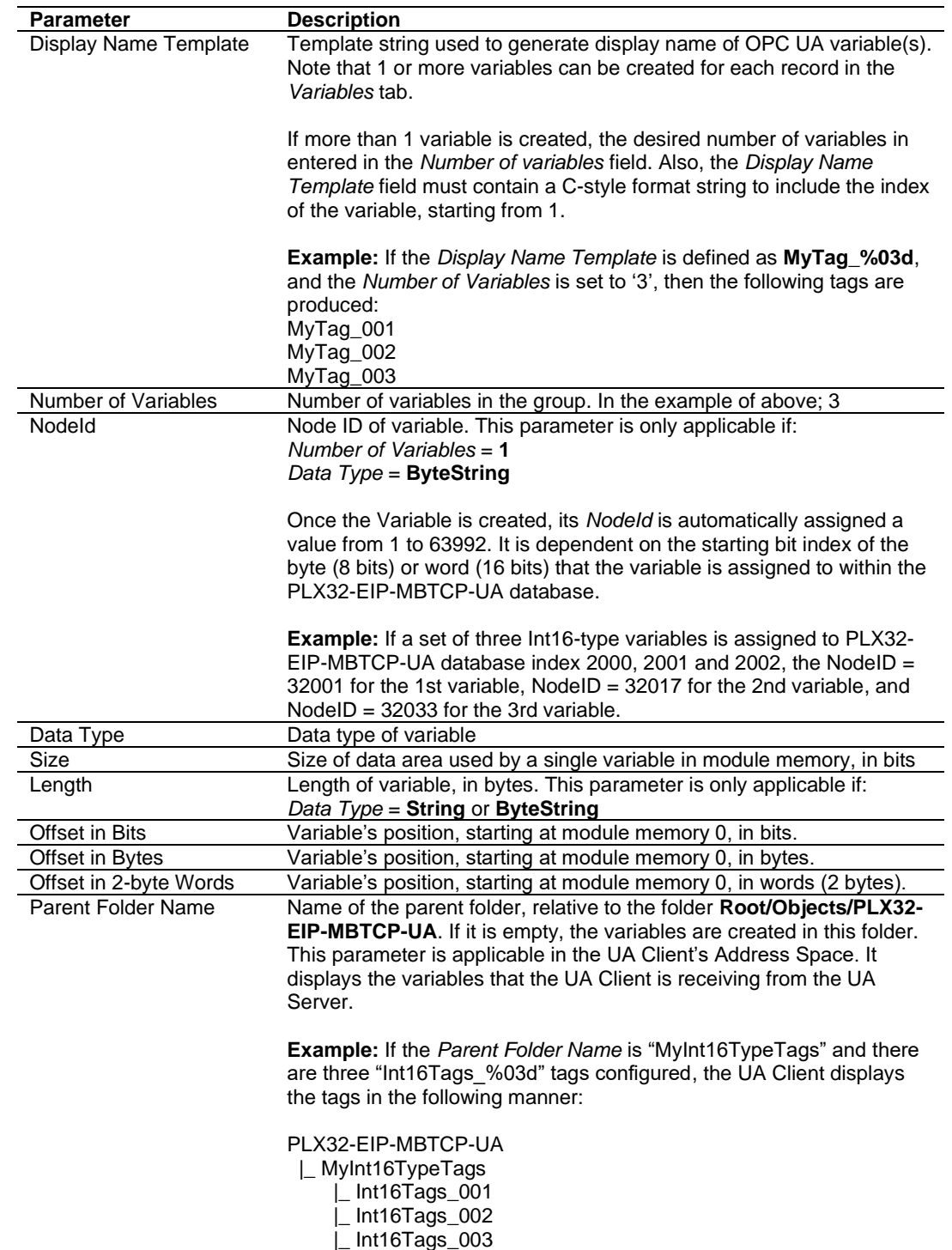

## **5** Click **OK**.

**6** The new variable is now displayed in the *Variables* tab.

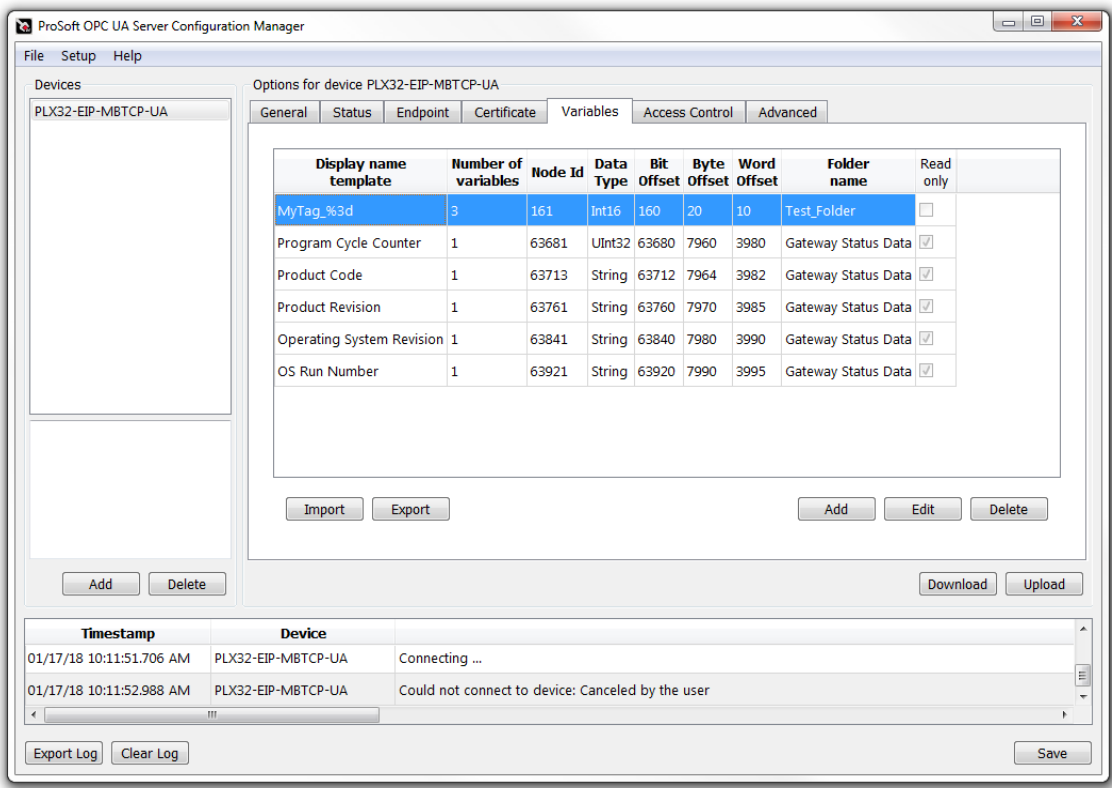

In the example above, the new tags (**MyTag\_001, MyTag\_002** and **MyTag\_003**) occupy three 16-bit words, starting at PLX32-EIP-MBTCP-UA module memory 10. The EIP and MBTCP drivers can then access these tags.

**7** When ready, save the configuration by clicking the **SAVE** button.

PSW-UACM does not perform a complete validation of tag configuration settings. If the same memory area is assigned to more than one variable, all variable configurations will fail to load upon OPC UA Server reboot. This error is reported in the *Variables Load Result* field of the *Status* tab.

# **7.9 Advanced Tab**

The *Advanced* tab contains OPC UA operational parameter names, descriptions, and adjustable values.

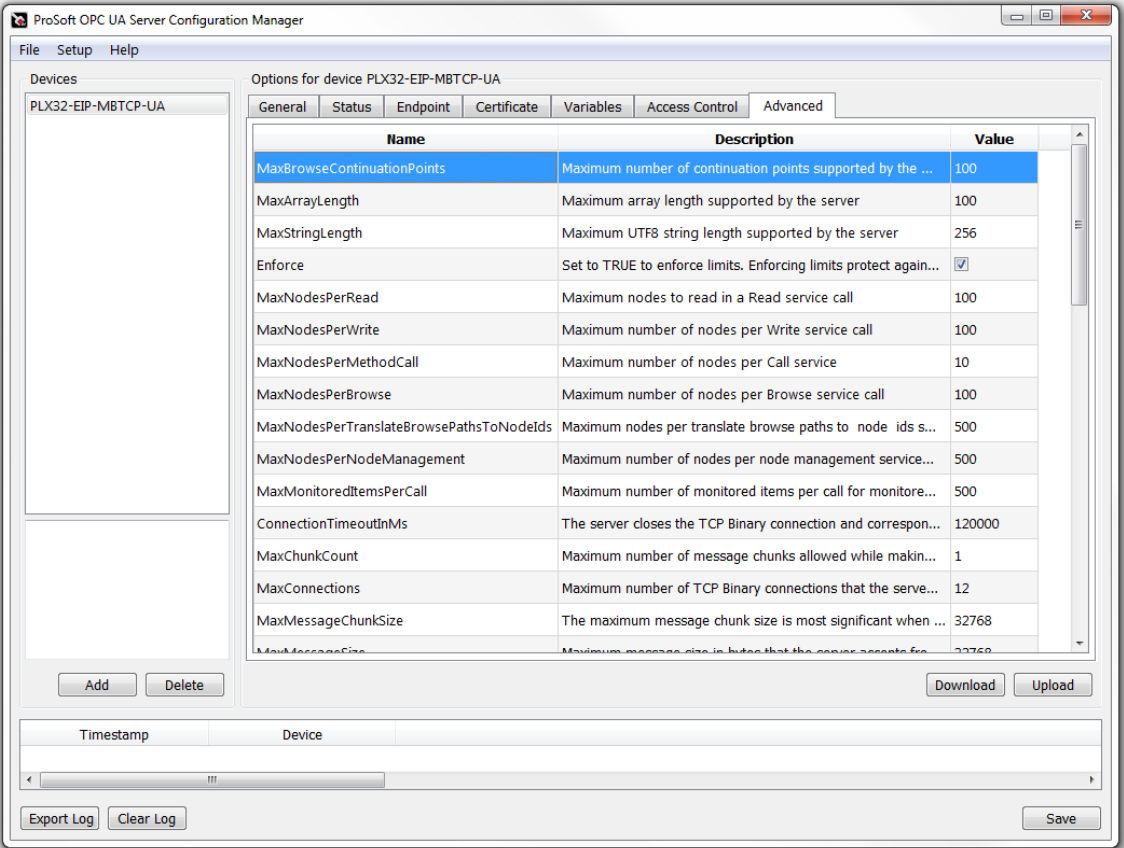

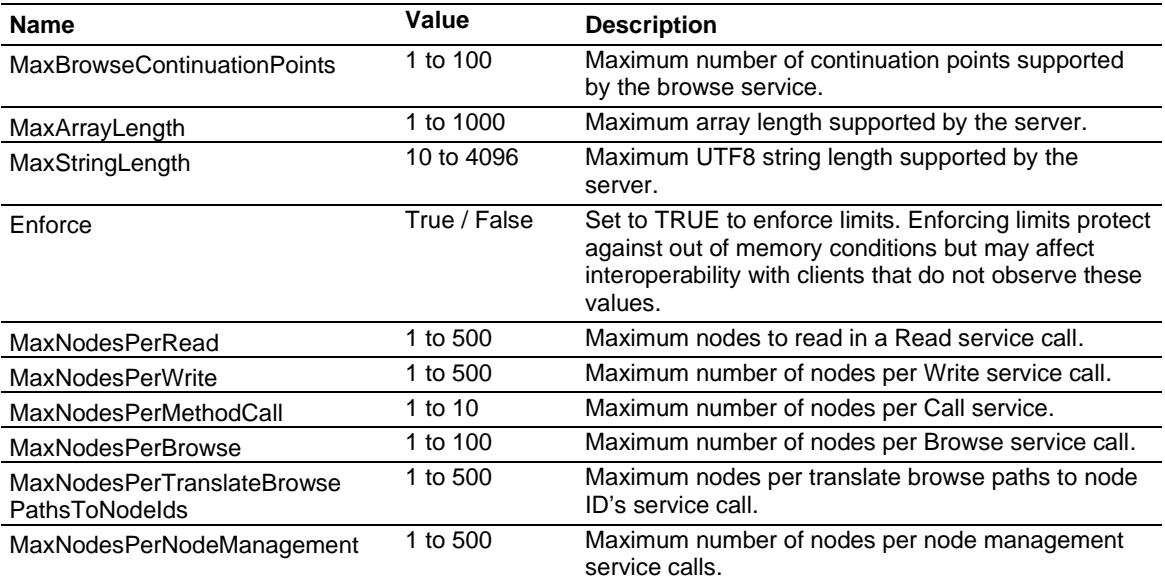
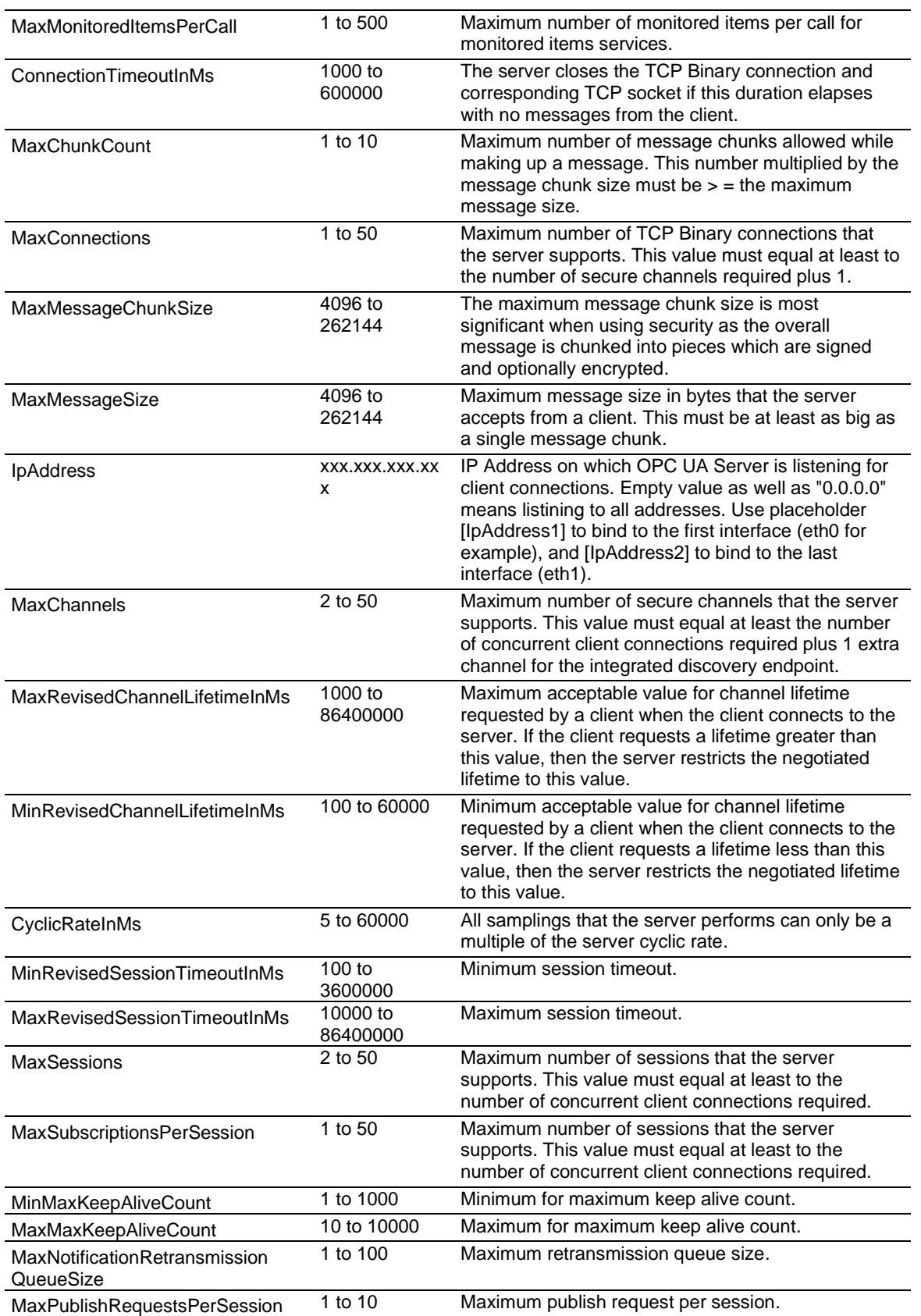

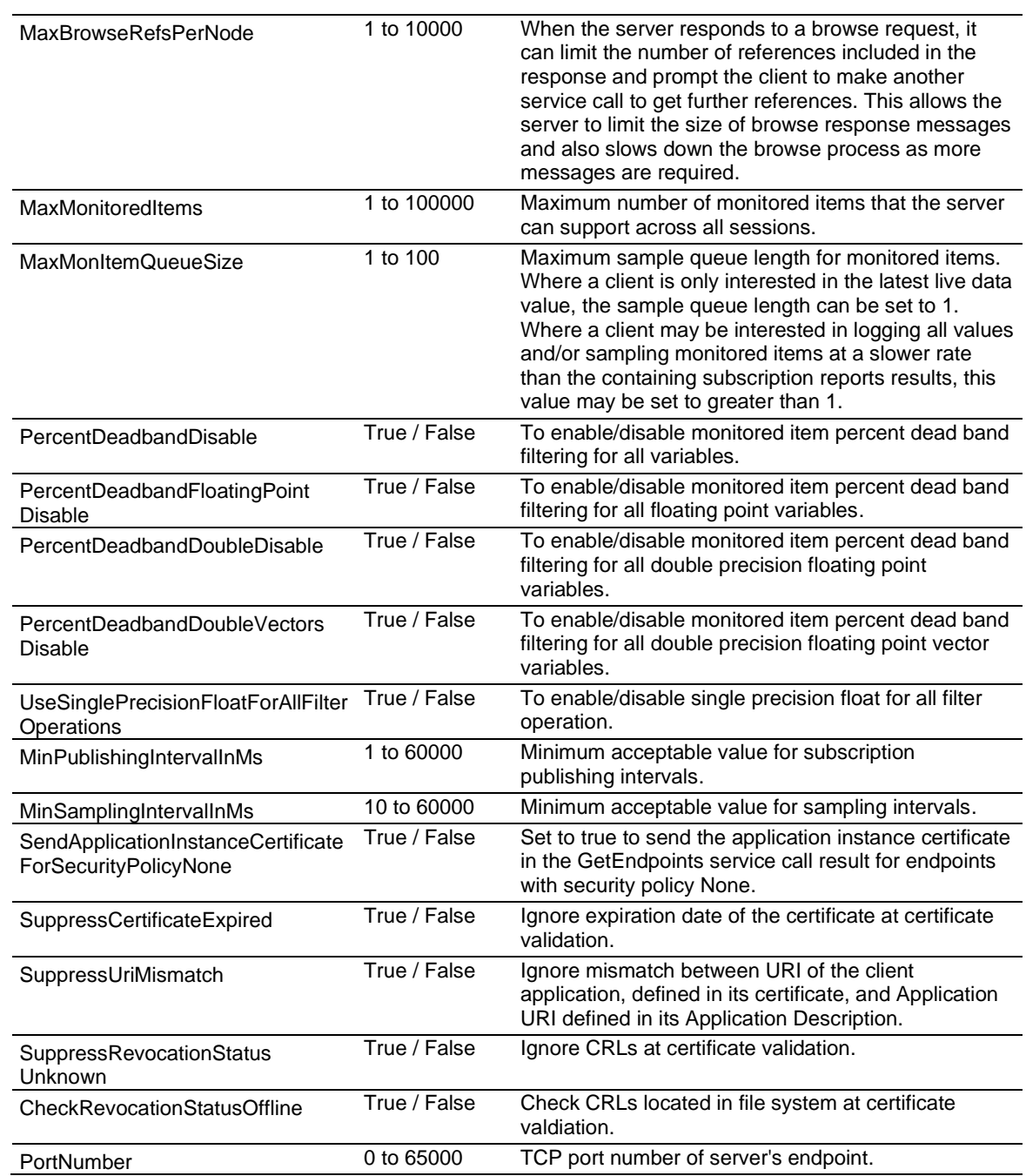

# **7.10 Saving the UA Server Configuration**

**1** In the main window of the PSW-UACM, click the **SAVE** button.

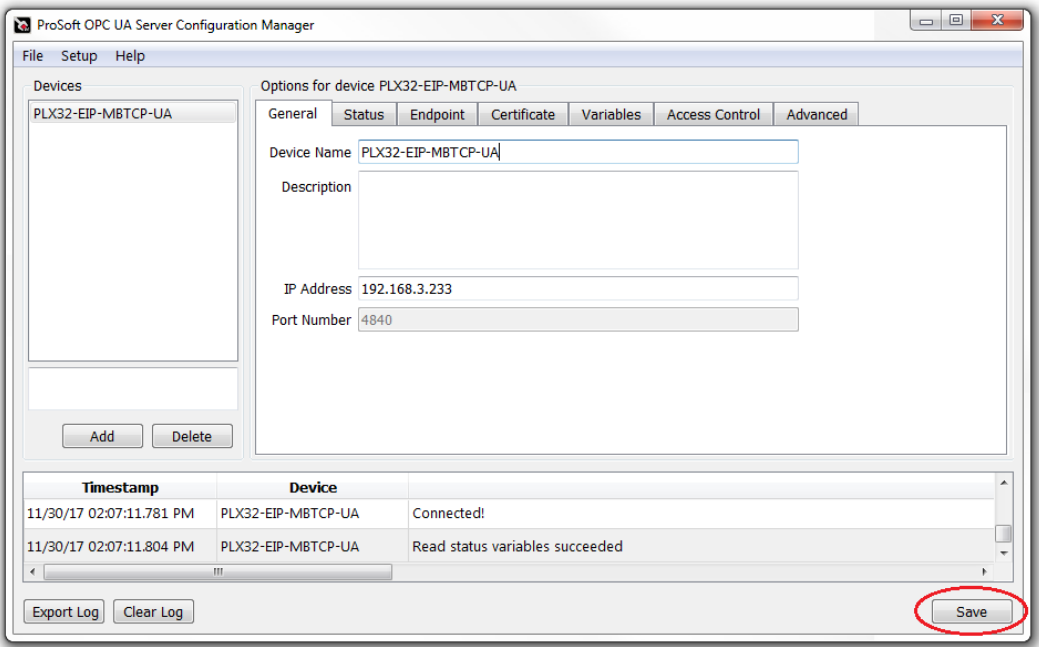

**2** The UA Server is now ready for communications with a UA Client.

# **7.11 UA Client Connectivity**

The following example shows how the UA Client can read data from the gateway's UA Server.

#### *7.11.1 Data Map Example*

- **1** In this example, you will map the live data into the gateway's user data range (0 to 9999). The mapped data includes the *Revision Number* and *Program Cycle Counter* of the PLX32-EIP-MBTCP-UA. The *DATA MAP* feature in PCB accomplishes this.
- **2** In PCB, double-click on the **DATA MAP** icon.

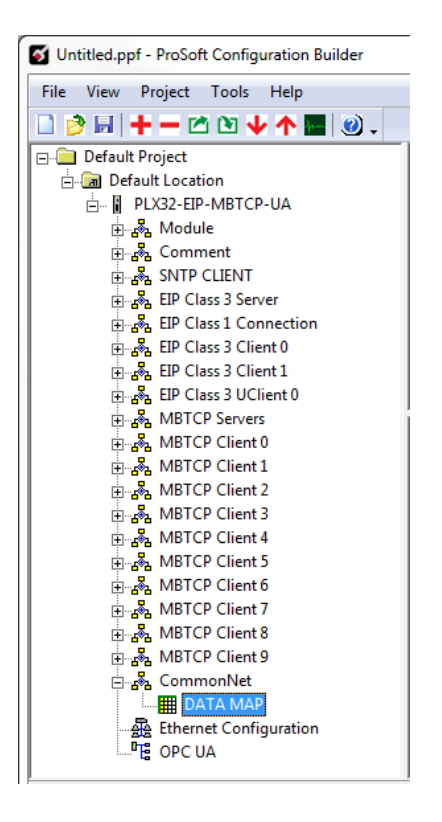

**3** The *Edit – DATA MAP* dialog box opens. Click on the **ADD ROW** button.

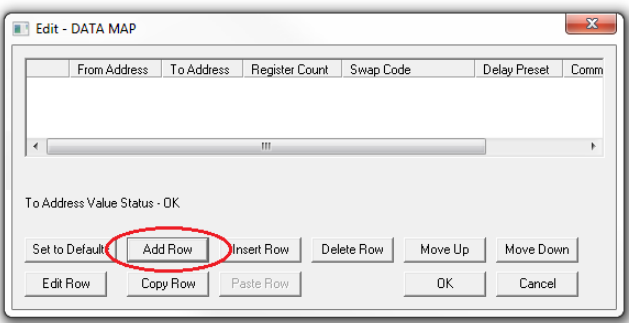

**4** The first row populates with a default data mapping. Double-click on this row to edit it.

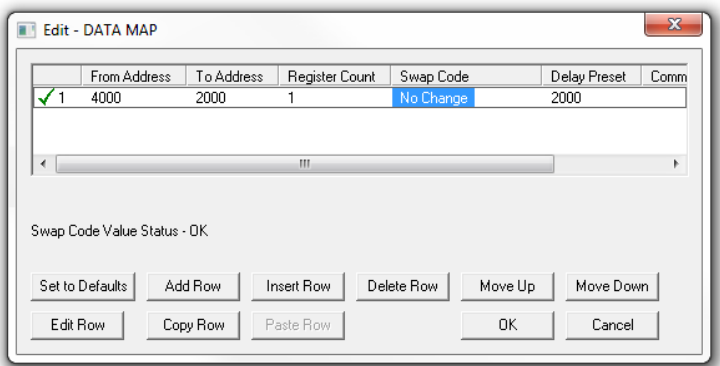

**5** In the *Edit – Row 1* dialog box, edit the following parameters: *From Address* parameter to '**14000**'. *To Address* parameter to '**3980**'

*Register Count* parameter to '**20**'.

The PLX32-EIP-MBTCP-UA status data is located at gateway memory 14000 to 14019. The *DATA MAP* feature copies these 20 registers down to 3980 to 3999. This is where the UA Client will read from.

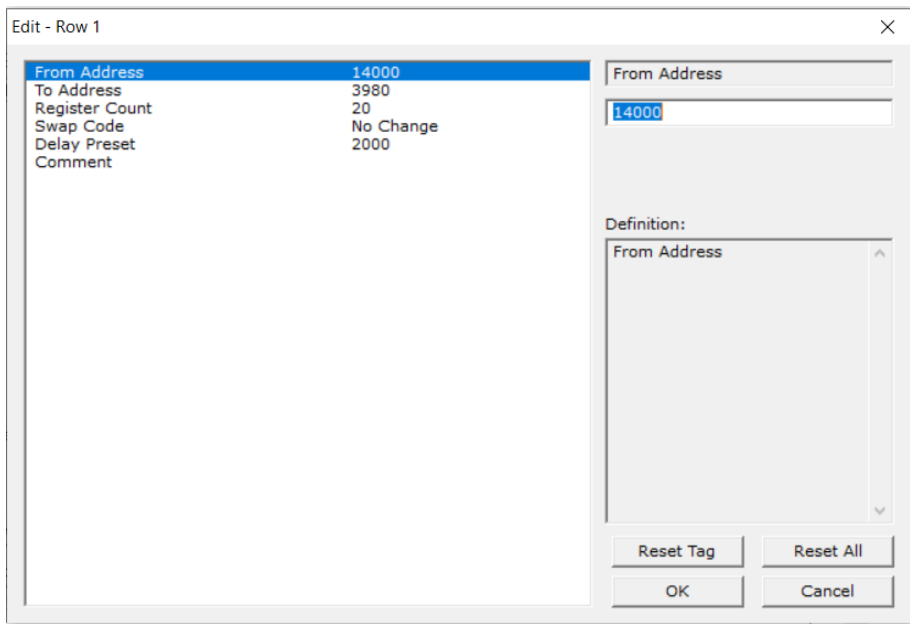

**6** Click the **OK** button.

**7** When ready, download the PCB configuration to the gateway.

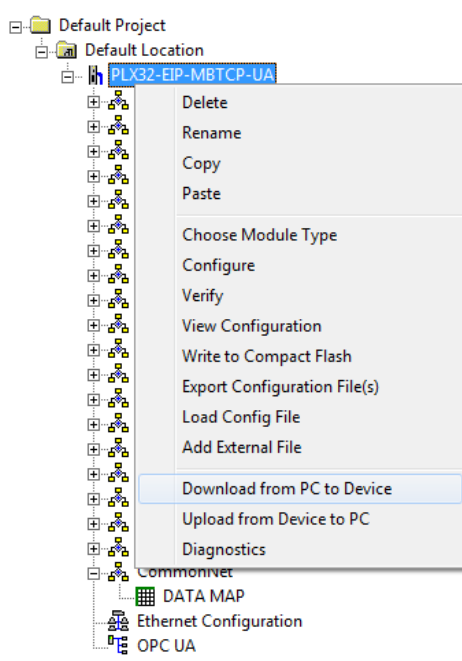

**8** Upon (automatic) reboot after PCB download, you can view the mapped data in the *Database View* in the PCB *Diagnostics* window.

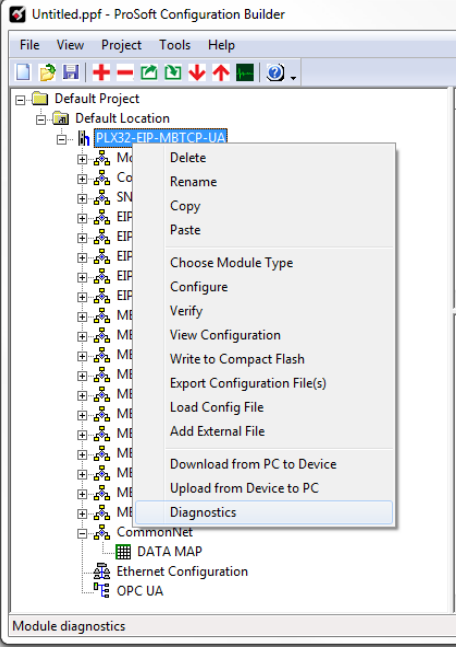

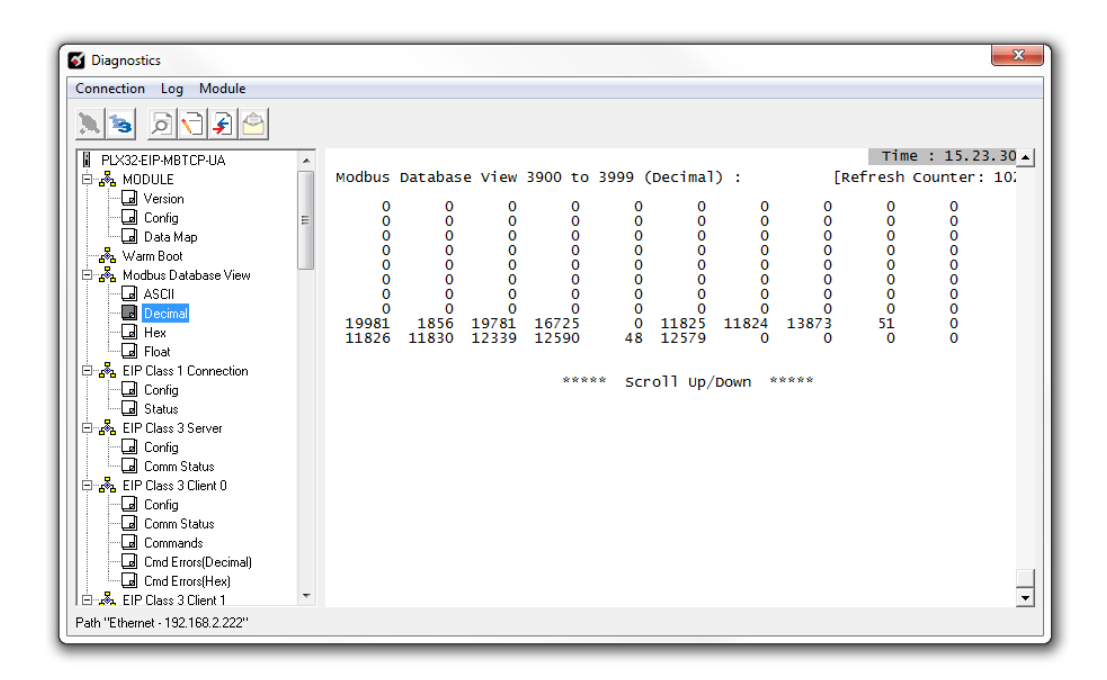

**9** In **MODULE** > **Config**, you can verify the SNTP client is being updated properly as you prepare to connect the UA Server to the UA Client.

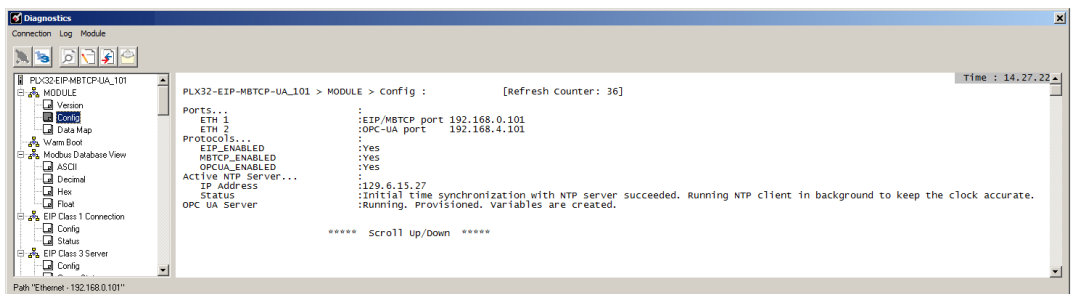

**10** The PLX32-EIP-MBTCP-UA is ready to communicate with the UA Client.

# *7.11.2 UA Client Setup*

Since UA Client configurations differ from one-another, this section covers the general setup of the UA Client to communicate to the UA Server.

When entering the URL of the UA Server, use the following: **opc.tcp://xxx.xxx.xxx.xxx** format where *xxx.xxx.xxx.xxx* is the IP address of the UA Server.

It is recommended to use the most secure endpoint with **Sign & Encrypt** security mode and **Basic256Sha256** security policy (enabled by default).

Once the connection has been made, locate the *Gateway Status Data* Variables. These variables include the following PLX32-EIP-MBTCP-UA status parameters:

- OS Run Number
- Operating System Revision
- Product Code
- Product Revision
- Program Cycle Counter

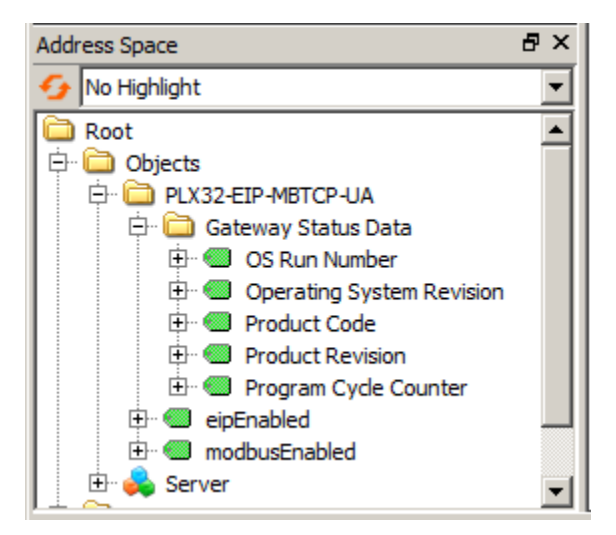

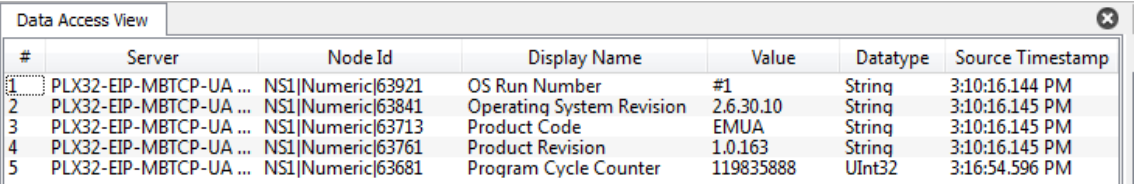

# **7.12 Troubleshooting and Maintenance of OPC UA Server**

#### *7.12.1 Status Tab*

The *State* field indicates the expected state of the device according to device settings stored in the PSW-UACM database. It might not match with the actual state of the device.

The *Variables Load Result* field reflects the actual state of the device. A value of **Success** means that variables are loaded successfully, which is only possible when a device is provisioned.

#### *7.12.2 Communication Errors Log*

If communication errors exist, error messages may appear in the logging table at the bottom of the PSW-UACM window. These messages can be exported to a text file for troubleshooting.

#### *7.12.3 PCB Module Diagnostics*

The *Config* option in the PCB *Diagnostics* window provides information about configured IP addresses, NTP server configuration, NTP server communications status, and current status of the OPC UA Server.

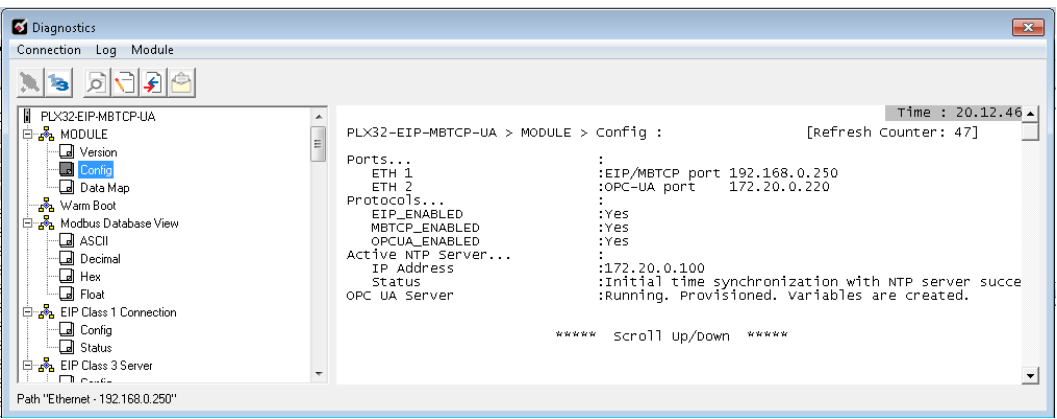

# *7.12.4 Reset of State Back to "Waiting to be provisioned"*

If the PLX32-EIP-MBTCP-UA becomes locked (lost password, expired PSW-UACM certificate, expired CRL, etc.), the device's OPC UA Server can be reset to the default state.

To reset the OPC UA Server to the default state (includes all OPC UA Server configuration files and trust lists), short both jumpers 1 and 3, then reboot the PLX32-EIP-MBTCP-UA.

In order to match the actual state of the device, the state of the device stored in the PSW-UACM database needs to be set to "not provisioned" as well. This is done by clicking the **RESET STATE** button located in the *Status* tab.

# <span id="page-153-0"></span>*7.12.5 Backup of PSW-UACM Configuration Database*

The PSW-UACM configuration database is located in the *C:\ProgramData\Prosoft Technology\OPC UA Server Configuration Manager* folder. In order to create a backup copy, close PSW-UACM, and copy the folder content into a backup destination.

#### *7.12.6 Moving the PSW-UACM Installation to a Different Machine*

A single installation of the PSW-UACM must be used to configure all PLX32-EIP-MBTCP-UA devices. This setup will not work if another copy of the PSW-UACM is installed on another PC. If PSW-UACM must be migrated to another PC, then:

- Create a backup of the PSW-UACM database as described in Section [7.12.5.](#page-153-0)
- Install PSW-UACM on another PC
- Restore backup files on the PC into the *C:\ProgramData\Prosoft Technology\OPC UA Server Configuration Manager* folder (PSW-UACM must be closed during restore).

# **8 Support, Service & Warranty**

# **8.1 Contacting Technical Support**

ProSoft Technology, Inc. is committed to providing the most efficient and effective support possible. Before calling, please gather the following information to assist in expediting this process:

- **1** Product Version Number
- **2** System architecture
- **3** Network details

If the issue is hardware related, we will also need information regarding:

- **1** Module configuration and associated ladder files, if any
- **2** Module operation and any unusual behavior
- **3** Configuration/Debug status information
- **4** LED patterns
- **5** Details about the interfaced serial, Ethernet or Fieldbus devices

**Note:** For technical support calls within the United States, ProSoft Technology's 24/7 after-hours phone support is available for urgent plant-down issues.

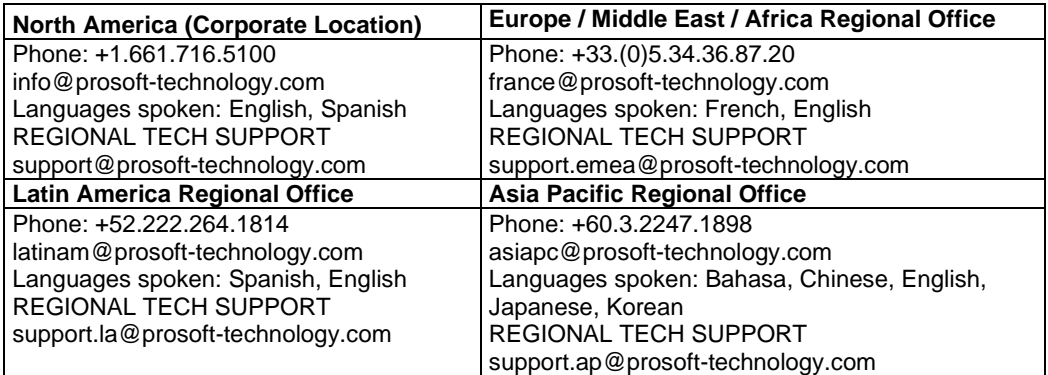

For additional ProSoft Technology contacts in your area, please visit: [www.prosoft-technology.com/About-Us/Contact-Us.](https://www.prosoft-technology.com/About-Us/Contact-Us)

#### **8.2 Warranty Information**

For complete details regarding ProSoft Technology's TERMS & CONDITIONS OF SALE, WARRANTY, SUPPORT, SERVICE AND RETURN MATERIAL AUTHORIZATION INSTRUCTIONS, please see the documents at: [www.prosoft-technology/legal](https://www.prosoft-technology.com/ProSoft-Technology-Legal-Terms-and-Conditions).